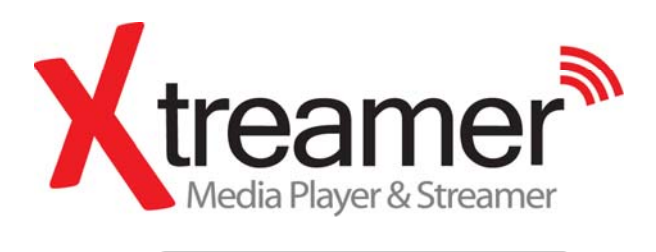

### User Manual

Ver.2.3.1 Frimware

## **Safety Notes**

The following are to protect safety of user and to prevent damages to property. Use product properly after carefully reading the following contents.

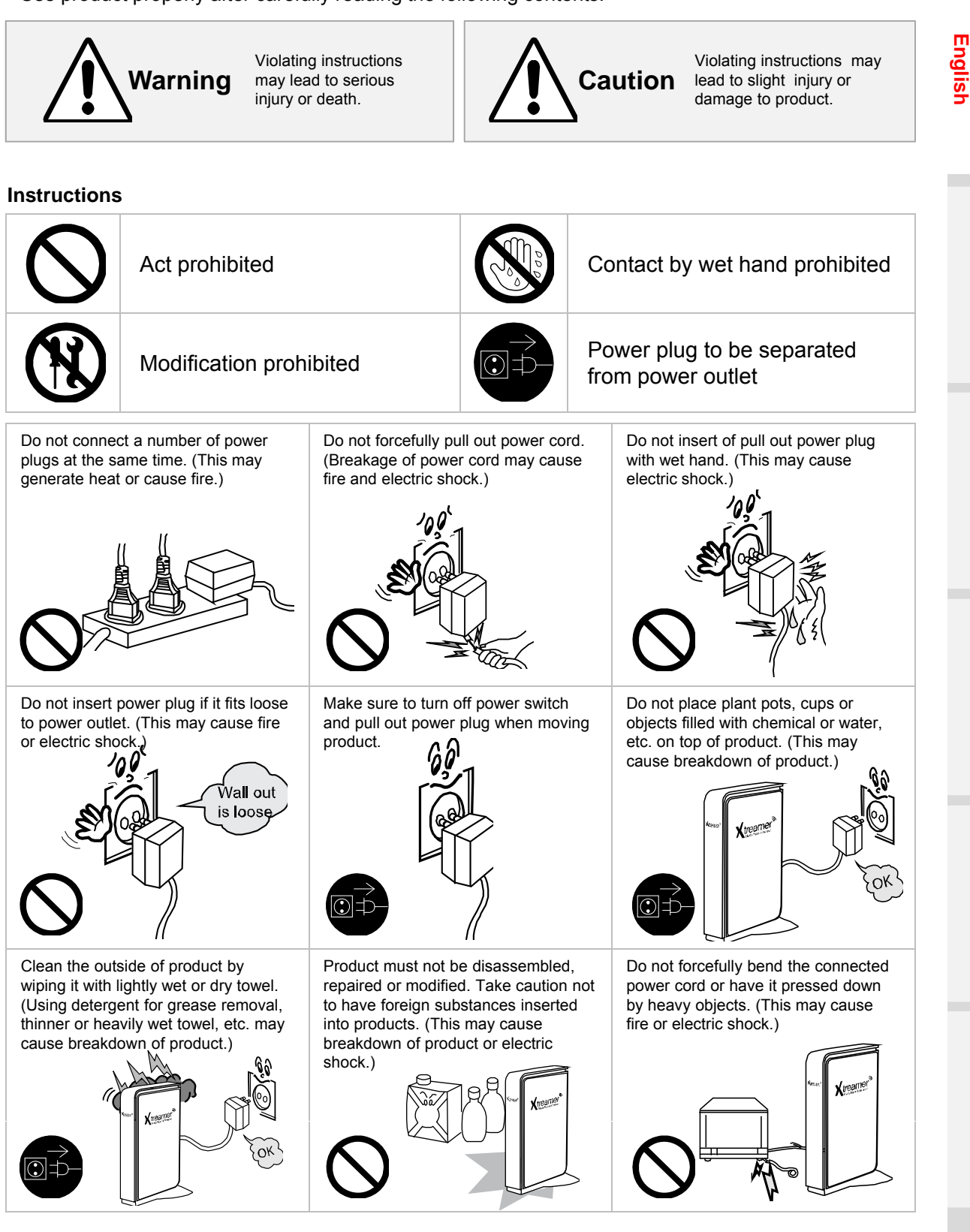

## **Safety Notes**

The following are to protect safety of user and to prevent damages to property. Use product properly after carefully reading the following contents.

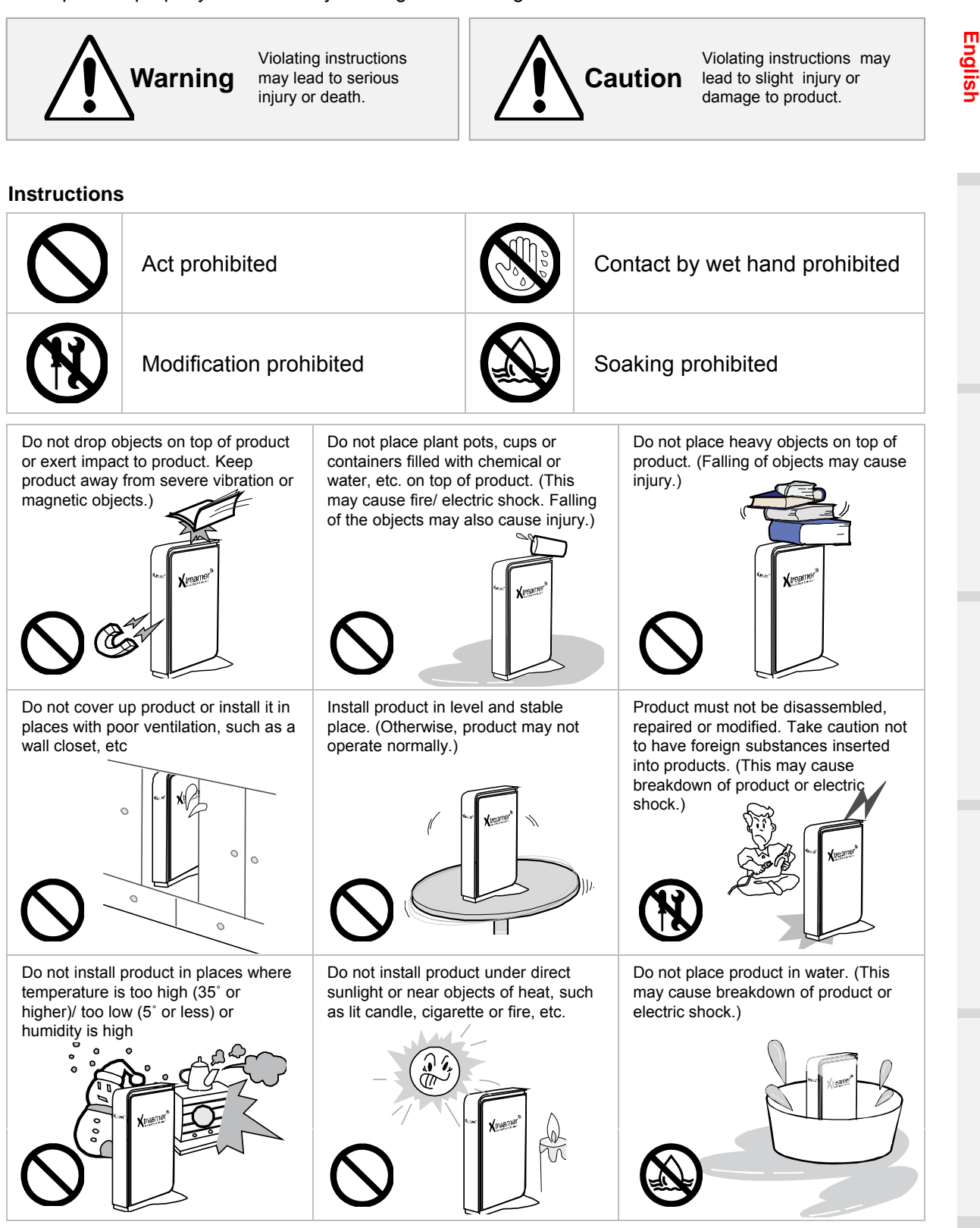

## **Table of contents**

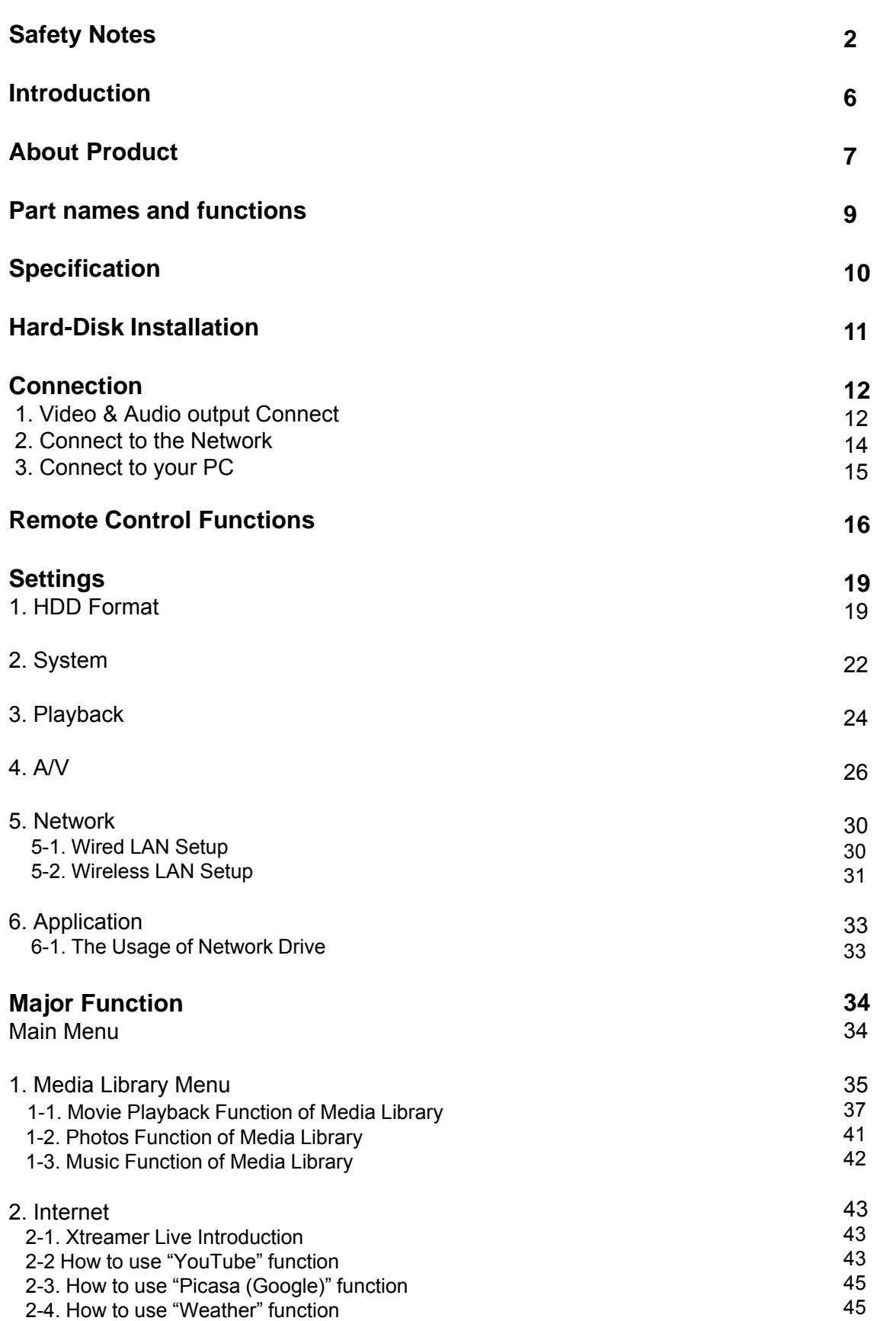

## **Table of contents**

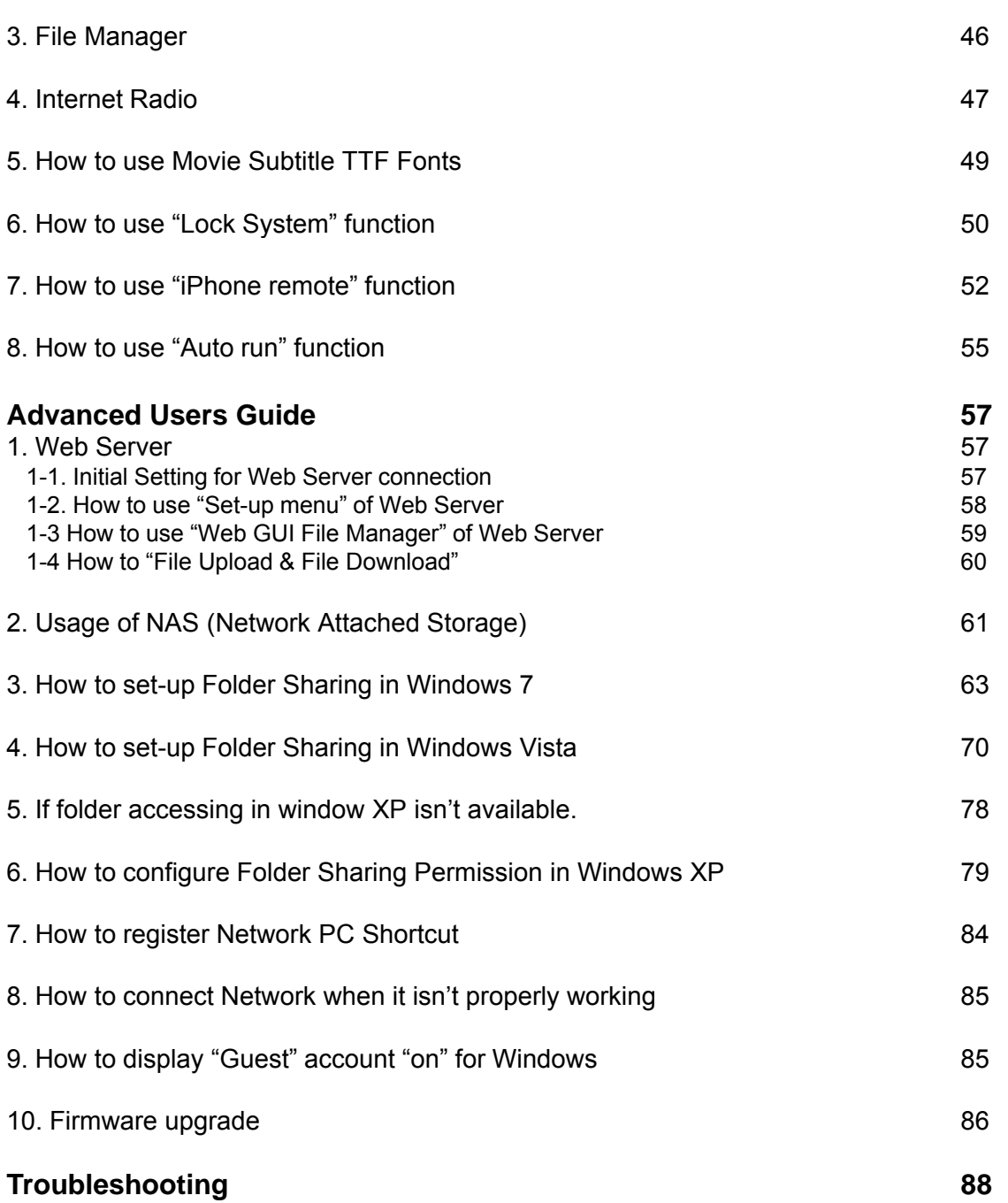

## **Introduction**

Congratulation on your purchase of the Xtreamer Media Player, a state-of-the-art consumer electronic device that will enhance and enrich your home multimedia experience.

The Xtreamer Media Player is a portable streamer allows you to bring your favorite movies, music, photos and online content to your living room from various sources such as your PC, internal SATA hard disc, external USB storage devices and so on.

The player has been designed for high performance networking and quality playback.

Due to the rapid development of our product we cannot possibly guaranty that this Guide will include all its features. So if you have questions please feel free to browse the Xtreamer Knowledge base or contact our staff.

Please make sure to visit our site www.xtreamer.net for the Xtreamer news, official announcements and firmware upgrade.

### **About Product**

#### **Multimedia library**

High Resolution HD-level File Play: Xtreamer supports the max. of 1920X1080 progressive scan to provide clear and high resolution picture quality.

#### **Supporting Diverse Movie Format Types**

Xtreamer supports a variety of HD files, such as TP, TS ,TRP and M2T,M2TS.MTS files, but also MPEG1/2/4, Divx (3/4/5/6), Xvid, DAT, ISO, DVD (VOB, IFO) and MKV(X.264), AVC HD, WMV9, ASF, H.264,MOV,MP4, RMVB, FLV, etc. You can conveniently enjoy watching movies anywhere as long as you have access to a display device, such as TV, etc.

#### **Convenient Copy**

Xtreamer allows you to copy a media file to a network-connected PC. Also, you can copy files by high-speed from PC to Xtreamer HDD or to USB storage device connected to Xtreamer.

### **Supporting Diverse Music Files**

Xtreamer supports a variety of music sources, such as AAC,MPEG audio MP1/2/3/A, WMV,WMA,FLAC,OGG, AC3 and DTS, etc. As the player supports fast rewind/ forward functions, you can quickly find the desired part you require for listening.

#### **Digital Photo Album**

Xtreamer supports the upgraded JPEG and BMP image files. The entire family can enjoying watching the files through TV, etc. Also, vertically photographed filed can be rotated in screen for viewing without requiring modification.

#### **Network-Shared File Play**

Files shared on a network can be played through wired/ wireless means without having to move them to the Xtreamer hard disk.

#### **NAS (Network Attached Storage)**

Xtreamer uses the network drive in Window at support SAMBA function

#### **Supporting USB Host**

Xtreamer supports 2 USB2.0 hosts. By connecting USB external storage devices, you can easily add additional storage to the Xtreamer and play the files on the external USB devices. A USB type memory card reader, etc. can also be used.

#### **Supporting UPnP client**

Xtreamer supports UPnP server functions. Xtreamer supports free DDNS so that you can connect to the internal HDD of the Xtreamer not only from your local PC, but also from any PC with a Internet connection. This function can be used from an external device that supports UPnP client.

### **About Product**

#### **Supporting High Resolution HDMI**

Built in with HDMI terminal for digital signal output, Xtreamer enables you to enjoy video content with better picture quality.

#### **5.1CH Audio Output and Down Mix Function**

Xtreamer provides 5.1CH Dolby Digital audio and DTS, etc. Also, down mix function lets you play 2CH audio through TV, etc. without requiring an additional decoding device, such as amplifier, etc (optical).

#### **Supporting free DDNS**

Xtreamer provides 1 DDNS(Yourname.myxtreamer.net) to connect UPNP Web Server from a PC outside LAN environment. Network and internet connection is mandatory.

#### **Supporting Real time Youtube and free media channel**

Xtreamer provides real time searching and playing Youtube or media files online without downloading each files.

#### **Internet**

Access Youtube, Apple Trailers, Picasa, news, local weather and much more. You can also add your favorite Internet feeds and enjoy custom online content.

#### **Internet Radio**

Enjoy a vast variety of styles and genres with our Internet radio feature. Easily add any number of your favorite stations.

#### **Easy access to your favorite files**

Add any file to your Favorites for easy access via the Main Menu and create playlists that can be automatically run after startup.

#### **IPhone and iPod control**

You can control your Xtreamer via iPod or any phone capable of connecting to your home network with a custom remote control application

Manufactured under license from Dolby Laboratories. Dolby and the double-D symbol are trademarks of Dolby Laboratories DTS is a registered trademark & the DTS logos and Symbol are trademarks of DTS, Inc.

### **Part names and functions**

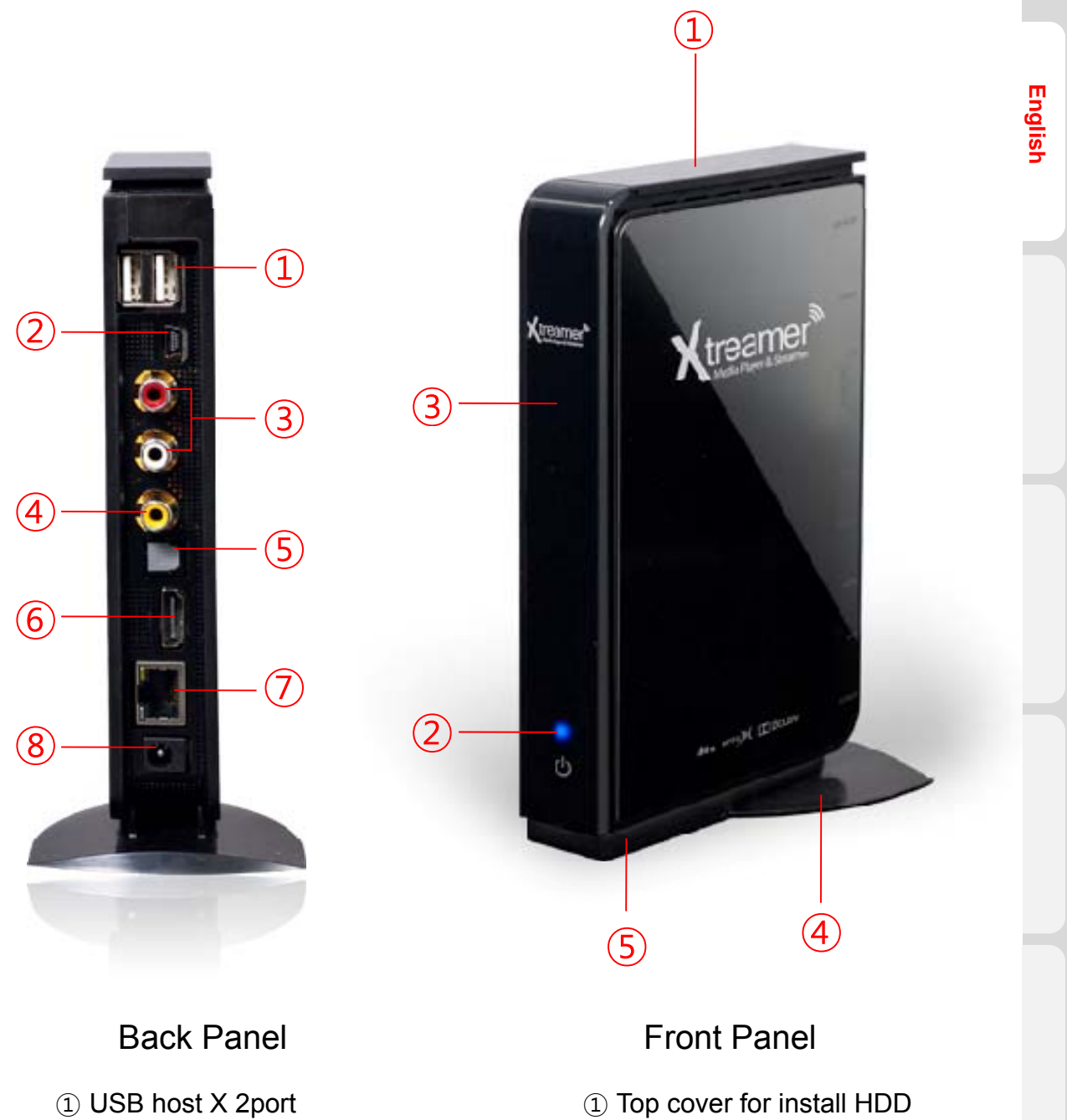

- LED status
	- IR reception part
	- Cradle
	- Cooling Fan
- USB slave port
- Stereo RCA terminal
- Composite terminal
- Optical terminal
- HDMI terminal
- 10/100Mbps LAN port 10/100Mbps LAN

### Power

## **Specification**

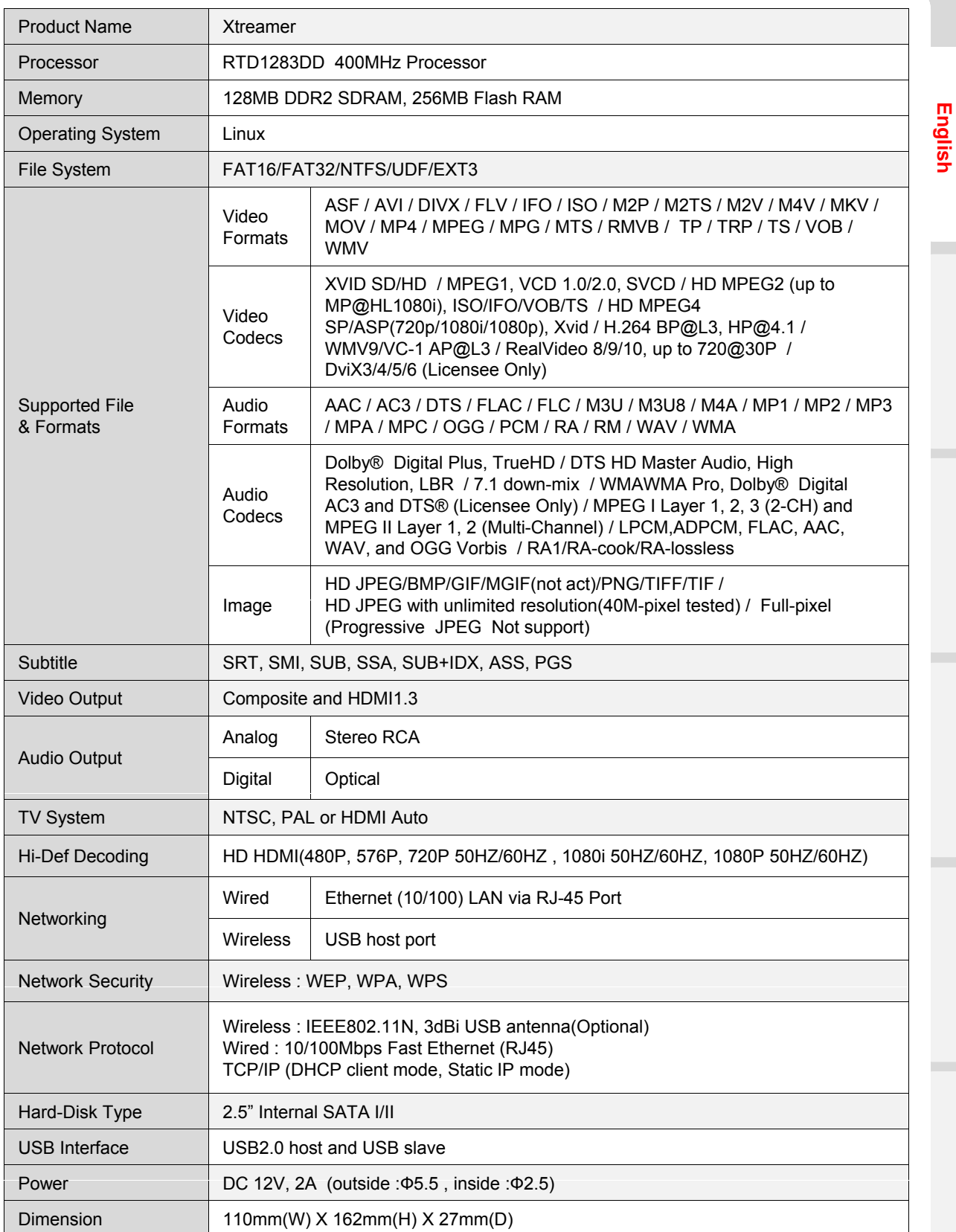

Specifications subject to change without prior notice

## **Hard-Disk Installation**

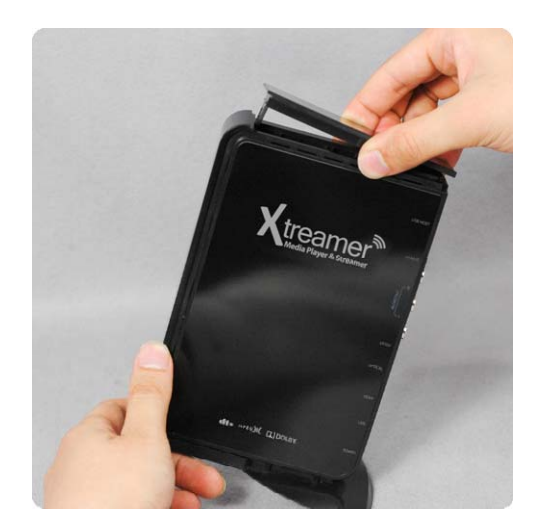

01. Remove the HDD cover on the top of product by pulling and separating the HDD guard from the main body of Xtreamer *01.*

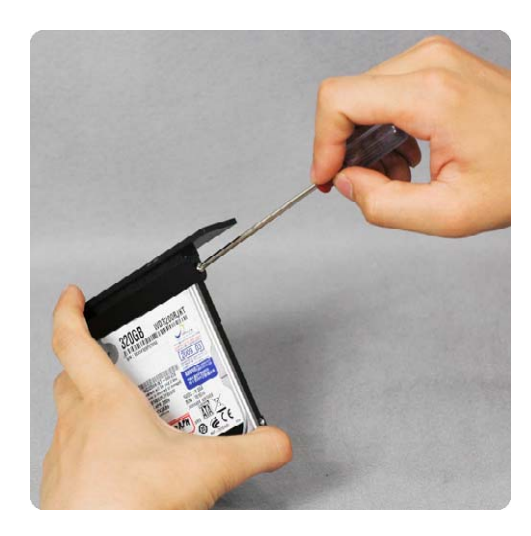

Connect the HDD guard and SATA HDD **02.** Connect the HDD guard and SATA HDI as shown in the picture. Fasten screws.

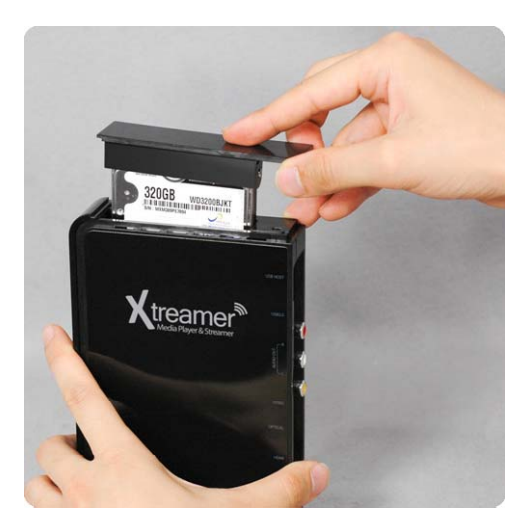

*03* As shown above, slowly push the HDD *.* guard together with the SATA HDD into the main body of Xtreamer.

#### **Caution**

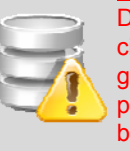

Do not force HDD into unit under any circumstances. If installation doesn't go easily, it could break the SATA port in Xtreamer. Must reinstall from .<br>beginning.

### 1. Video & Audio output Connect

### **ㆍHDMI cable connection**

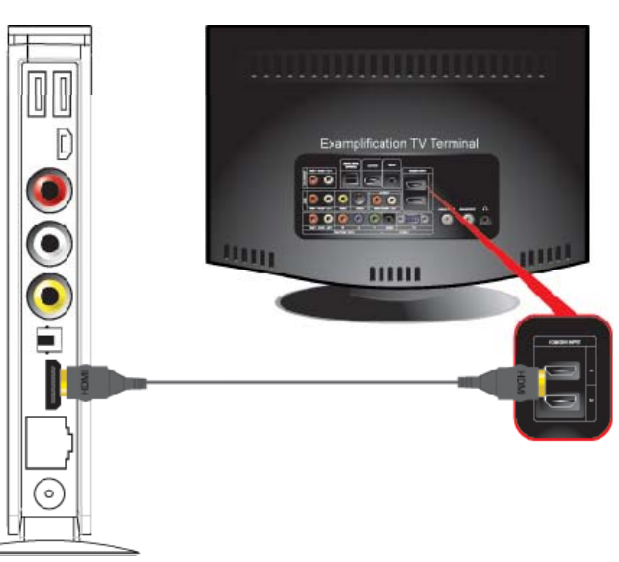

Connect HDMI cable to HDMI terminal at the back of product. Connect the remaining cable terminal to HDMI terminal at the back of digital TV. Make sure to carefully distinguish between input and output terminals.

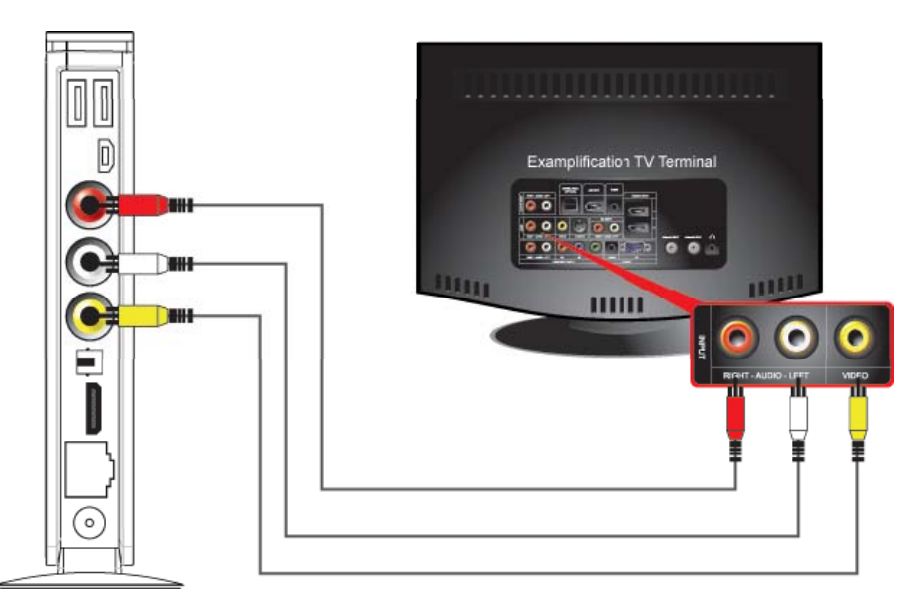

Connect yellow cable for video signal to the terminal located at the back of side of TV. Then, select external input of TV. Connect the remaining red and white terminal cables to the left/ right and audio output terminal at the back of the device. Then, connect red and white cables to the left/ right terminal of DTV input or component audio input located at the back of digital TV.

### **ㆍComposite cable connection**

### **ㆍOptical cable connection**

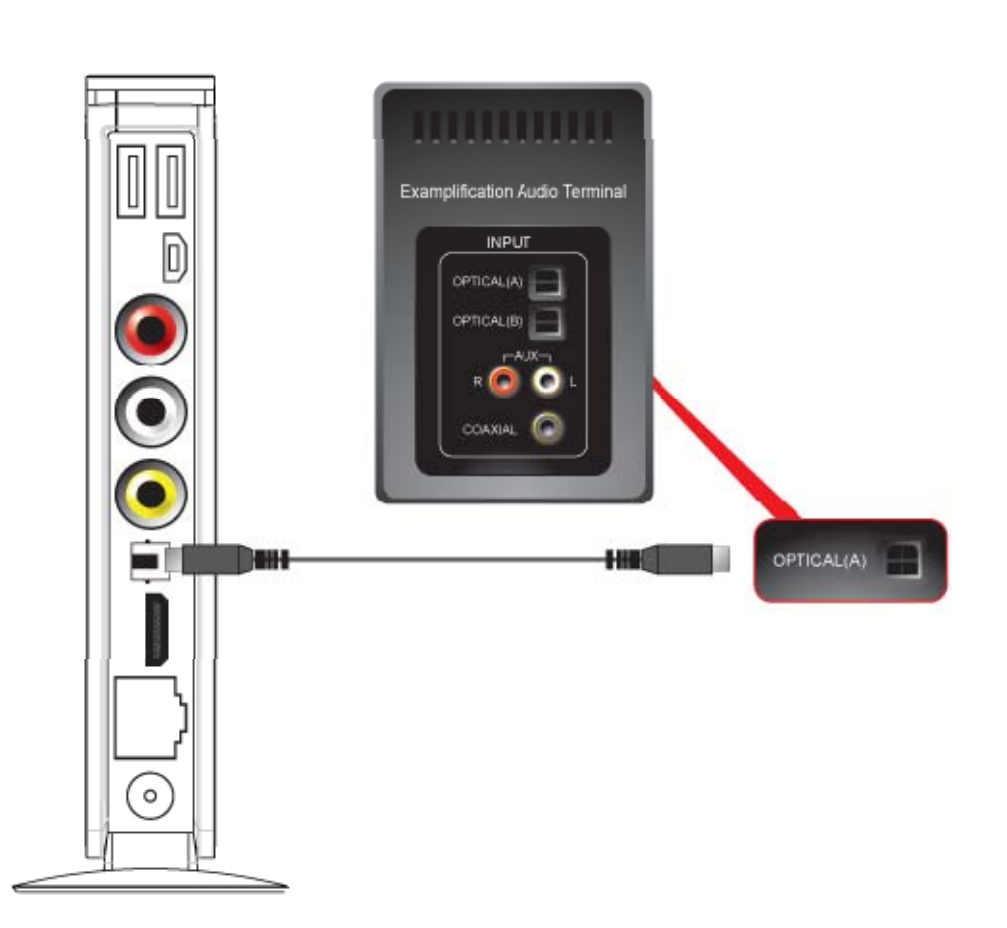

You can enjoy high-quality sound 5.1CH if the audio device is an amplifier or a receiver with optical output cable input terminal. Connect optical cable to Optical, the optical output terminal of Xtreamer as shown above. Then, connect amplifier or receiver to enjoy 5.1CH.

### 2. Connect to the Network

### **ㆍWired Network**

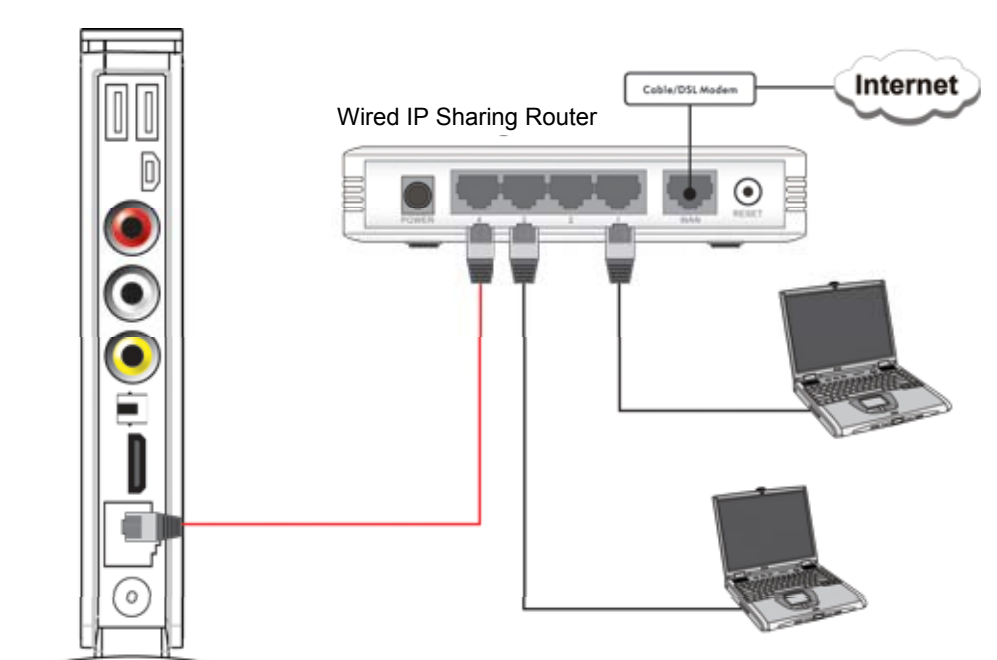

**ㆍWireless Network**

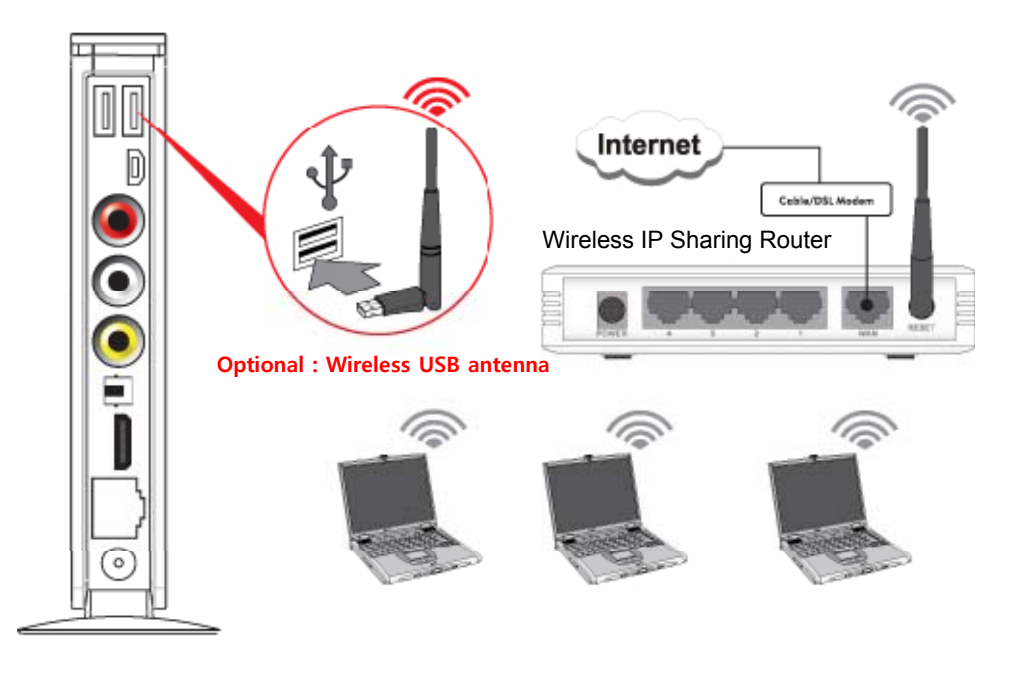

### 3. Connect to your PC

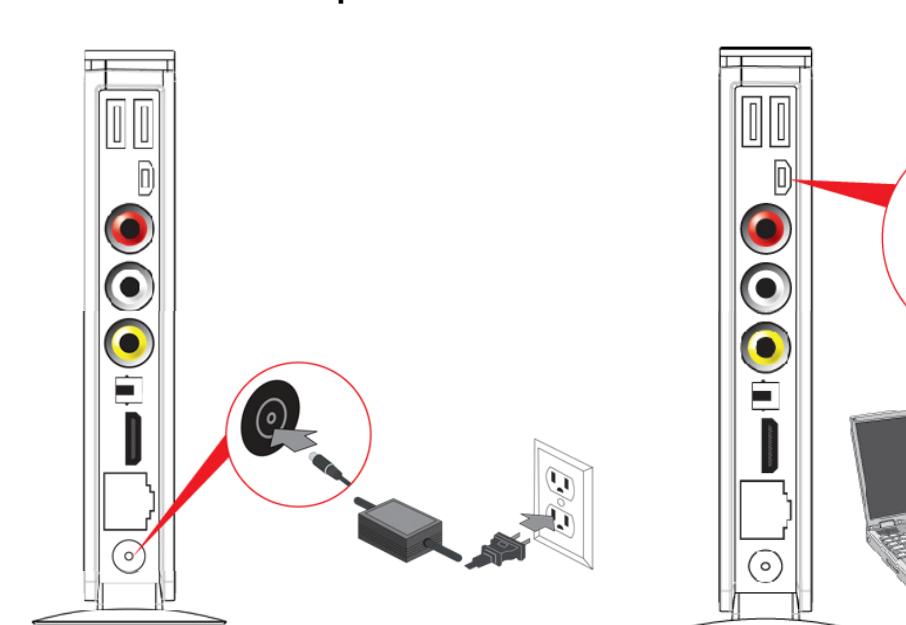

**ㆍConnect the Adapter ㆍConnect the USB cable**

Ø

**English**

PC

### **ㆍDisconnect the Xtreamer**

(1) Click on (2) Disconnect

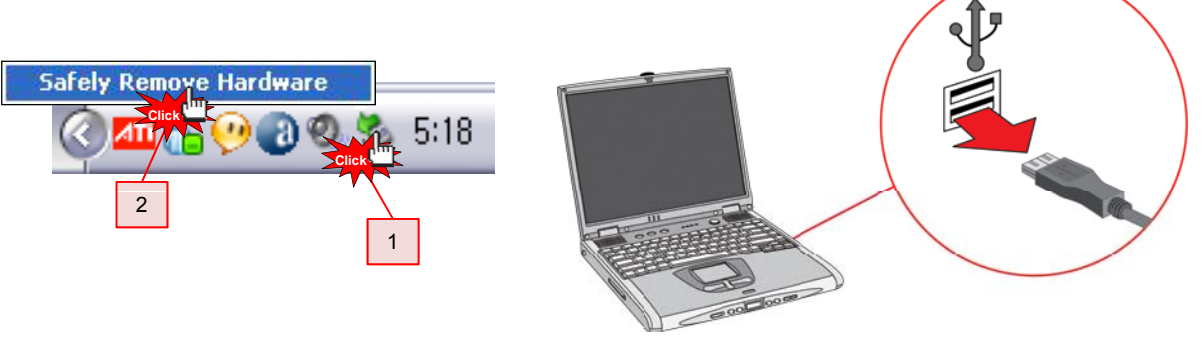

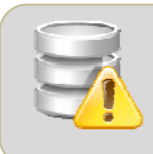

You must eject before disconnecting USB. If you don't eject before disconnecting, copied file will be unstably completed so that it brings its inability to playback.

### **Remote Control Functions**

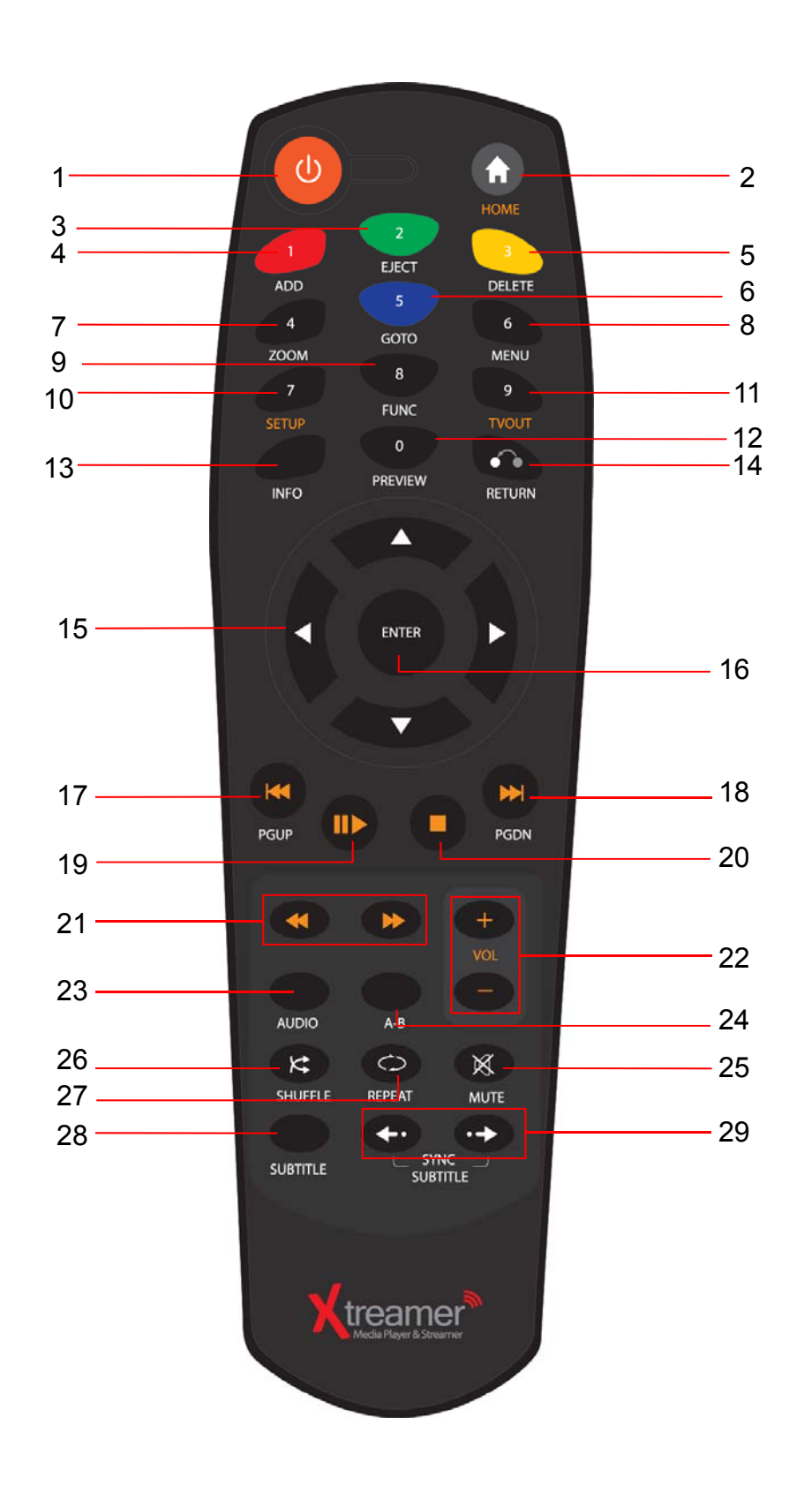

## **Remote Control Functions**

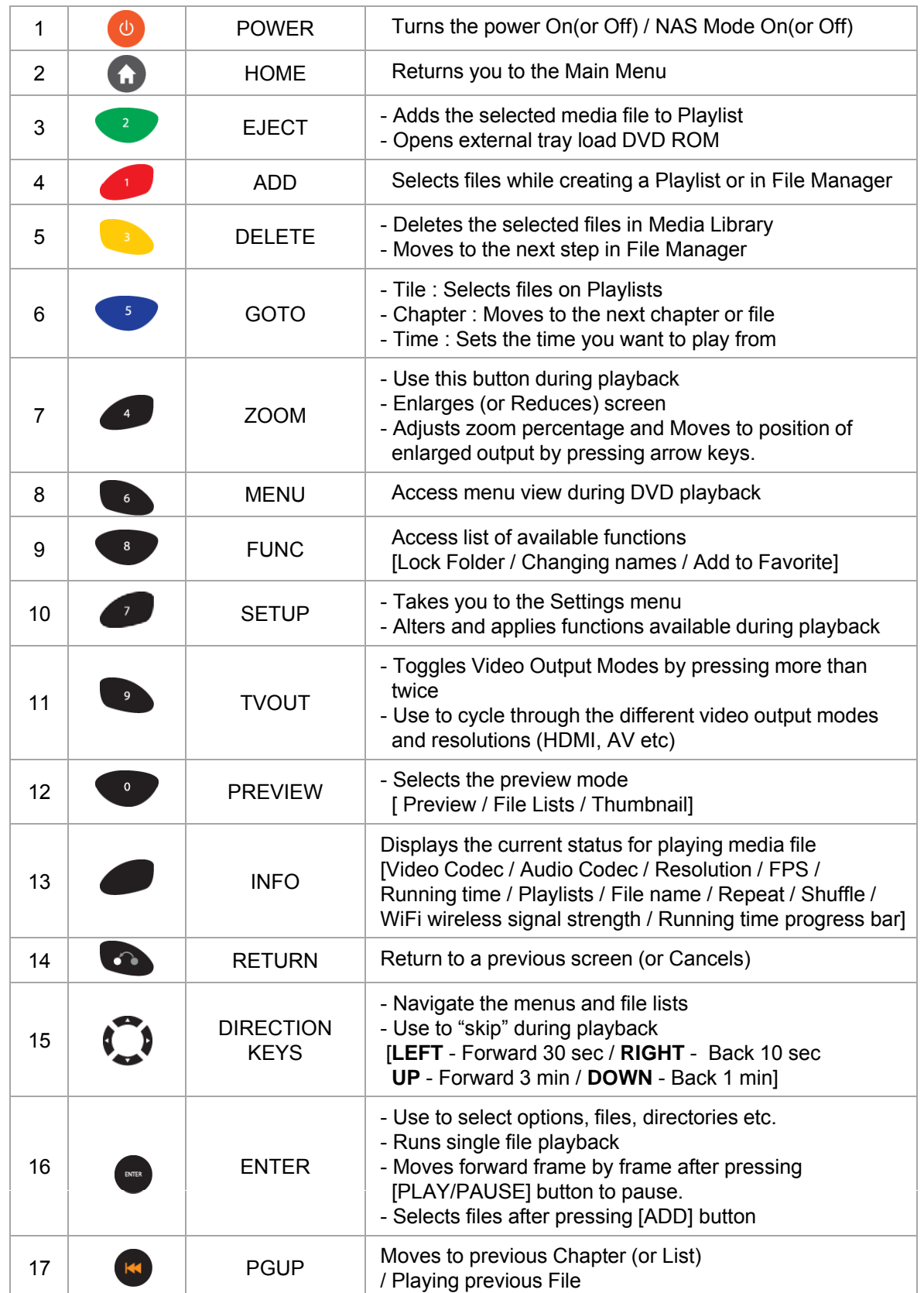

## **Remote Control Functions**

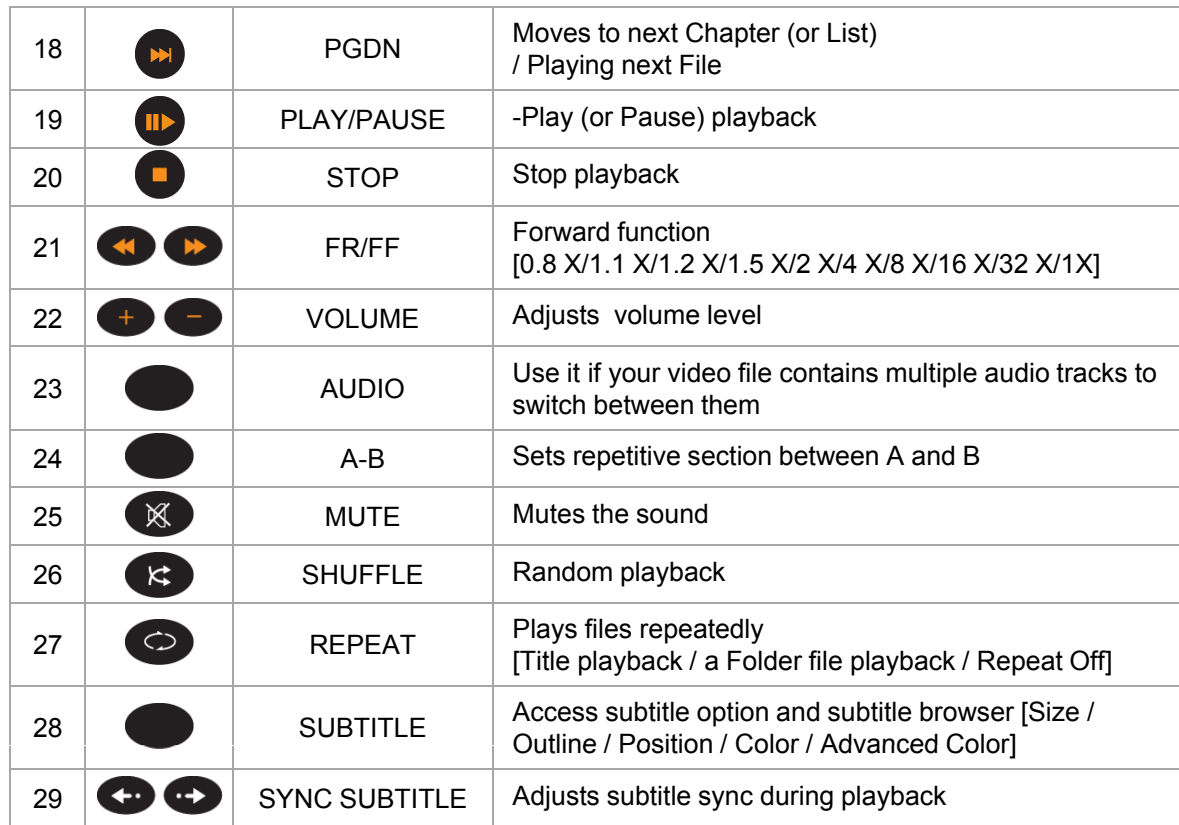

### 1. HDD Format

If you bought a new hard disk it's highly advisable to format it via a Windows utility or a relevant program before using it

**English**

### **How to Format Internal HDD**

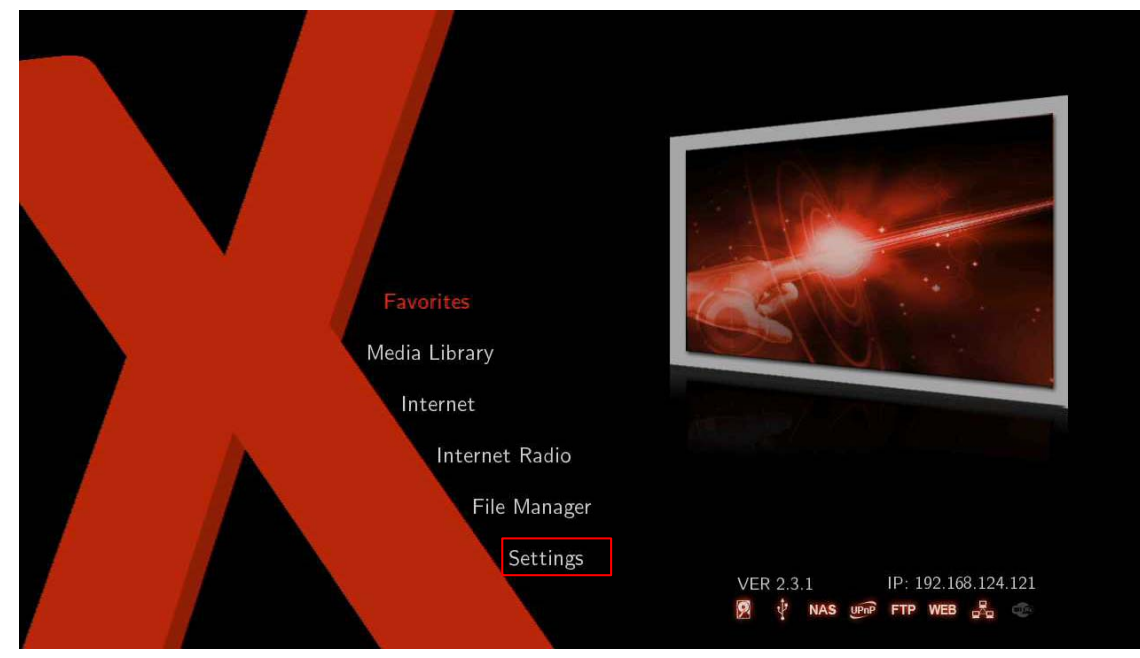

- 1. Insert HDD you want to format into Xtreamer, and then reboot.
- 2. Select [Settings].

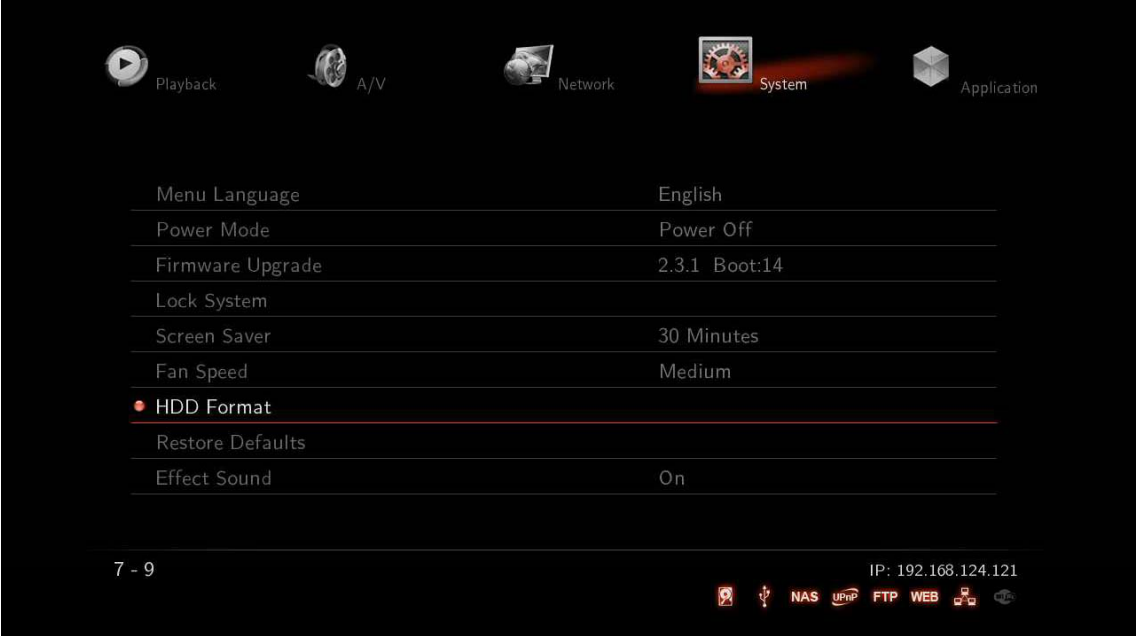

3. Select [System] – [HDD Format].

**English**

### 1. HDD Format

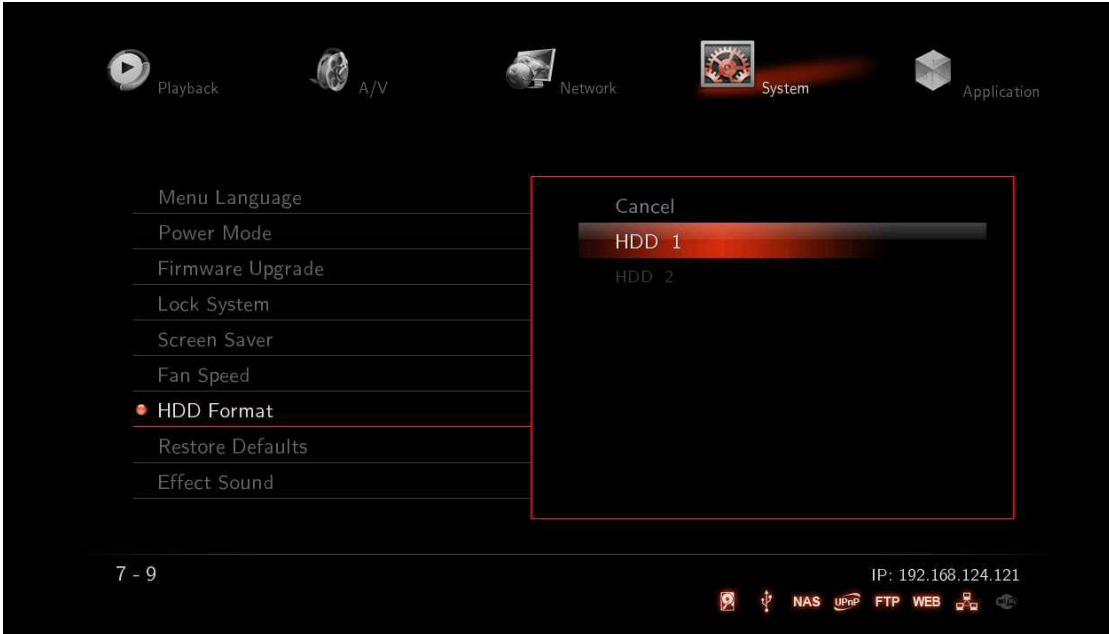

4. Select available HDD.

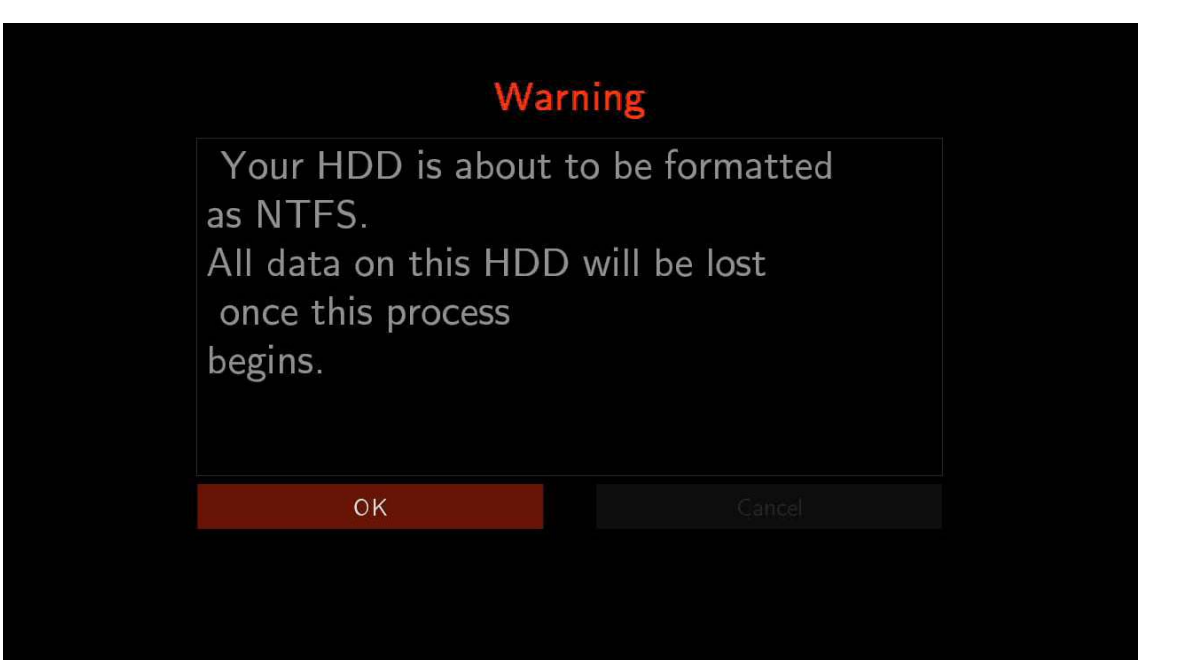

5. Select [OK] after reading "Warning" message carefully.

If you don't want to delete all data, do not format HDD due to all data on this HDD will be lost once this progress.

**English**

### 1. HDD Format

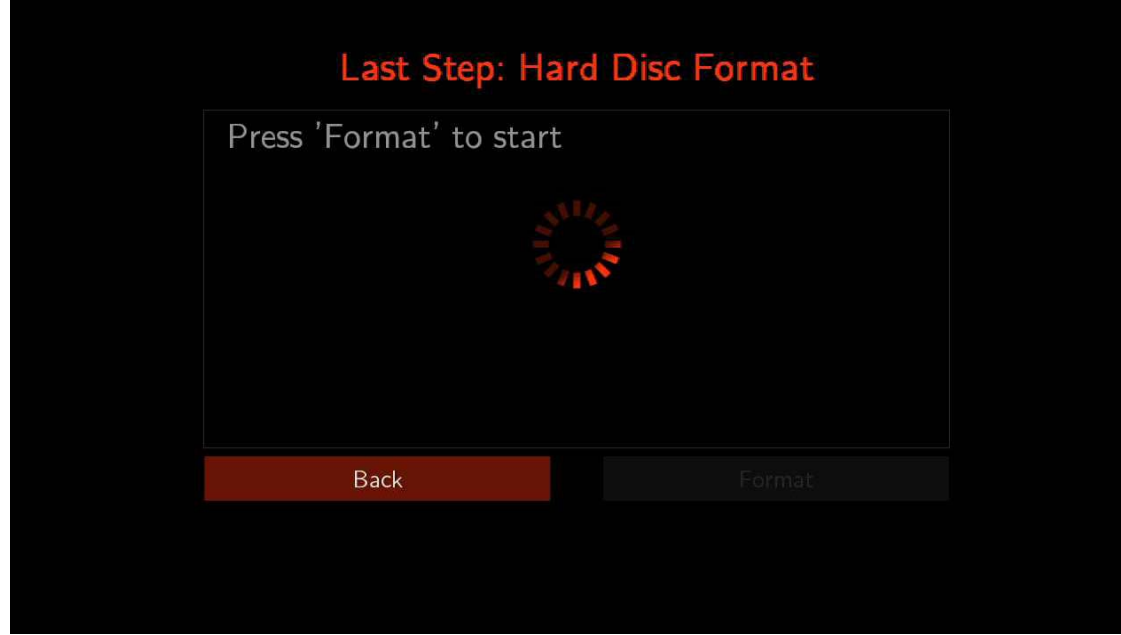

6. Press [Format] to start (refer to the above image).

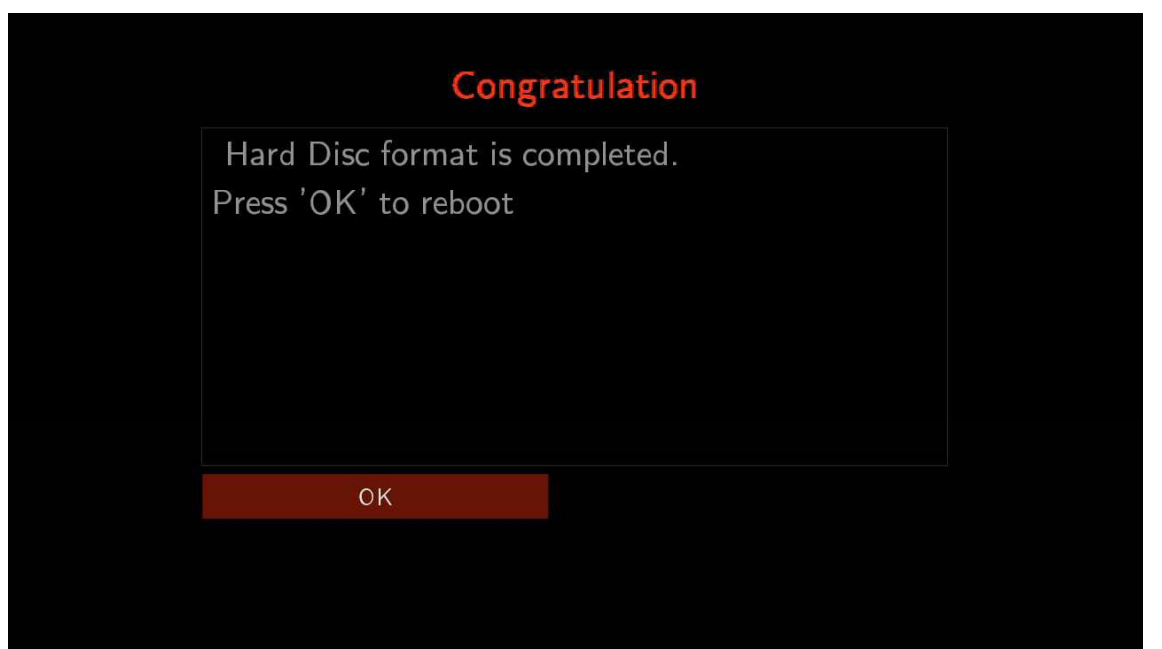

7. After HDD format is completed, press [OK] to reboot.

### 2. System

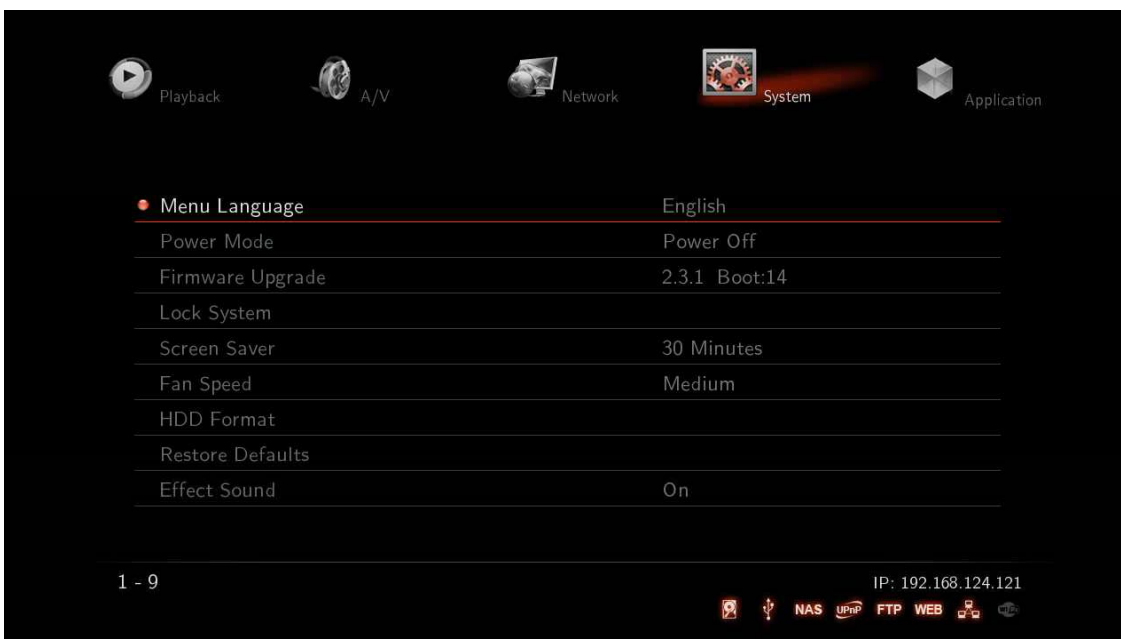

**English**

### **Menu Language**

By default the Xtreamer interface is in English but you can change it to a desired language. To do so simply navigate to [Settings] – [System] – [Menu Language].

### Xtreamer Media Players supports the following languages:

[1]Arabic [2]Thai [3] Hebrew [4]Vietnamese [5]Chinese [6]Japanese [7]Korean [8]Spanish [9]German [10]Italian [11]Turkish [12] Greek [13] Dutch [14] French [15]Latvian [16]Russian [17]Croatian [18]Portuguese [19]Swedish [20]Polish [21]Romanian [22]Ukrainian [23]English [24]Magyar [25]Czech [26] Slovene [27]Finnish [28]Danish [29] Estonian [30]Hungarian.

### **Power Mode**

The feature supports "Power Mode" settings by pressing [POWER] button on your remote.

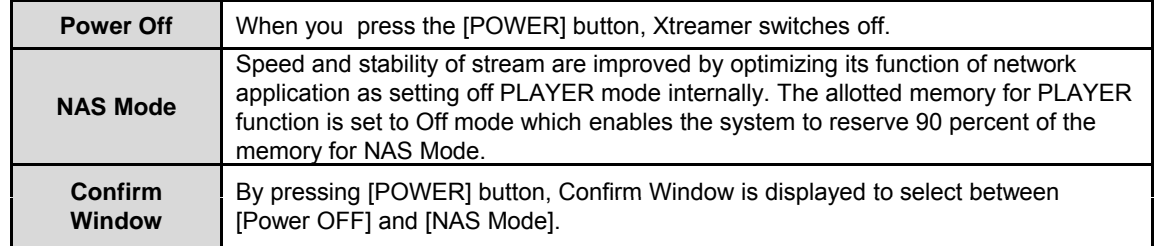

### **Firmware Update**

The feature displays the current firmware version. It also enables you to update firmware by selecting stored firmware file from HDD or USB storage device. After the upgrade procedure is complete the system will reboot.

### **k S Lock System**

This option allows you to assign a password to your system folders in order to protect your content. The Locked folders will be accessible by password only.

### 2. System

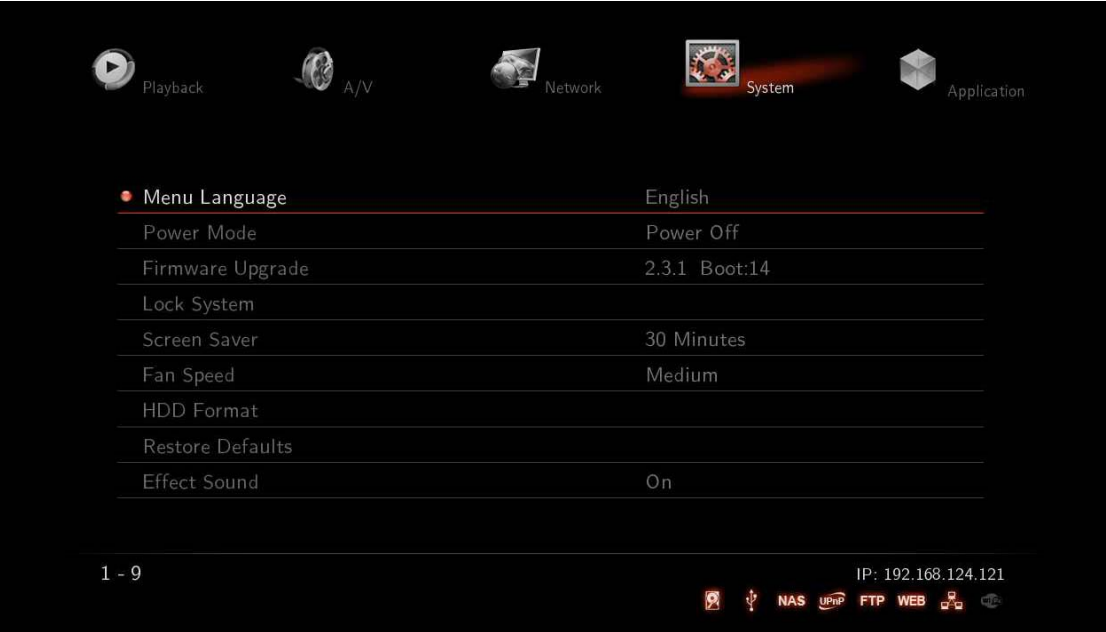

**English**

#### **Screen Saver Screen**

This is to set the time for automatic changing images on your screen during periods of user inactivity. Screensaver is designed to prevent phosphor burn-in on the LCD TV when the properties of the exposed areas of phosphor-coating on the inside of the screen gradually and permanently change, eventually leading to ghost image on the screen.

[Off / 1 Minutes / 5 Minutes / 15 Minutes / 30 Minutes / 45 Minutes]

#### **Fan Speed**

The feature is to provide adequate cooling for lowering noise. [Low / Medium / High / Manual] By switching to NAS Mode in which additional setting values are automatically stored.

#### **HDD Format**

This feature supports internal HDD format function. Formatted file system is divided into Linux Swap partition and NTFS partition. By auto formatting, Linux swap partition is an independent section of hard disk used solely for swapping. The swap space is the amount of virtual memory available.

#### **Restore defaults**

This option restores your player to the factory defaults. It will clear all the personal settings including passwords, favorites, custom skins etc.

- Using this option will not damage the data on your HDD
- **Always** reset your settings after a firmware upgrade

#### **Effect Sound**

Pressing the arrow keys plays a sound effect.

### 3. Playback

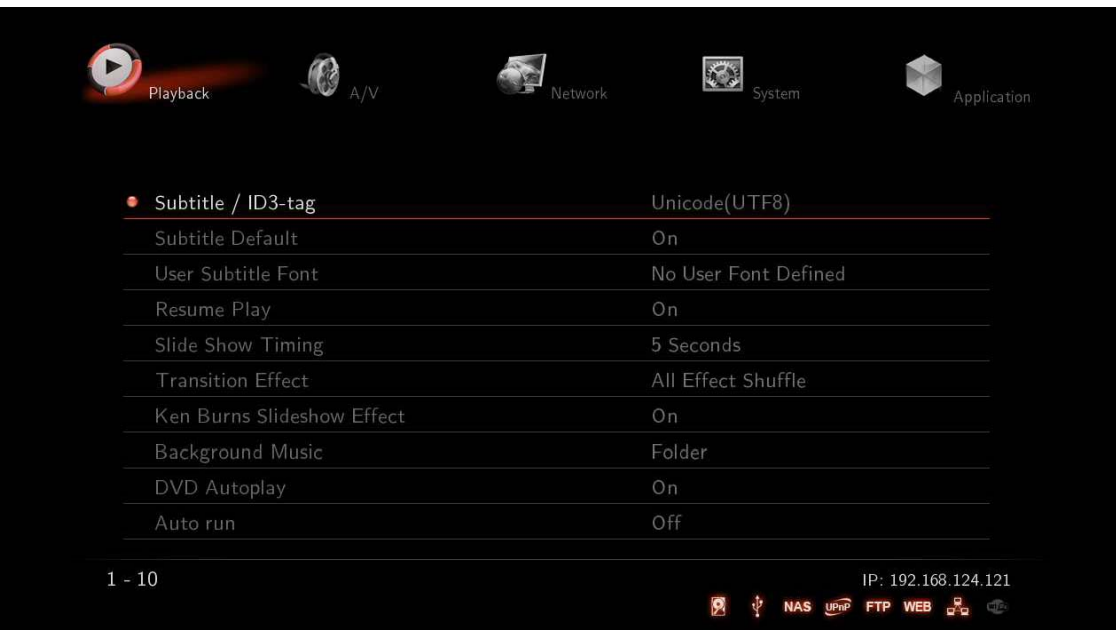

**English**

### **Subtitle / ID3-Tag**

You can specify a language you use for subtitles. This function also specifies the encoding of the ID3-tag in your Mp3 files. Unicode [UTF-8] is a computing industry standard, and is set as a default value. Non-Unicode type doesn't translate or verify the contents of files. Select the same language as your subtitle. For example [Setting] – [Playback] – [Subtitle/ID3-tag] – [Thai].

### **Subtitle Default**

This feature provides selection of displaying subtitles at the bottom of the screen.

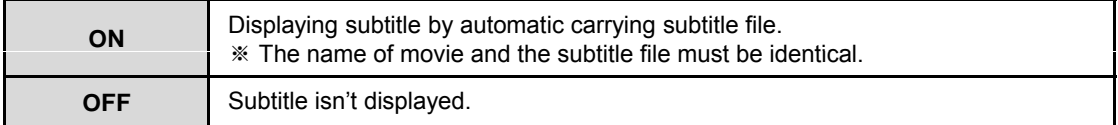

### **User Subtitle Font**

TTF font allows you to combine multiple fonts into a file used for defining characters design. To use custom fonts you need to save them on an internal HDD or USB Storage device: "User font" folder is automatically created and you will be able to store several TTF font files in that folder.

Selecting and changing fonts is also supported during playback. Select [Setting] – [Playback] – [User Subtitle Font].

※ Depending on fonts, you may not be able to change font designs.

### **Resume Play**

You can begin playing Xtreamer from the point where you previously stopped it. Your system saves a record of the scene that was playing when you stopped playback so it knows where to resume playing.

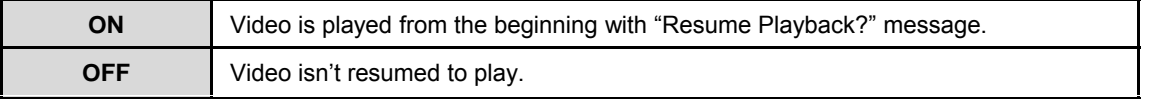

### **Slide Show Time**

The feature is to set the time, and a display of a series of chosen pictures.

You will be able to select the time transitions:

[Off / 2 Seconds / 5 Seconds / 10 Seconds / 30 Seconds / 1 Minute / 2 Minutes]

**English**

### 3. Playback

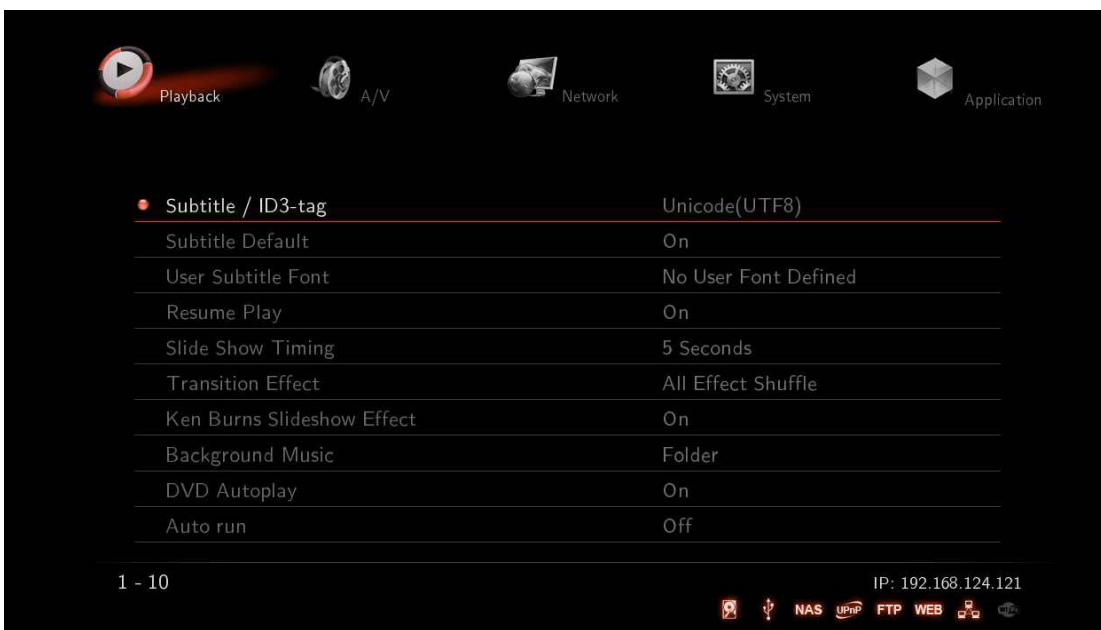

### **Transition Effect**

The feature is used to display a range of digital photos, and its application includes 7 major functions. The feature is used to display a range of digital photos, and its application includes 7 major [All Effect Shuffle] is set as a default value.

### **Ken Burns Sideshow Effect**

The feature enables used technique of embedding still photographs in motion pictures, and displays zooming effects.

### **Background Music**

Background music is played while running photo slideshow.

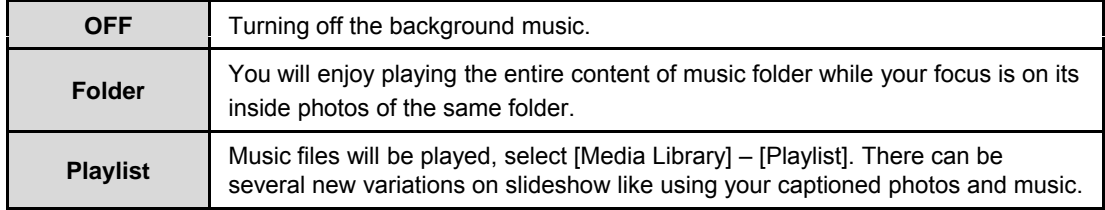

### **DVD Autoplay**

The feature allows you to select automatic DVD play mode when inserting a DVD disk into the DVD ROM connected to your player via USB port

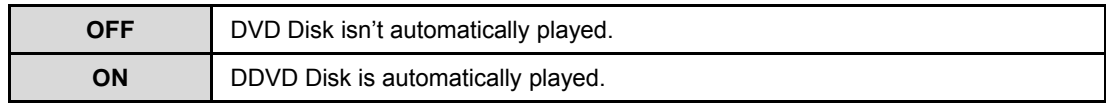

### **Auto Run – (**need an internal HDD to use this feature )

This feature allows you to automatically play a designated playlist when Xtreamer starts.

Auto-Run function detects and plays a Playlist and also enables you to organize your playlists via the Xtreamer Web Server. [Off / Music Playlist (Sequence) / Music Playlist (Shuffle) / Photo Playlist (Sequence) / Photo Playlist (Shuffle) / Movie Playlist (Sequence) / Movie Playlist (Shuffle)]

**Note :** Add up your file lists to Playlist by selecting [Media Library] – Tap Menu [Music/Photos/Movies] in order to run automatically. Added Playlist from [All] mode won't be played by Auto Run.

4. A/V

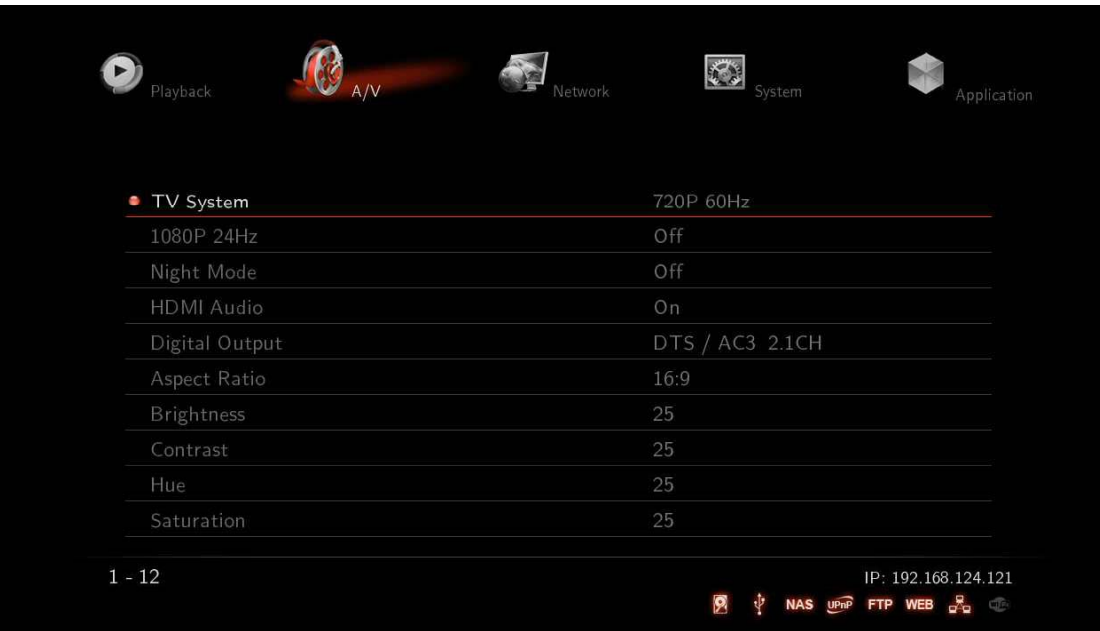

### **TV System**

You will be able to select proper display resolution and video output type.

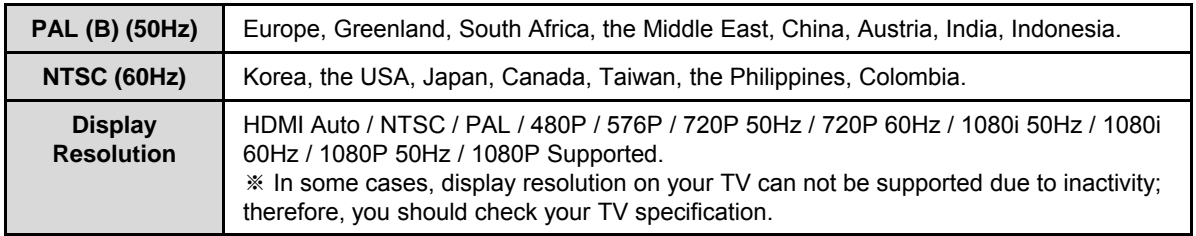

### **1080P 24Hz**

This feature will allow you playback of 1080P 24Hz when playing Blu-ray file (BD); however, this function is subject to the factors that Xtreamer is connected to TV with "HDMI cable", and depending on the screen scanning with 24Hz frame rate.

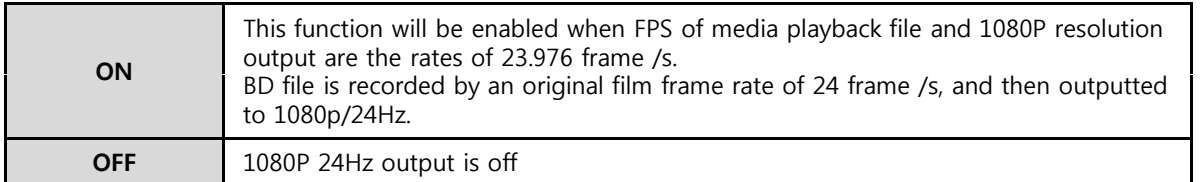

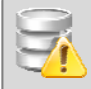

### **Note for 1080p 24p Note for 1080p**

- TV, AV amp and media file you use must be acceptable to 1080P 24Hz as well as your media file is recorded by 1080P 23.976fps.

- If video isn't properly played by selecting [ON], you will be required to select [Off].
- The initial TV screen can be flickering when you switch on "1080P 24Hz" mode

4. A/V

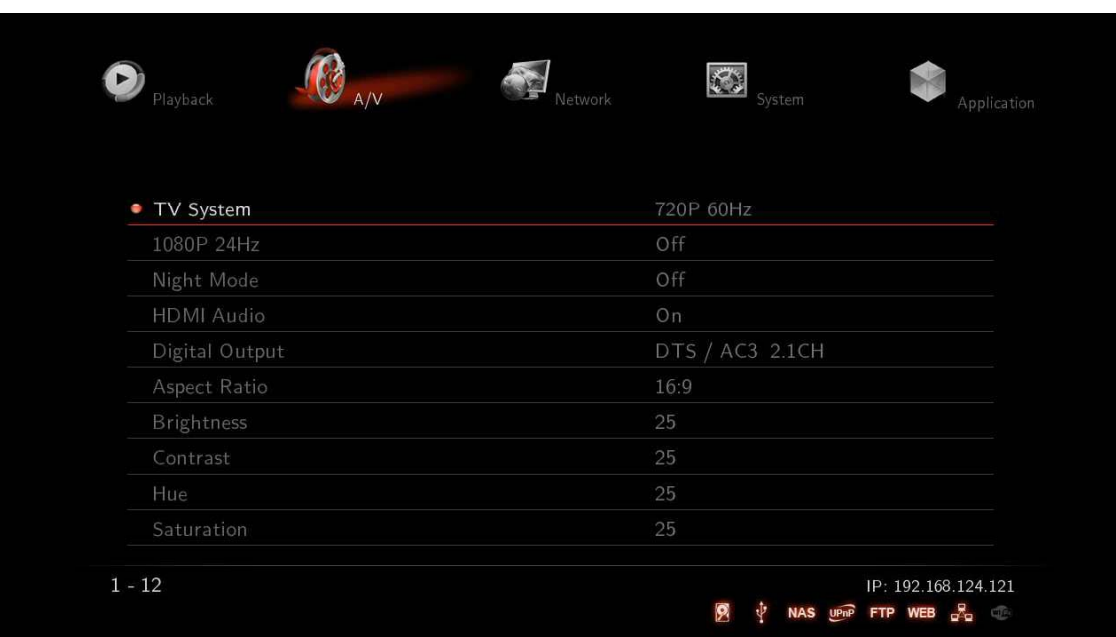

### **Night Mode**

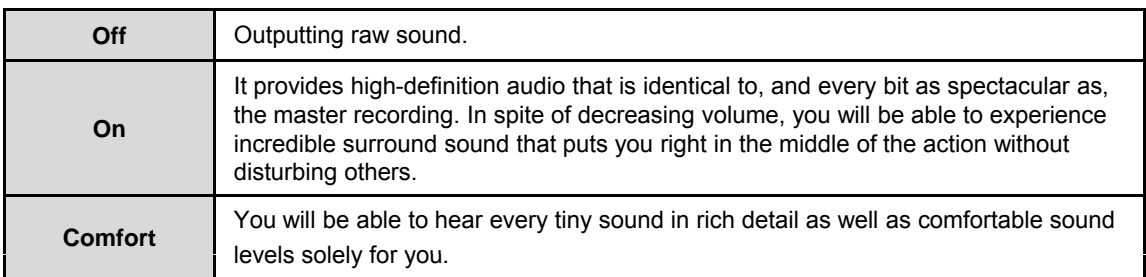

### **HDMI Audio**

It enables you to turn on (or off) HDD Audio through HDMI connection.

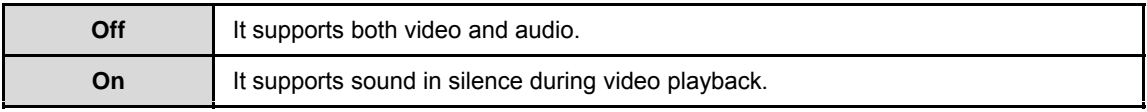

### **Digital Output**

You will be able to select between Digital and Analog Output Type.

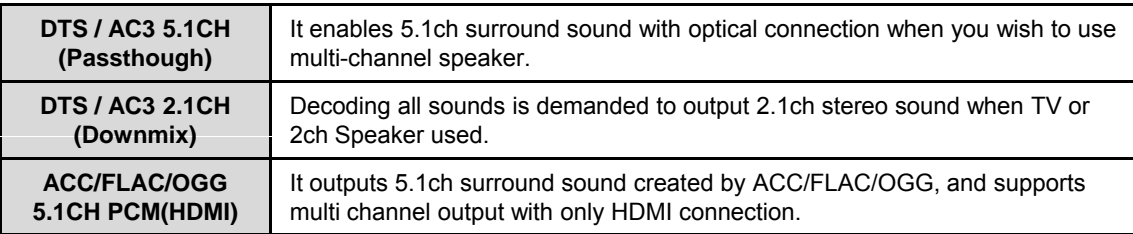

4. A/V

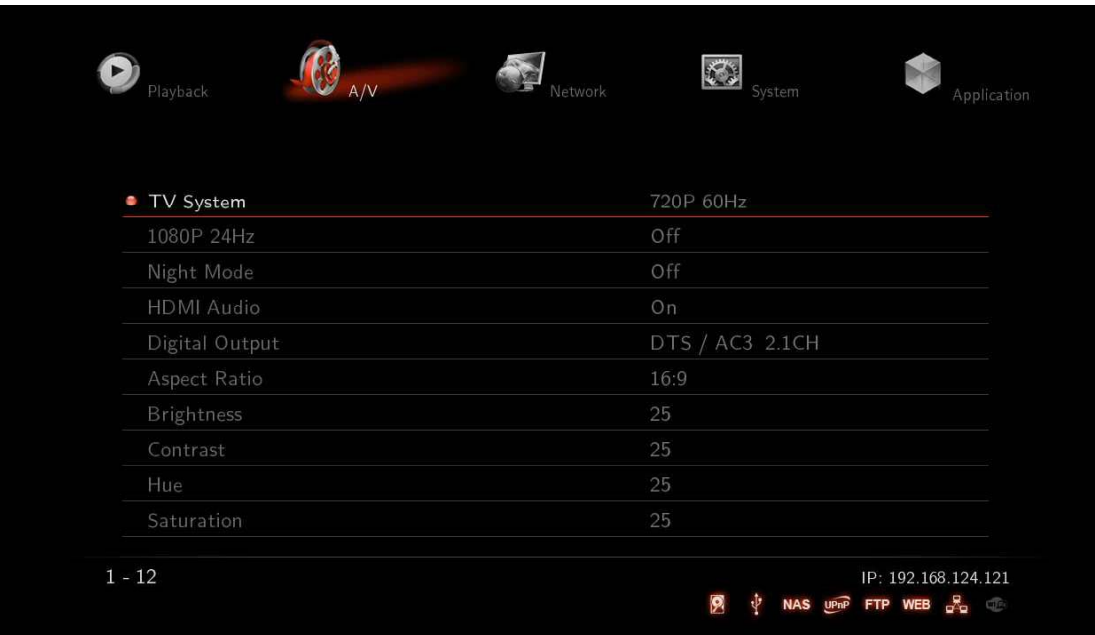

### **Aspect Ratio**

You will be able to select Aspect Ratio type of movie screen for playback.

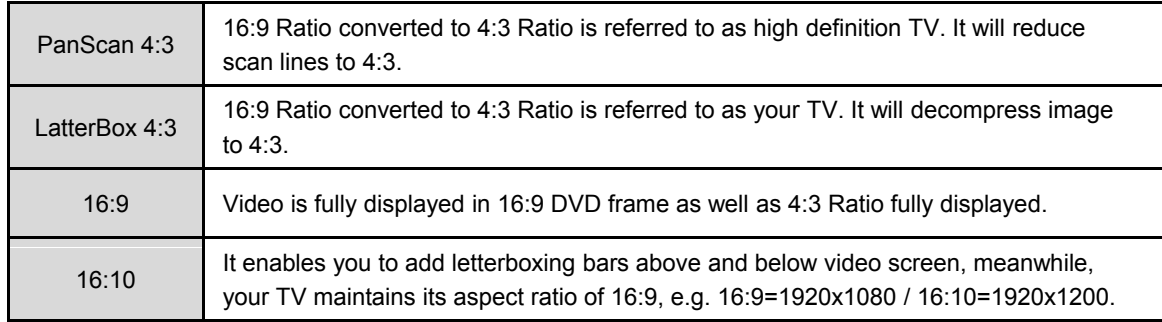

### **Brightness**

Brightness in video refers to the luminance portion of a video signal. It enables you to use Increase Brightness and Decrease Brightness commands by pressing [SET-UP] button on your remote during playback.

### **Contrast**

This option tells Xtreamer by how much to adjust video contrast when using Increase Contrast and Decrease Contrast commands by pressing [SET-UP] button on your remote while playback.

#### **Hue**

This option provides how to use the Hue adjustment to enhance your colors. Along the way, you will be able to use Increase Hue and Decrease Hue commands by pressing [SET-UP] button on your remote during playback.

### **Saturation**

This feature, saturation is one of three coordinates in the HSL and HSV color spaces. It enables you to use Increase Saturation and Decrease Saturation commands by pressing [SET-UP] button on your remote while playback.

**English**

4. A/V

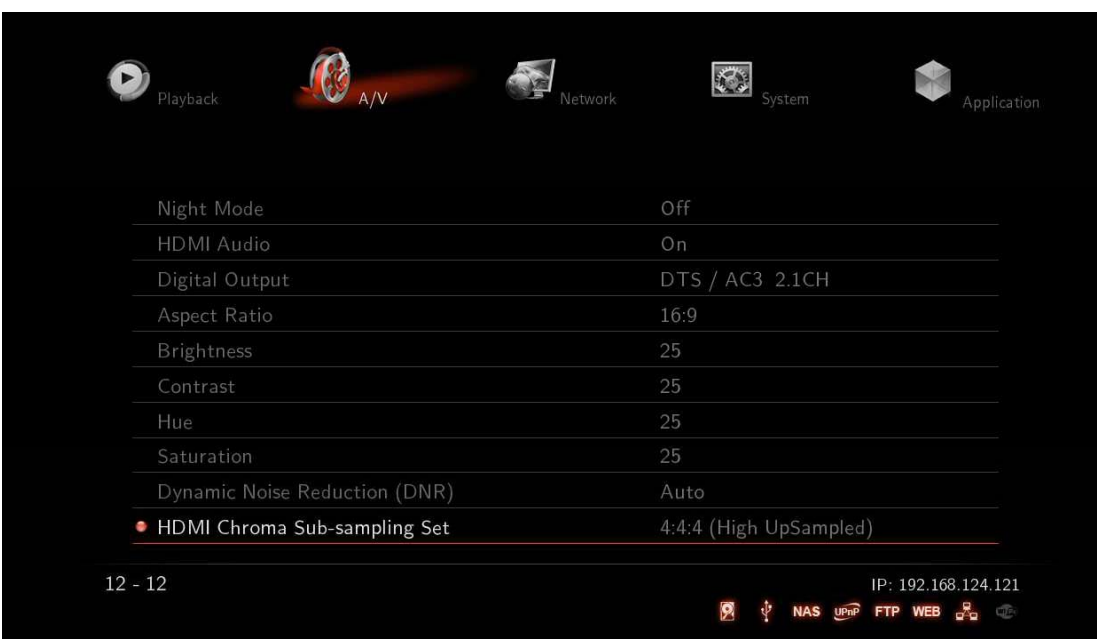

### **Dynamic Noise Reduction(DNR)**

This is an audio noise reduction system used to automatically reduce background noise.

### **HDMI Chroma Sub-sampling Set**

This feature encodes images and videos via HDMI

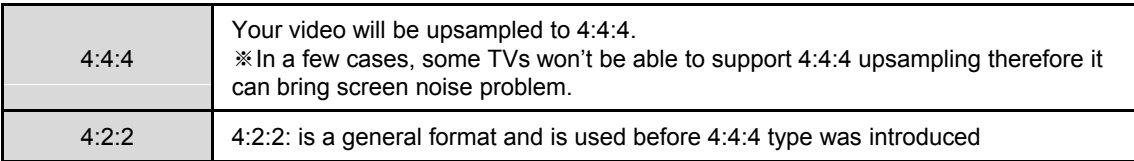

**English**

### 5. Network

5-1. Wired LAN Setup

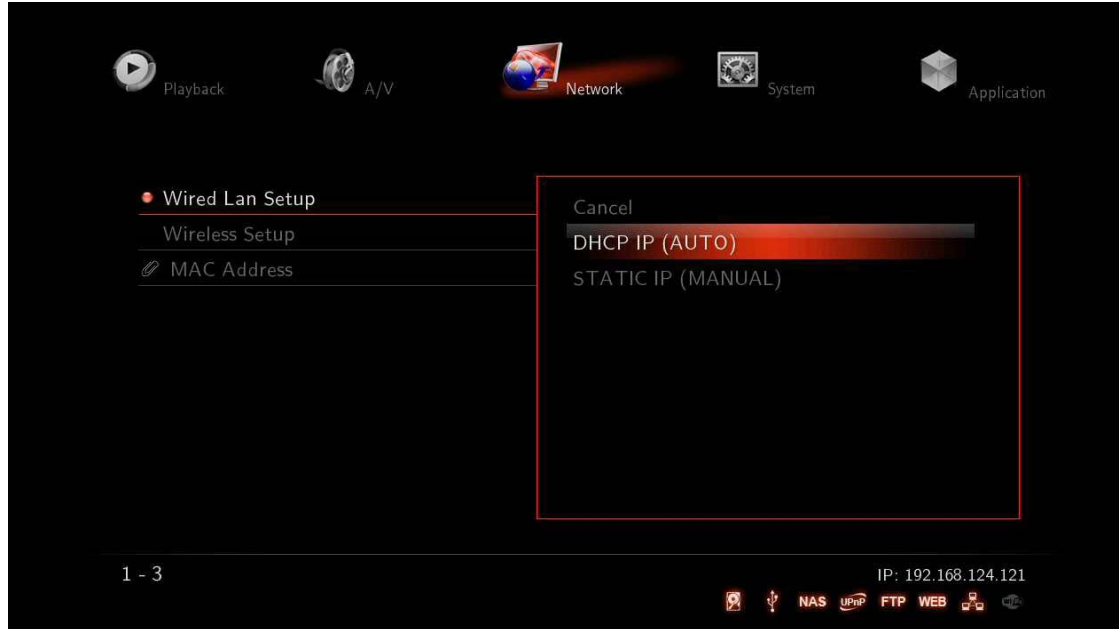

### **DHCP IP (AUTO)**

The Dynamic Host Configuration Protocol DHCP is a networking protocol used to automatically retrieve IP address assignments through Wired LAN. This feature is set as a default value so that IP address is automatically assigned by RJ45 connecting and rebooting. You need a network router in order to stream files from your PC.

※ IP address of DHCP IP may sometimes be unstable.

### **STATIC IP (MANUAL) STATIC IP**

Static IP is a manual way of obtaining an IP address, and is used for an assigned IP address that does not change often that being so it will most likely receive the same IP address through Wired LAN. IP will be allocated by users when a fixed IP address is needed or DHCP server isn't available.

### 5. Network

### 5-2. Wireless LAN Setup

In order to connect your Xtreamer to a wireless environment you need to plug "USB WiFi Antenna (Optional Item)" to a USB2 port on the back panel of your player. The Xtreamer WiFi Antenna supports 802.11N protocol.

**Note**. We recommend to use LEFT USB2 port as seen from the front.

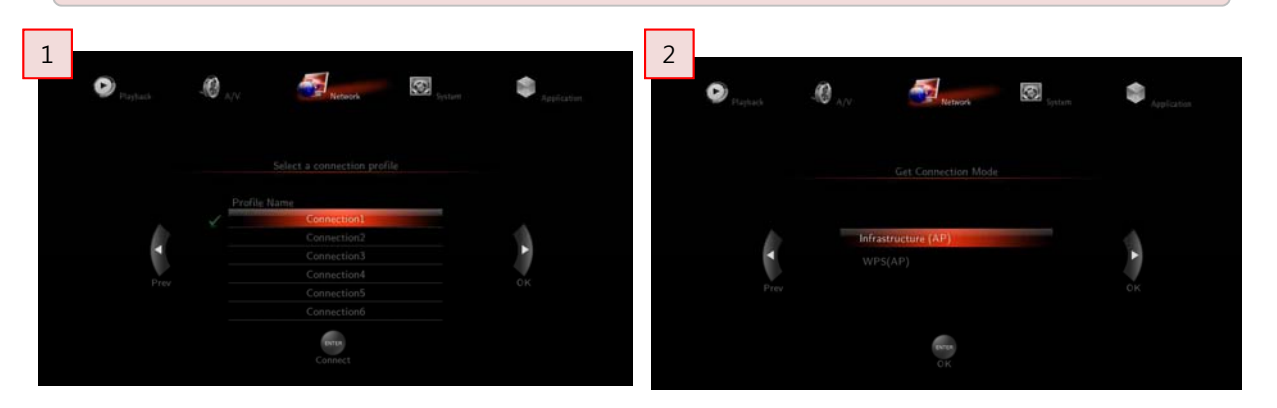

- 1. Insert USB WiFi Antenna
	- ※ Too many wireless network services in the area can influence the Xtreamer wireless performance.
- 2. Select [Infrastructure (AP)].

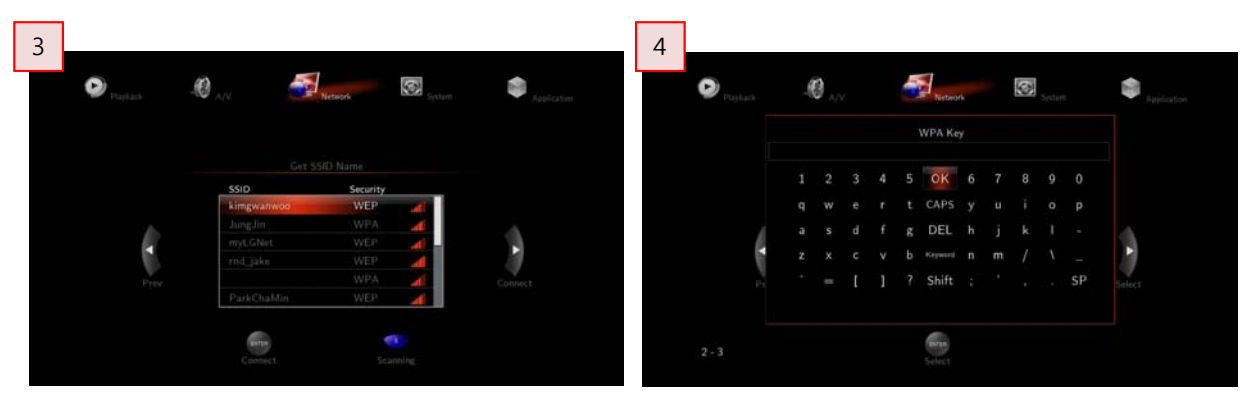

3. Select SSID type (available wireless network), you may want to use.

4. Enter correct passkey, and then press [OK].

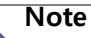

The "USB WiFi Antenna" can only be used with the Xtreamer line products. Other devices will not be compatible .

- Only "Web hex character codes" is supported.
- Web hex encoding supports 64-bit and 128-bit integers capable.
- If you have the problem of unstable wireless network or low speed, check you wireless channels for optimum signal strength. Changing channel is available through your router.

**English**

### 5. Network

5-2. Wireless LAN Setup

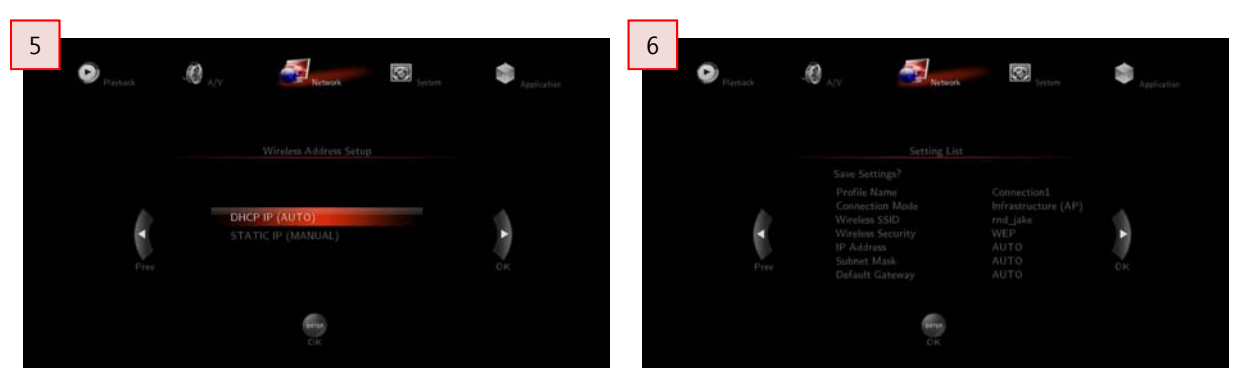

- 5. Select DHCP IP (AUTO).
- 6. Press [Enter] button after confirming "Setting List" and then it will try to connect to router so that you will see "Test OK and Show Net Info".

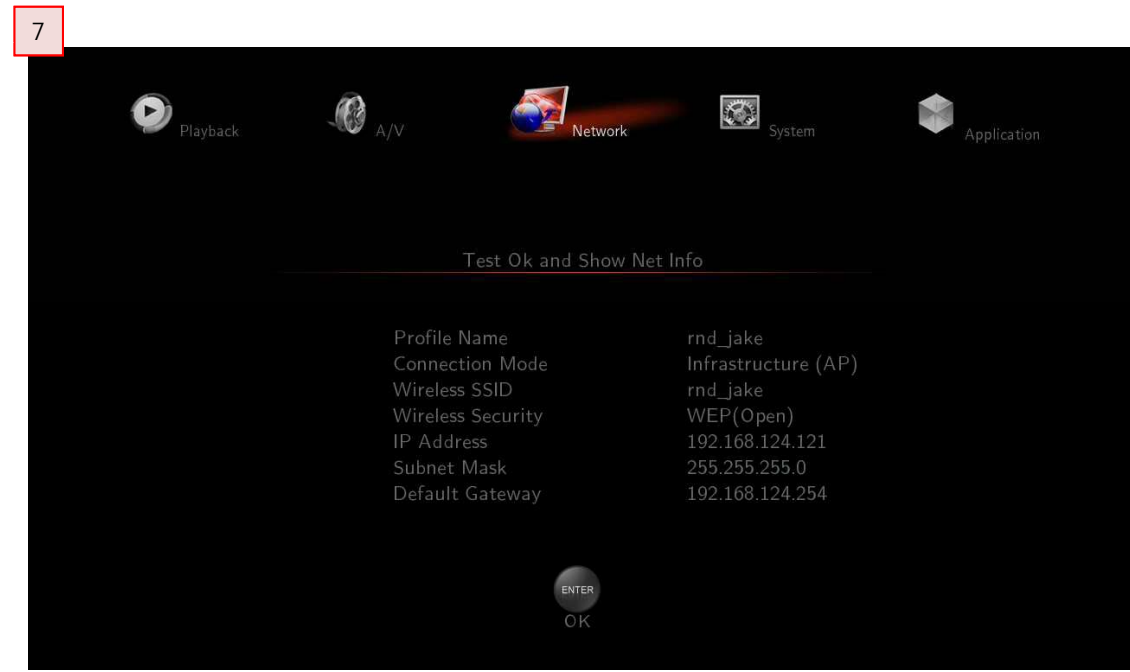

7. Save the information by pressing [Enter] button on your remote after setting.

**English**

### 6. Application

6-1. The Usage of Network Drive

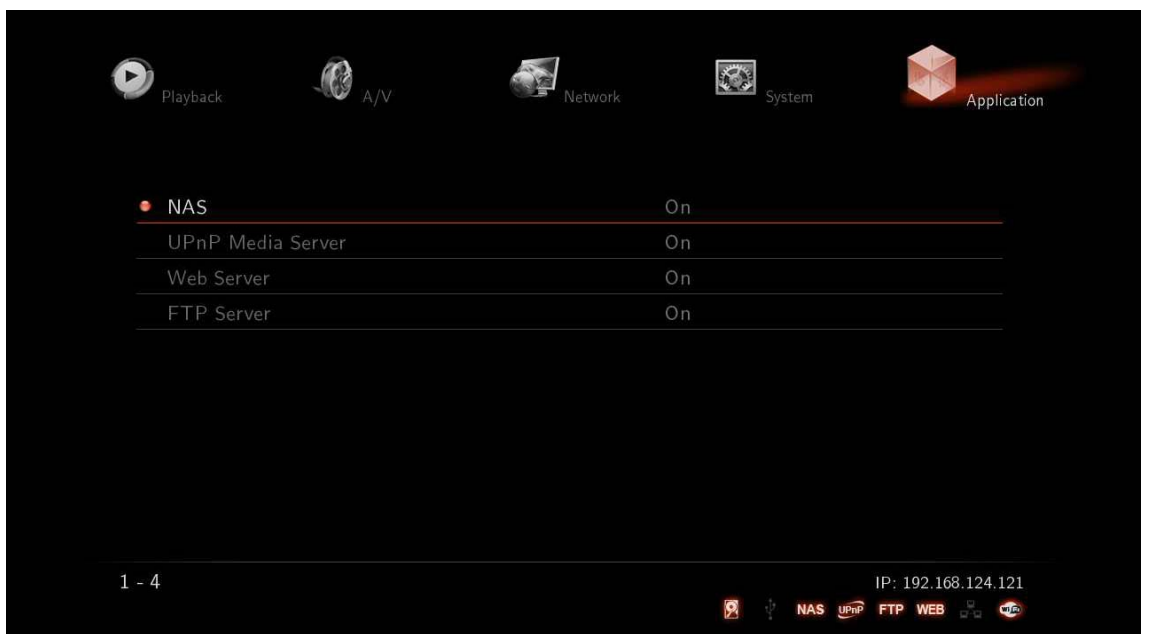

### **NAS Network Drive(SAMBA)**

You will be able to set up "NAS" in order to improve optimizing its function of network application. NAS network drive provides storing and copying files services, of which all are connected to Xtreamer via Windows file administrator in a convenient way.

### **UPnP Media Server**

You will be able to set up "UPnP Media Server" in order to improve optimizing its function of network application, and playback function is connected to "UPnP AV Media Server" such as Tversity, PS3 Media Server and XBMC Media Center. This feature supports UPnP Media Server and NFS client functions.

### **Web Server**

It enables you to set up "Web Server" in order to improve optimizing its function of network application. The web server will read files uploading and downloading from Xtreamer, if it exists, and send a response to the client's Web browser using HTTP and the server responds with the content of that resource so that controlling Xtreamer by web remote control is enabled.

### **FTP Server**

You will be able to set up "FTP Server" in order to improve optimizing its function of network application. Xtreamer has a built-in FTP service that you will be able to manage and copy files to and from it through FTP connection.

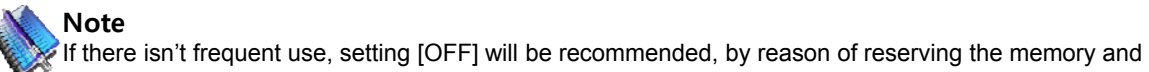

keeping security.

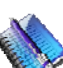

### **What's the UPnP?**

Universal Plug and Play "UPnP" is a set of networking protocols. The UPnP architecture allows peer-topeer networking of PCs, networked home appliances and wireless devices. It is a distributed, open architecture protocol based on established standards such as TCP/IP, UDP, HTTP, XML, and SOAP. The goals of UPnP are to allow devices to connect seamlessly and to simplify the implementation of networks in the home. UPnP achieves this by defining and publishing UPnP device control protocols DCP built upon open, Internet-based communication standards.

# **Major Function**

### ◎ Main Menu

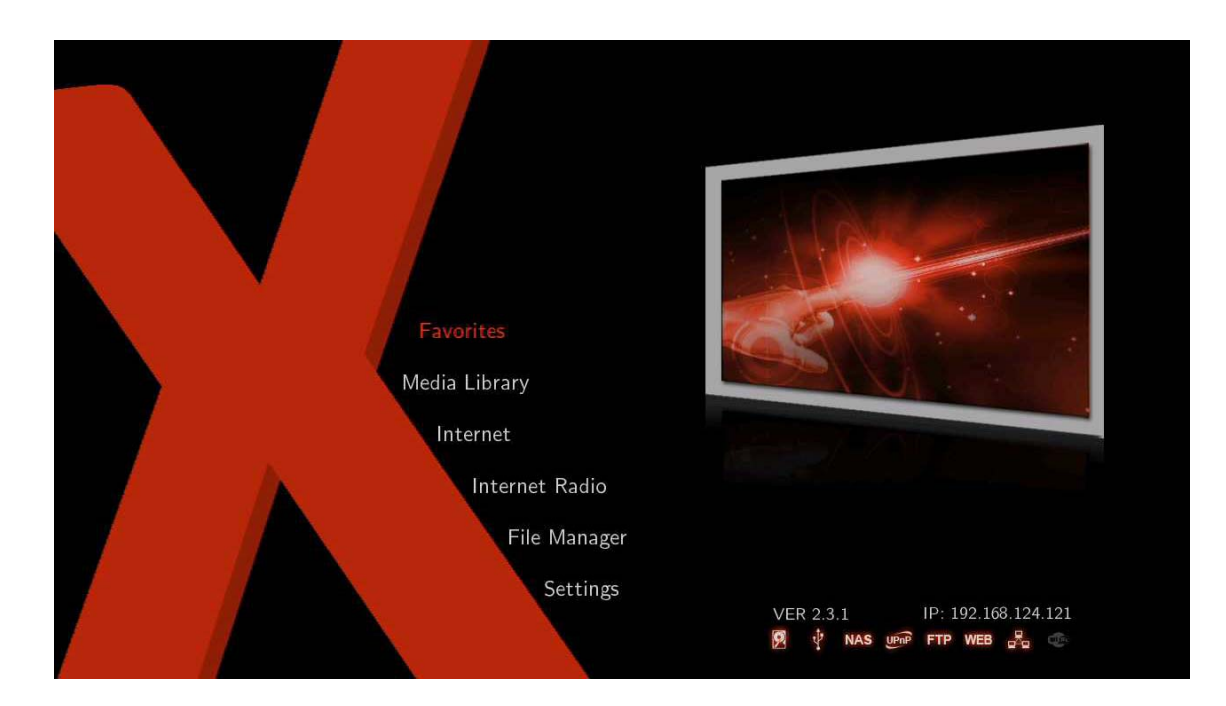

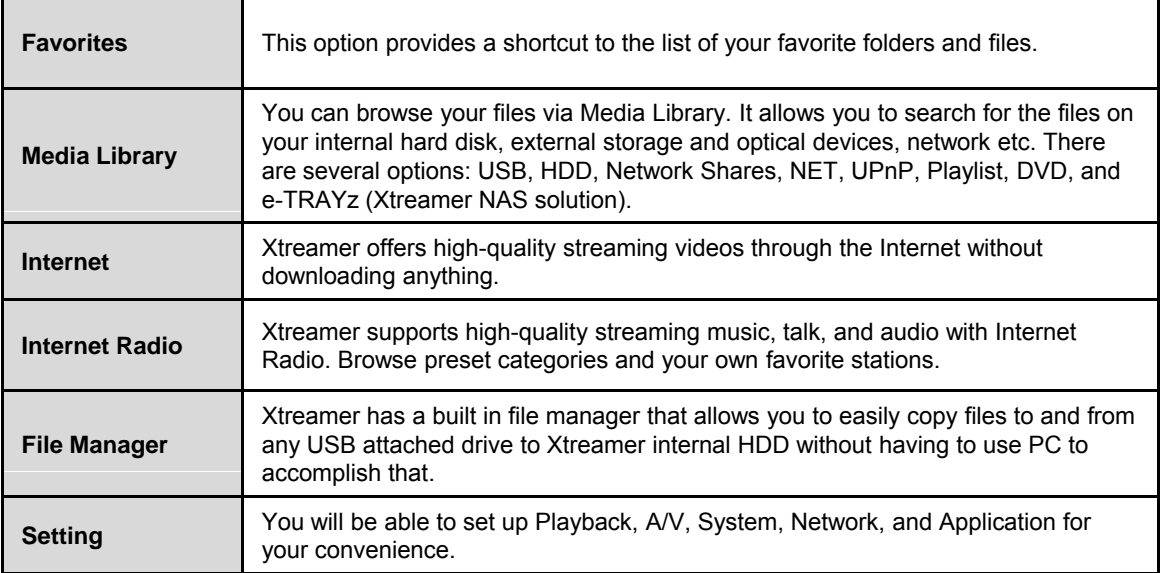

# **Major Function**

#### 1. Media Library Menu . Media Library

Using the Media Library

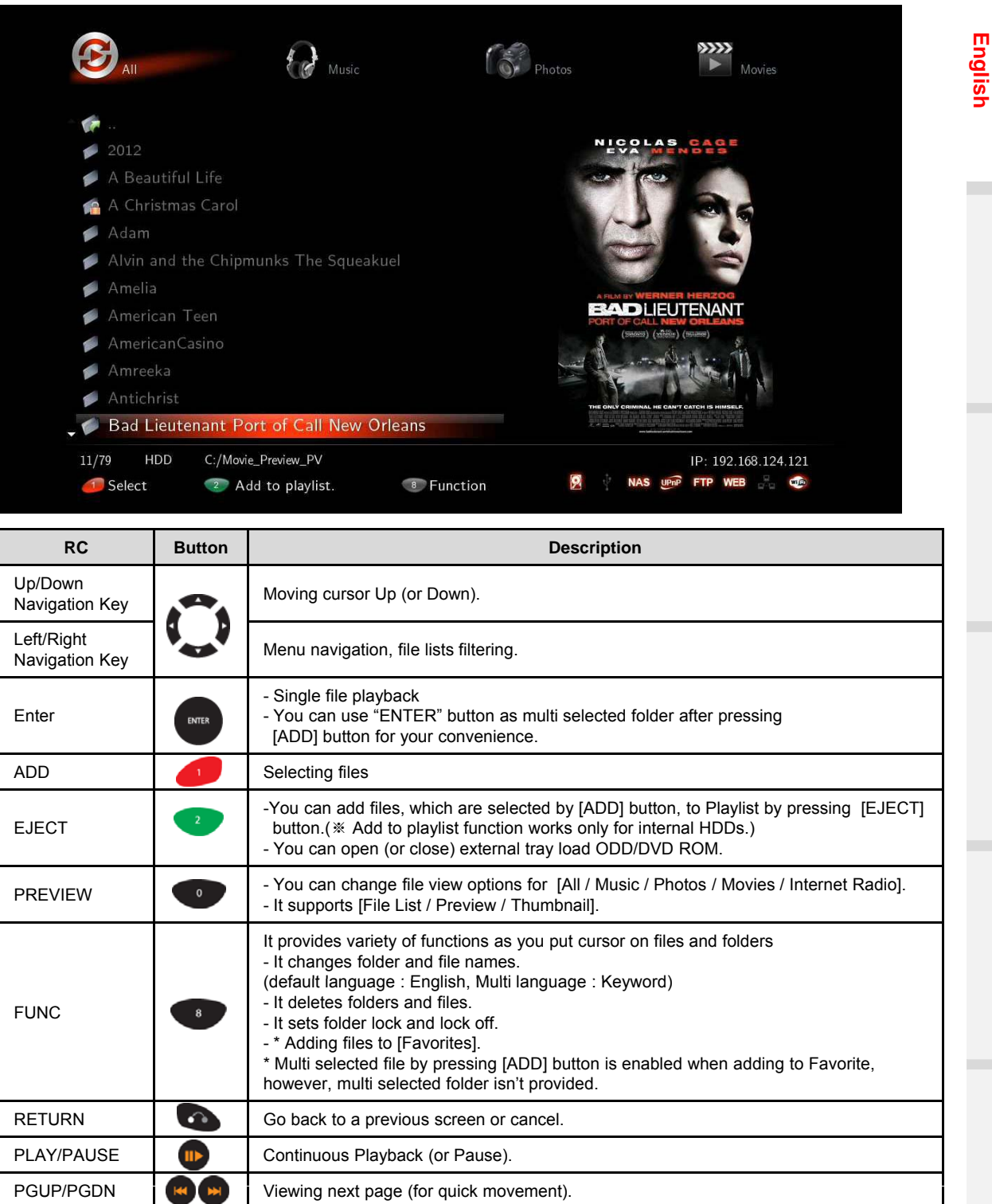

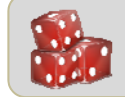

#### **How to use "Folder Cover Art" Support**

Folder Cover Art is automatically supported when there are movie poster files of "Cover.jpg" or "Folder.jpg" in the folder. But if there isn't "Cover.jpg" or "Folder.jpg", the first file on the list will be showed.

# **Major Function**

**English**

### 1. Media Library Menu

Using the Media Library

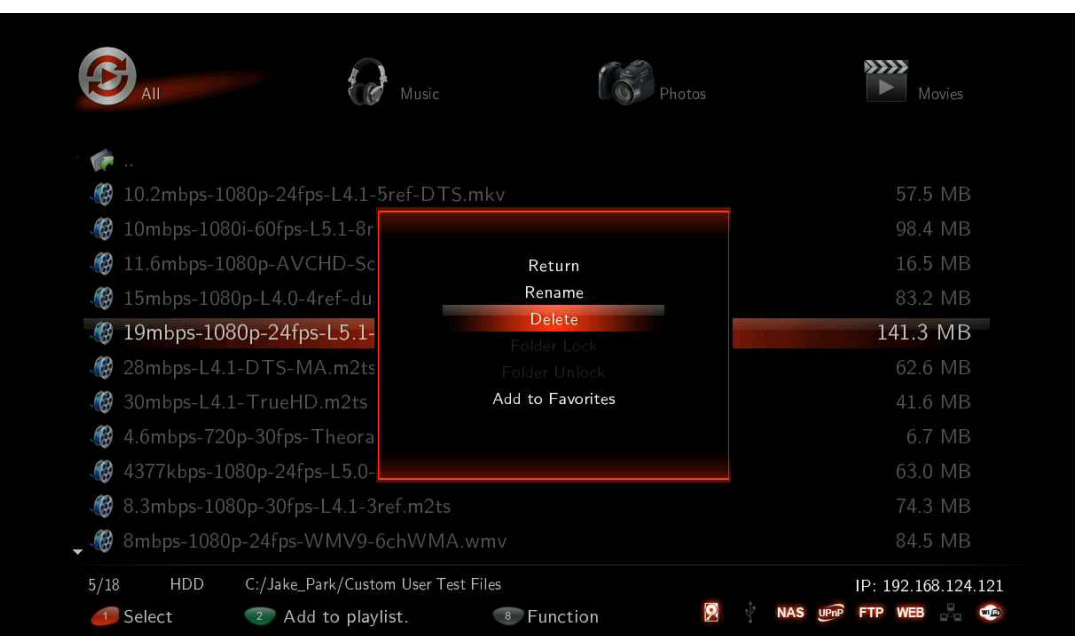

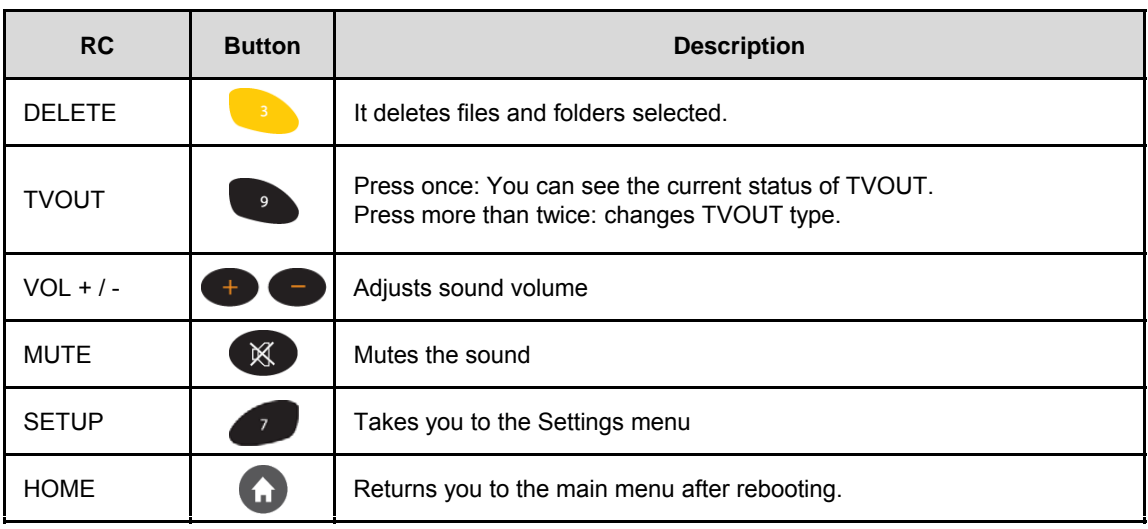

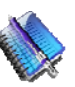

### **Tip**

### **How to use its specialized function of playback**

Thumbnail View function; Thumbnails are reduced-size versions of pictures, used solely for "Photos" menu by pressing [PREVIEW] button which means you will not be able to use the function in "ALL/Movies/Music" menu. "MUSIC" mode; all the music are automatically played in order. "All" modes, on the other hand, doesn't support automatic playback so ID3Tag and Cover Ari Photos are not changed. You will enjoy its specialized function of playback such as MUSIC, PHOTOS and MOVIES mode.
### 1-1. Movie Playback Function of Media Library

Usage of Remote Control key functions during playback

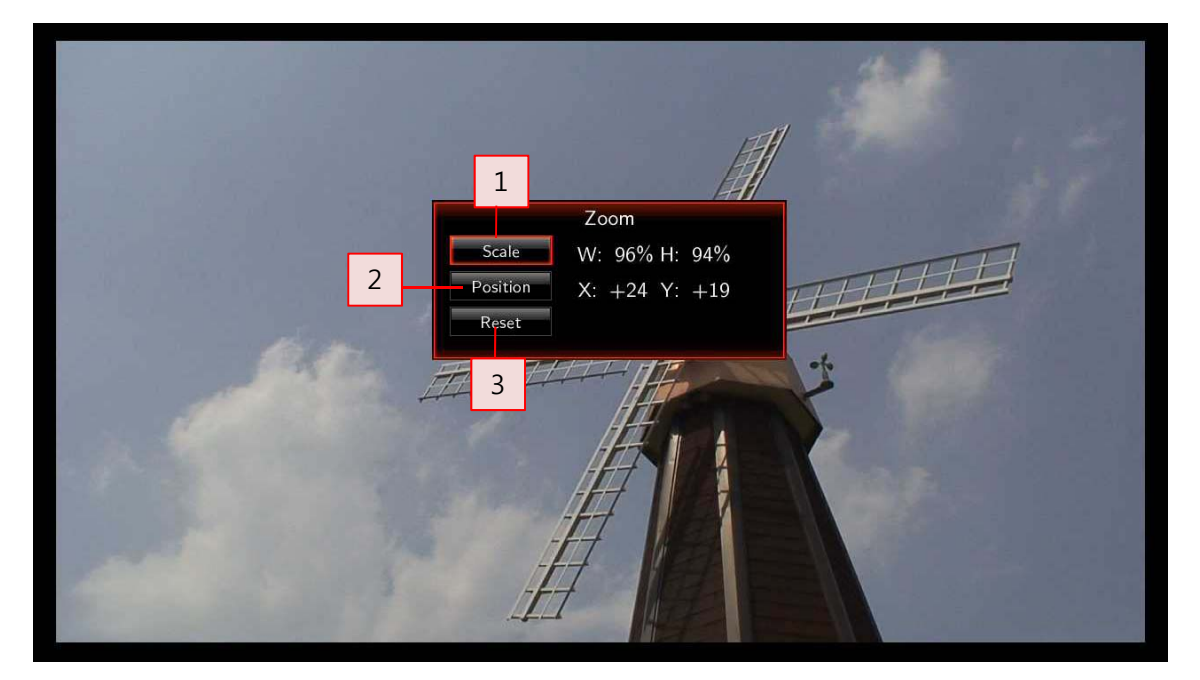

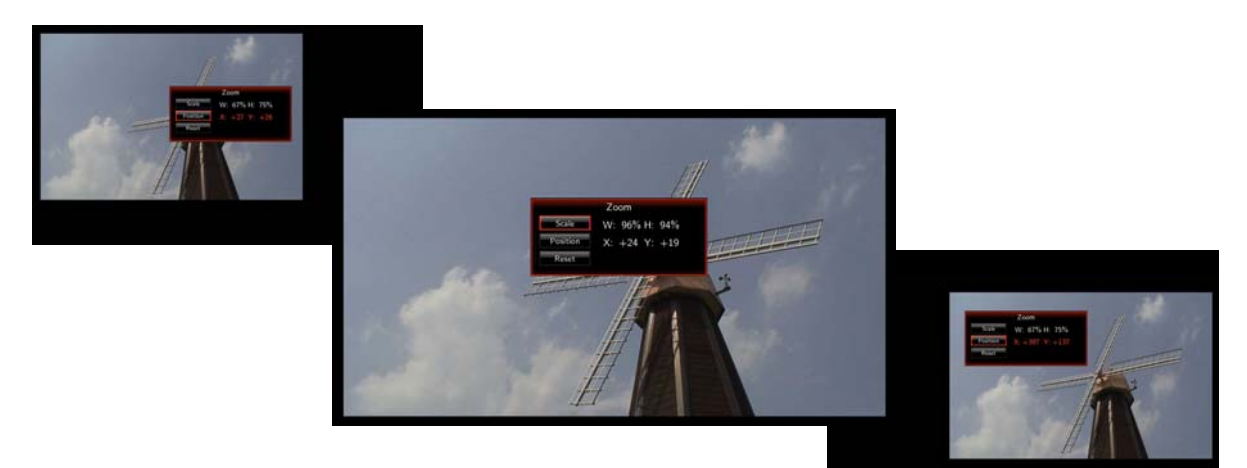

Adjusting and viewing hidden TV screen are enabled so that you can enjoy watching the movies by visibility output.

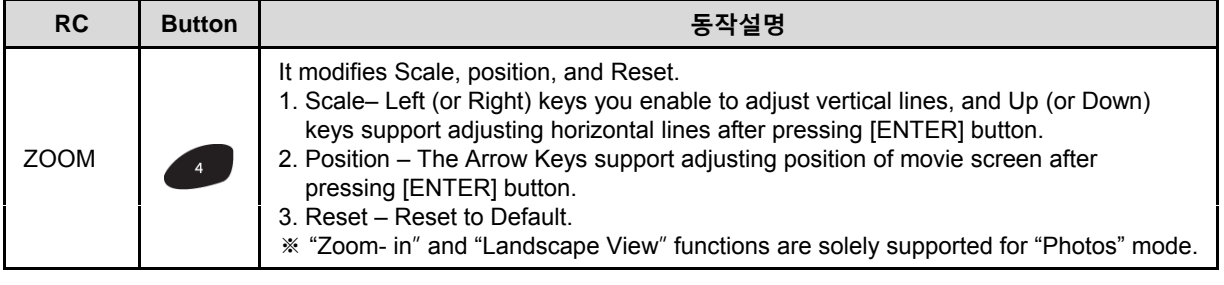

#### 1-1. Movie Playback Function of Media Library

Usage of Remote Control key functions during playback

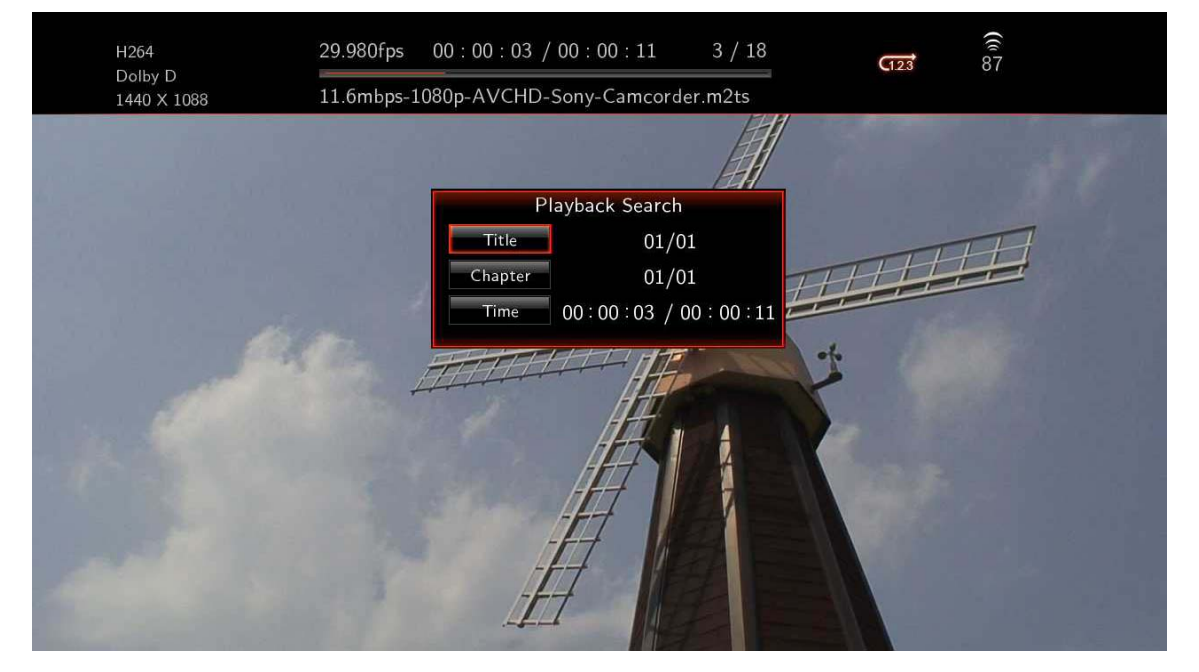

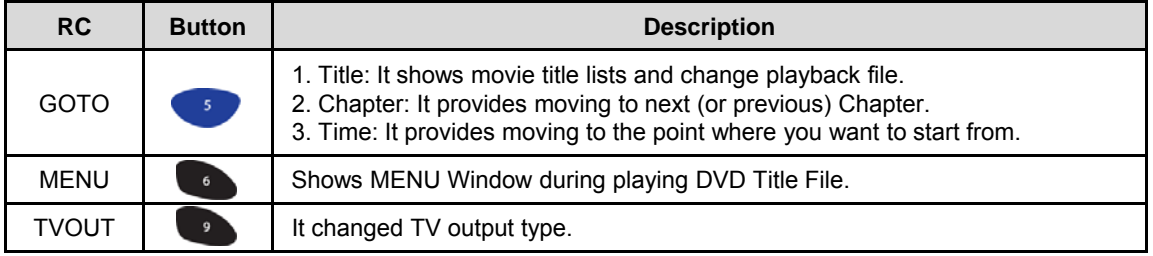

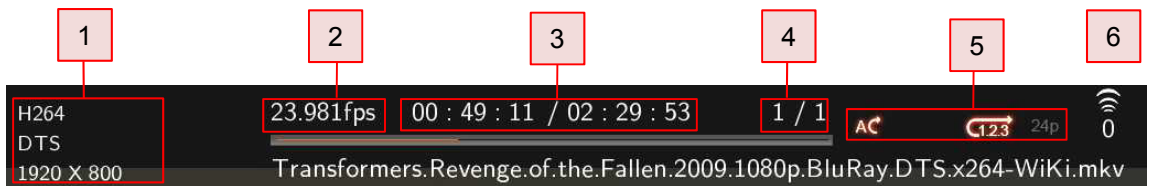

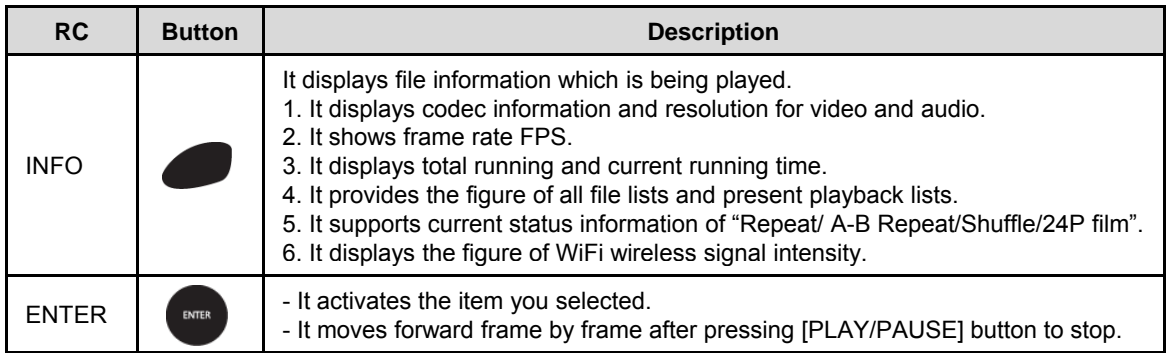

1-1. Movie Playback Function of Media Library Usage of Remote Control key functions during playback

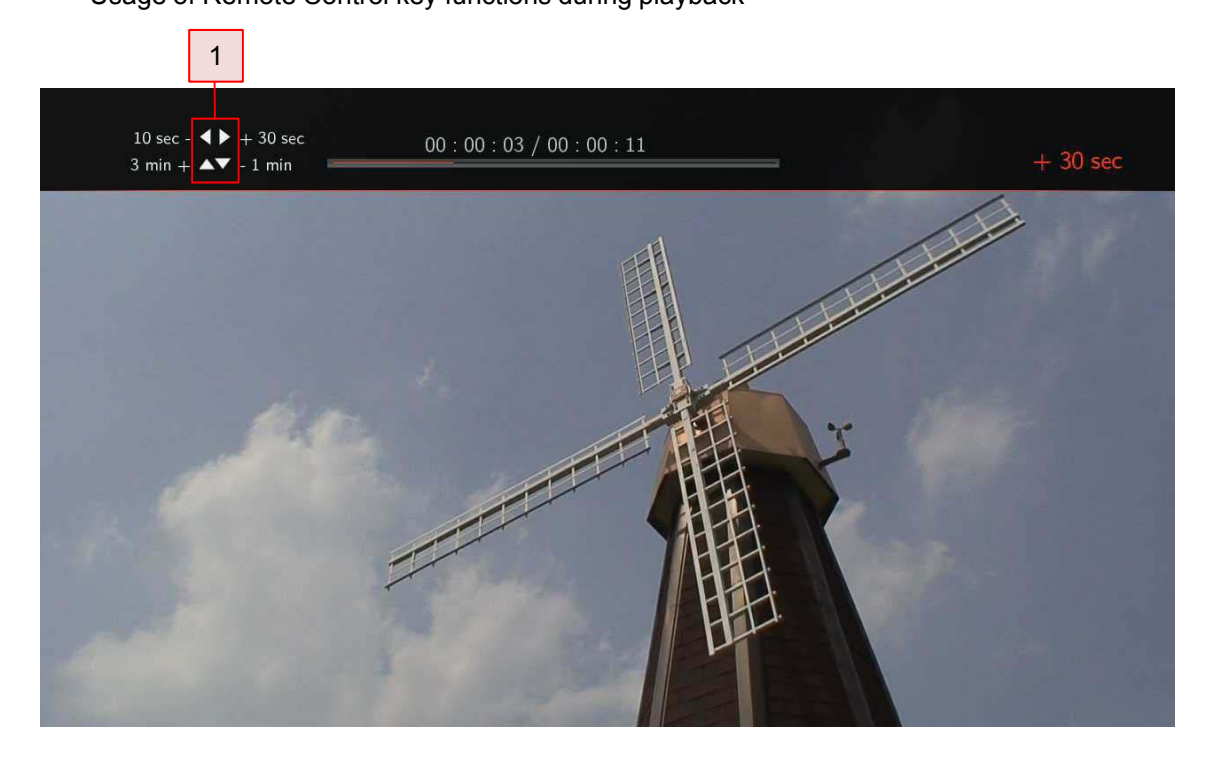

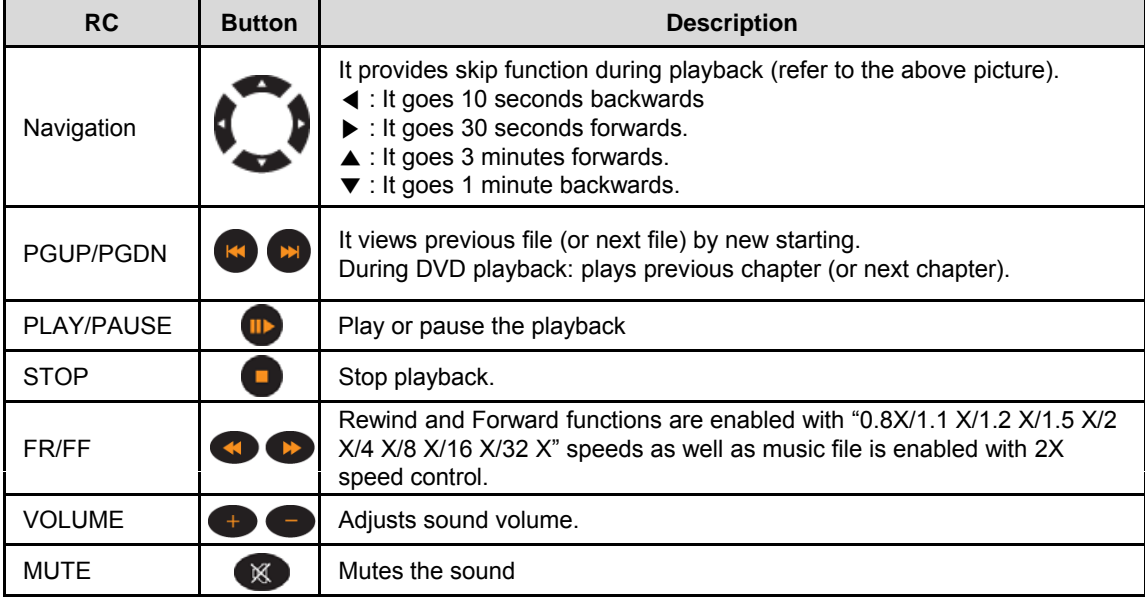

#### 1-1. Movie Playback Function of Media Library Usage of Remote Control key functions during playback

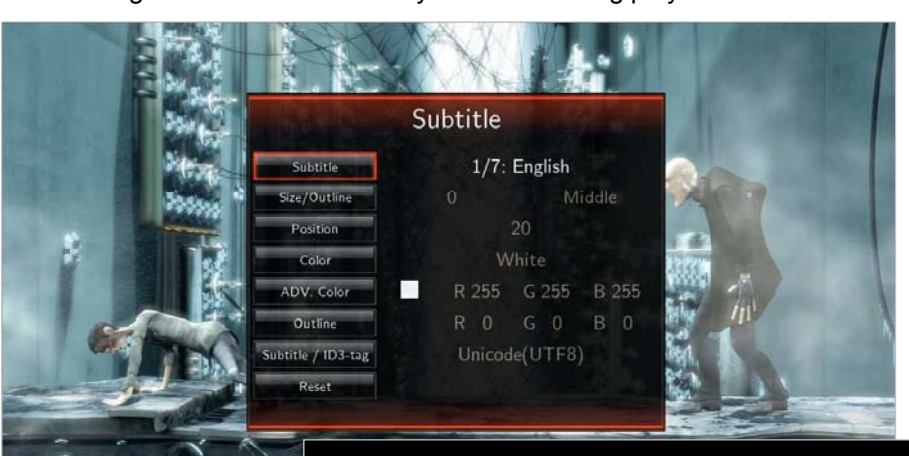

Sub SYNC: -400ms

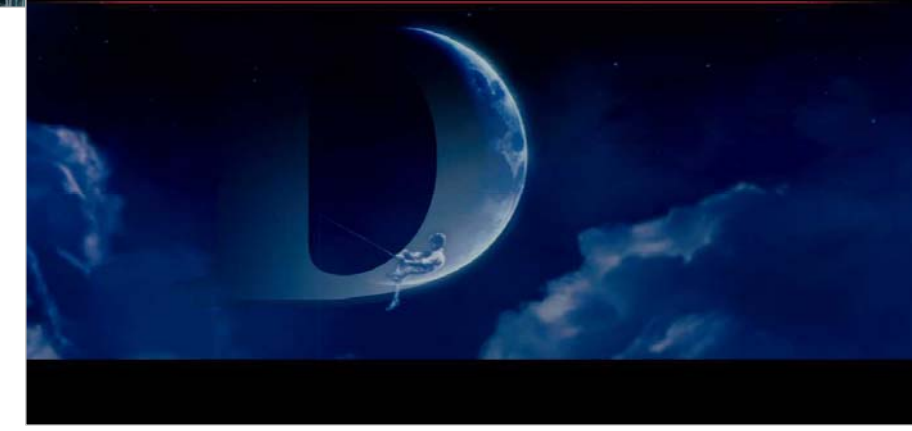

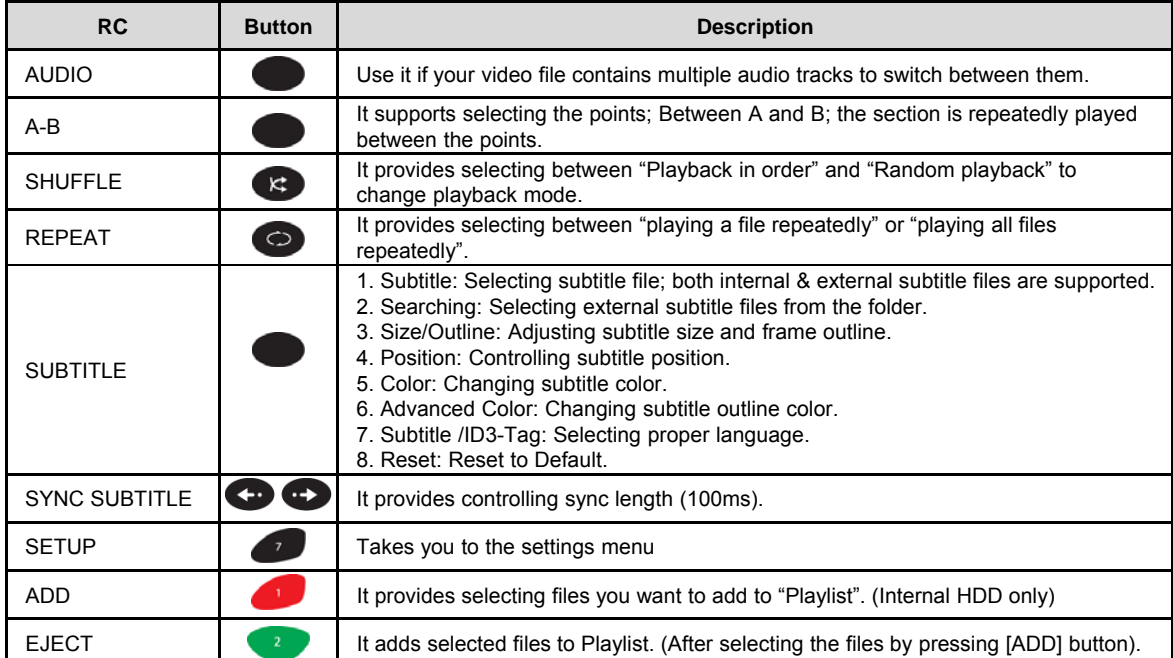

**English**

#### 1-2. Photos Function of Media Library

Usage of Remote Control functions in "Photos" mode

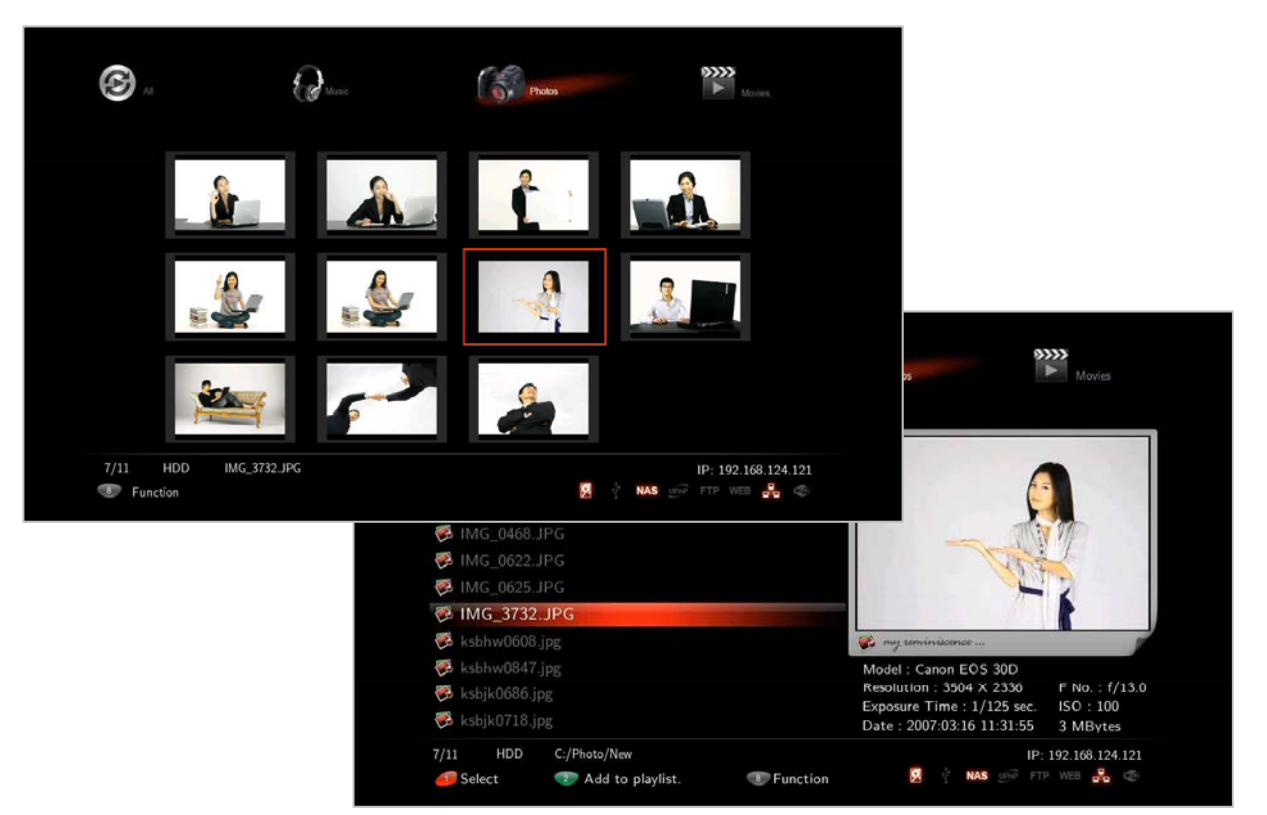

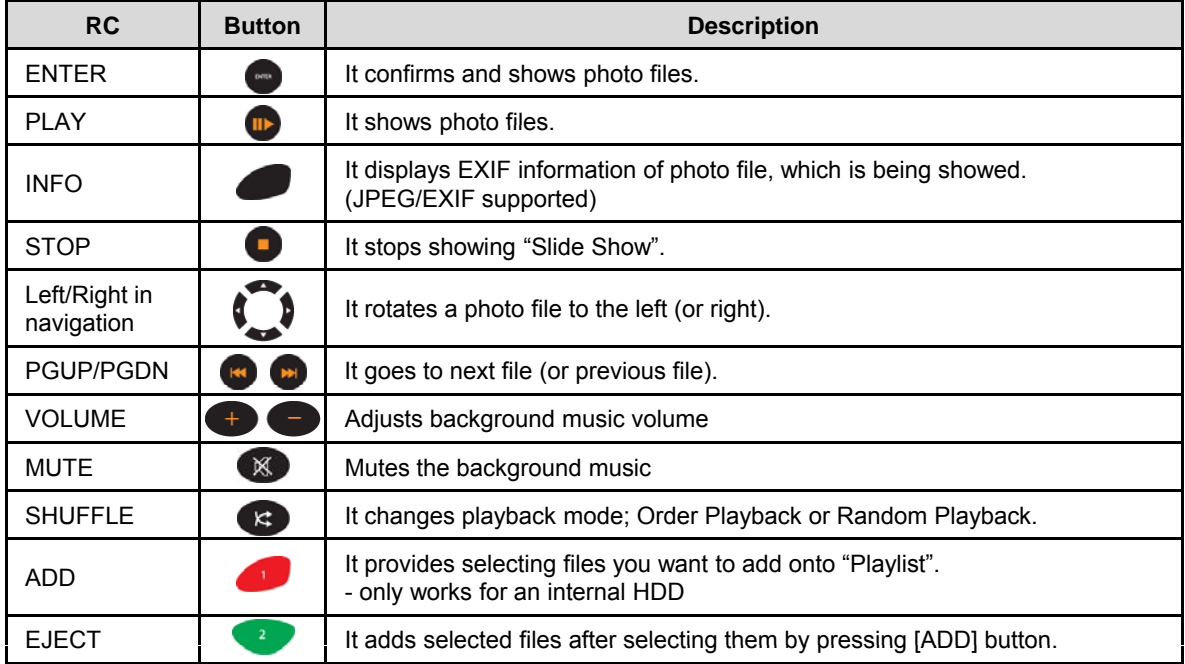

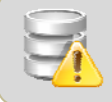

If you use [PREVIEW] button on your remote, JPEG and EXIF data information will be displayed on "Preview" Screen.

**English**

#### 1-3. Music Function of Media Library

Usage of Remote Control functions in "Music" mode

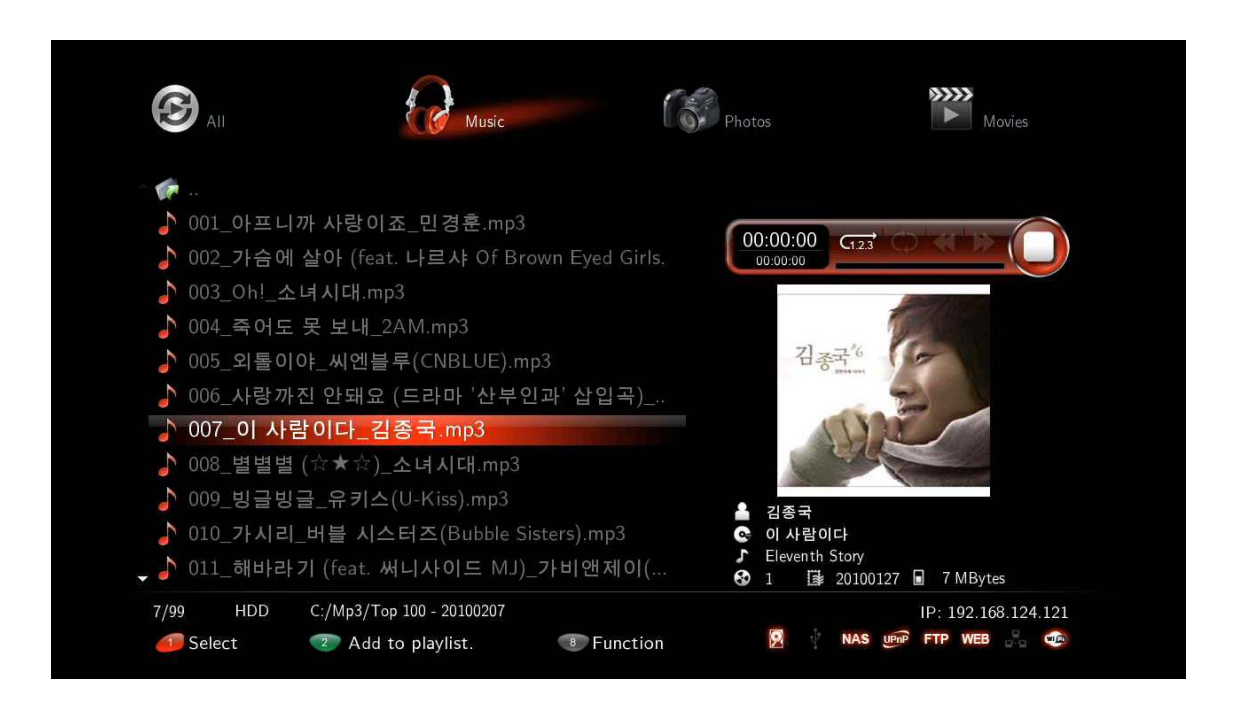

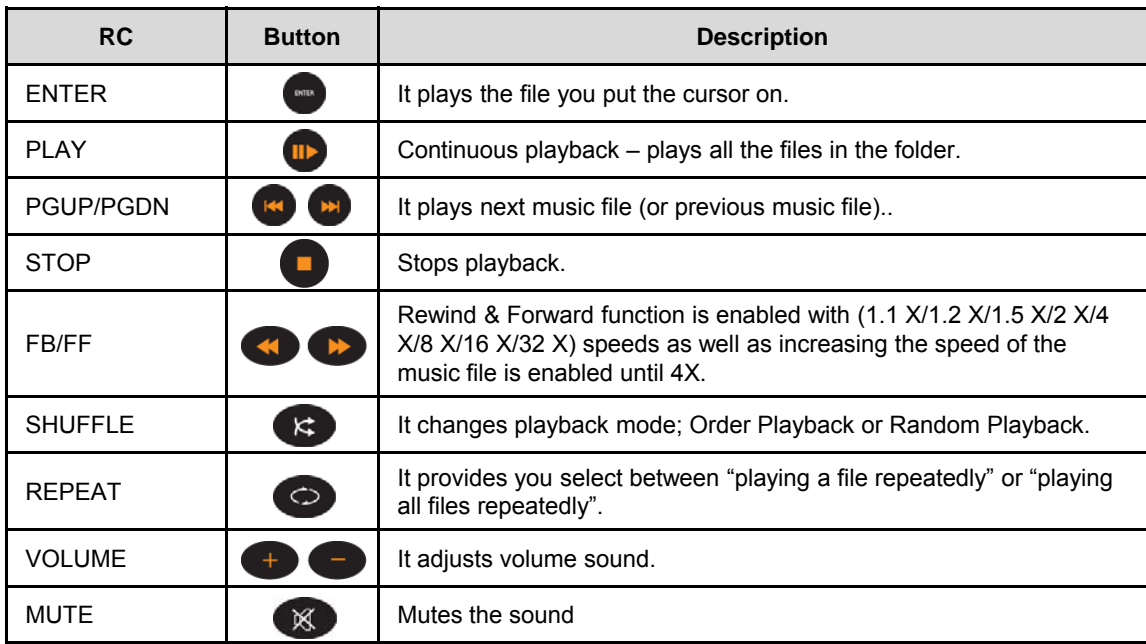

#### 2. Internet

#### **2-1. Xtreamer Live Introduction**

Xtreamer is FLV capable device. It allows you to watch live streaming content from hundreds web publishers such as CNN, ESPN, various music, gaming and technology channels and more on your TV. Xtreamer also enables you to enjoy "YouTube" FLV files right away without using your PC by bringing them straight to your living room

You can also add your own favorite feeds and channels or enjoy a vast selection of custom internet content collected by the Xtreamer community. For more information please visit our official forum – forum.xtreamer.net

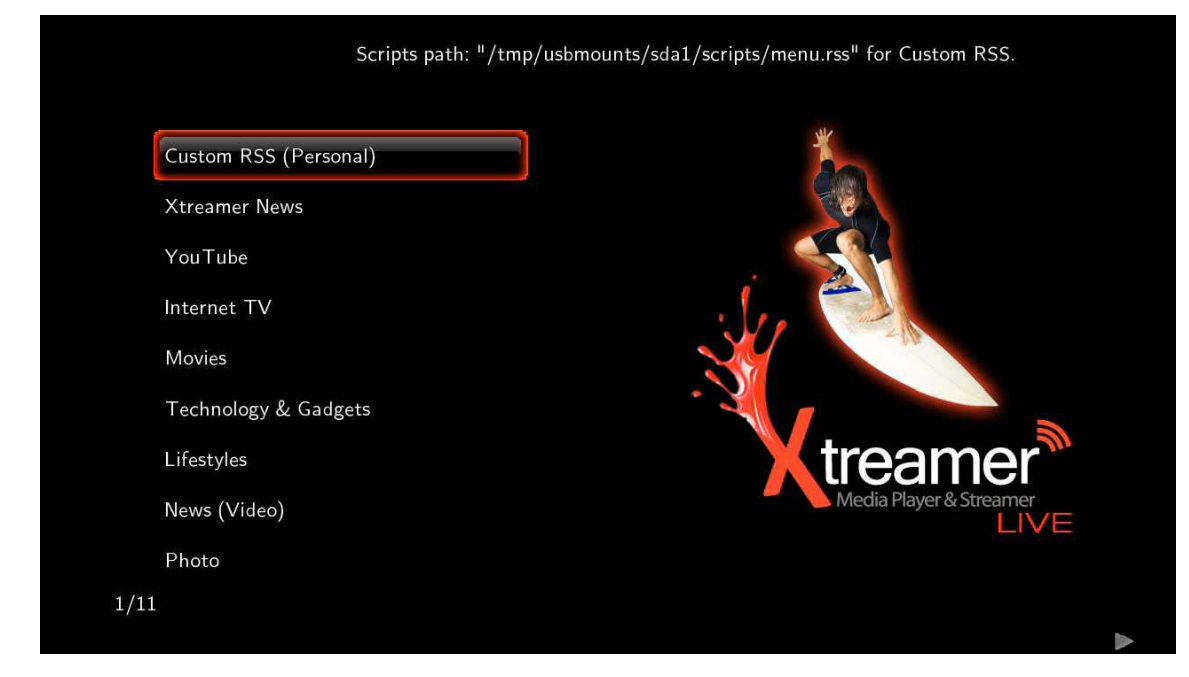

#### **2-2 How to use "YouTube" function**

You will select [YouTube] on "Internet" menu, and then choose the types among its list; Recently Added, Recently Featured, Top Favorites and Top Rated, as well as "Search Videos" provided.

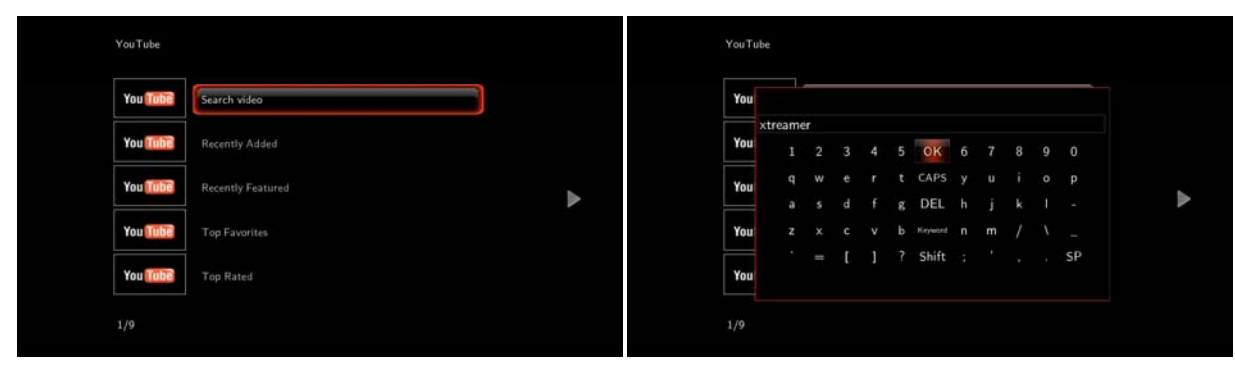

First, Select [Search Video]. Type characters you want to search for. (Supported Languages: English / Multi-Language: Using Key word is enabled)

### 2. Internet

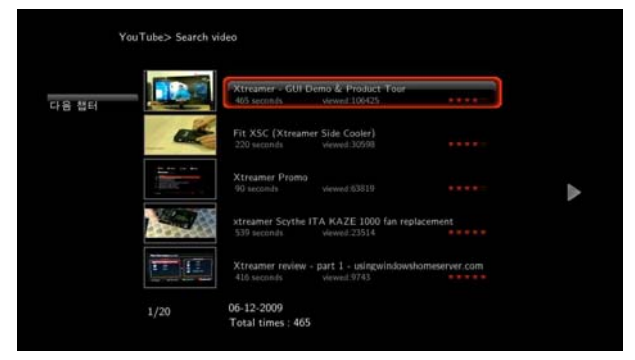

For instance, if you type [Xtreamer] to search, there will be lists regarding Xtreamer, and then select whatever you'd like to watch; refer to the above image, it has the same result between "Xtreamer" and "PC'.

#### **HD Resolution Online Streaming View**

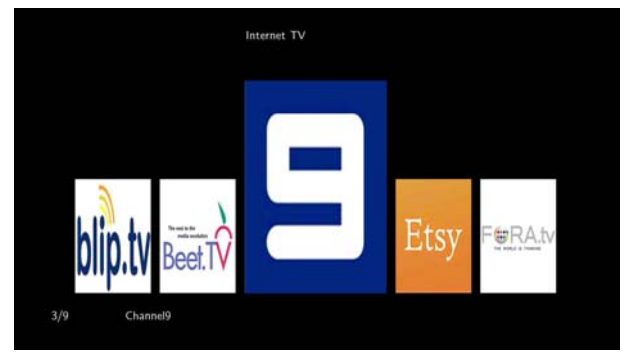

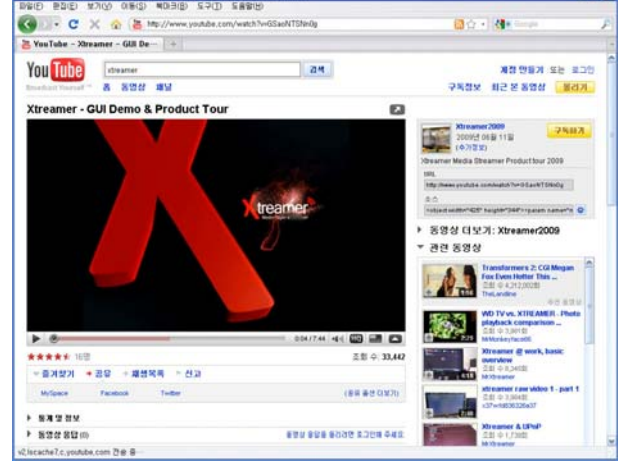

**English**

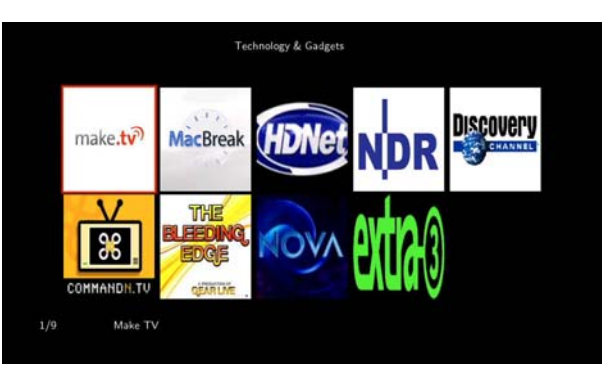

Channel Links for "Internet TV" Category Channel Links for "Technology & Gadgets" Category

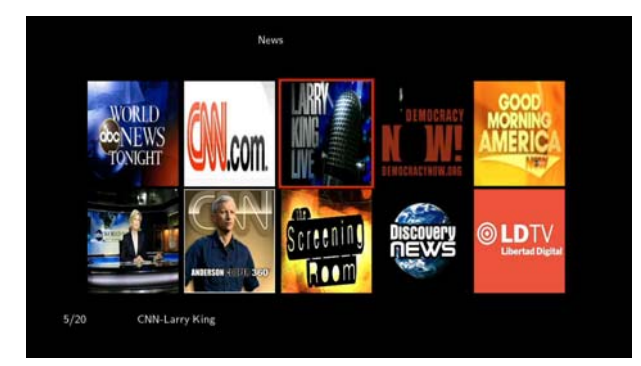

Channel Links for "News (Video)" Category Channel Links for "Life Style" Category

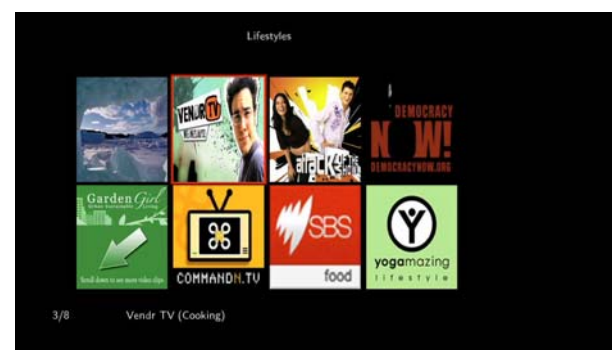

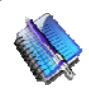

#### **Note.**

User's Internet connection and environment might affect the Xtreamer Internet Service so that connection may be unstable. Changing Supported channel is subject to manufacturer's condition in order to improve optimizing condition.

### 2. Internet

#### **2-3. How to use "Picasa (Google)" function**

#### **What's the Picasa function?**

Picasa is a software application for organizing and editing digital photos, originally owned by Google. You will be able to look for photos searching by key words as well as using your account ID.

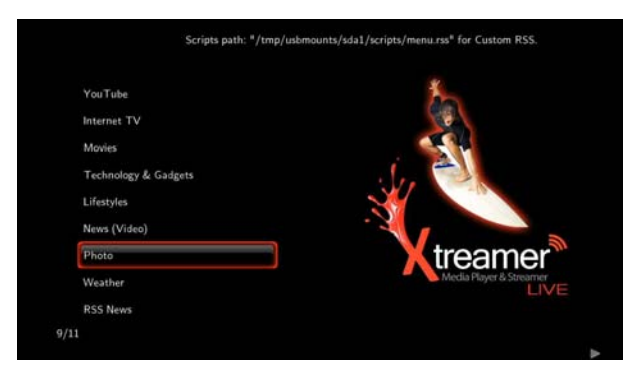

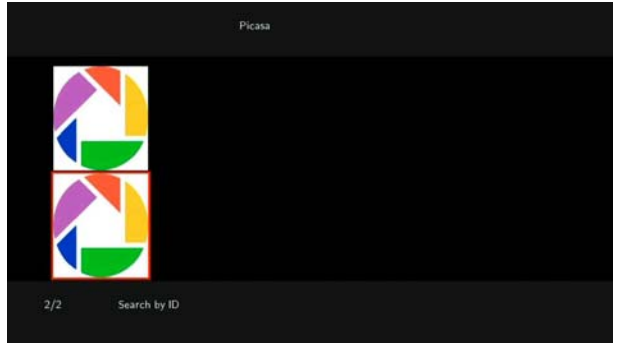

**English**

Click [Internet] – [Photos] – [Picasa]. Select from keyword as well as type keywords so that you can look at photos. You can also use account ID.

#### **2-4. How to use "Weather" function**

You will be able to check Today's and Weekly weather forecast by country and city name.

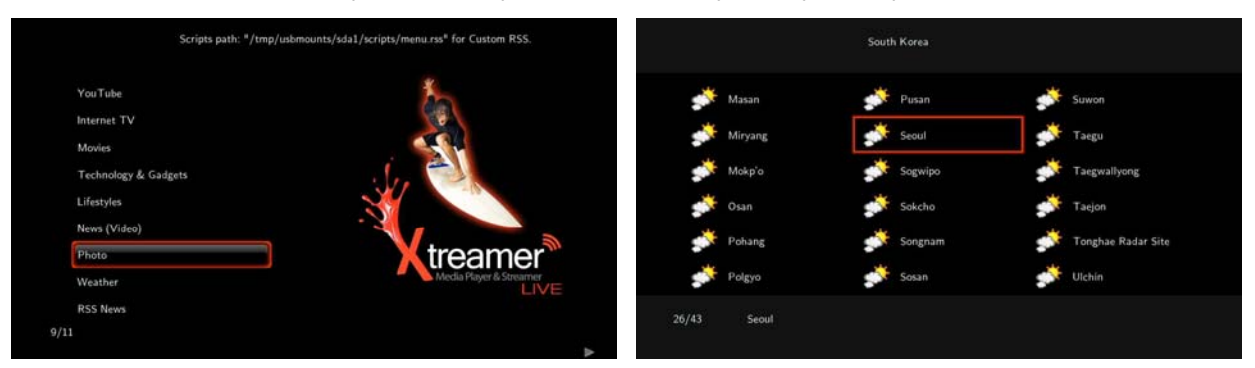

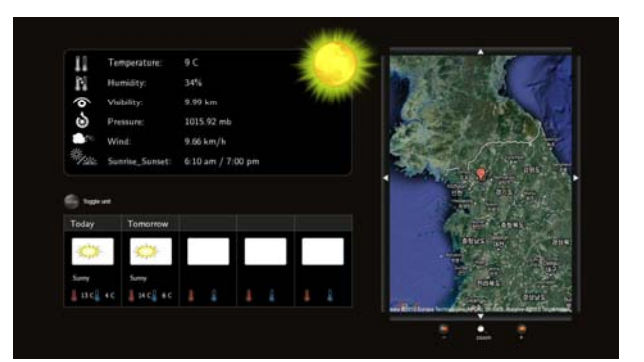

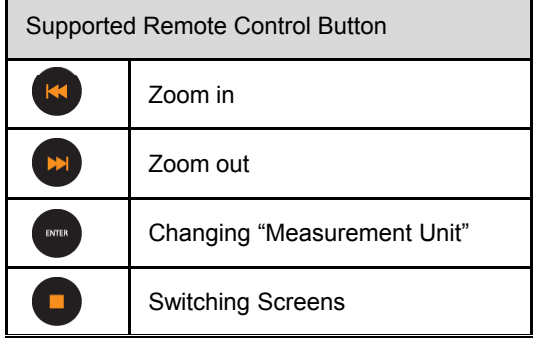

**English**

#### 3. File Manager

The Usage of "File Manager" function

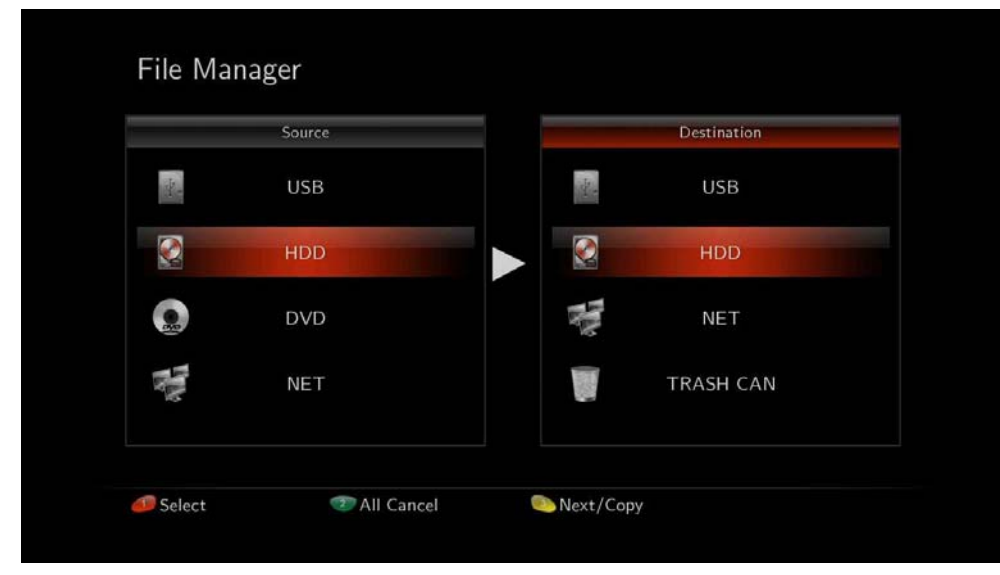

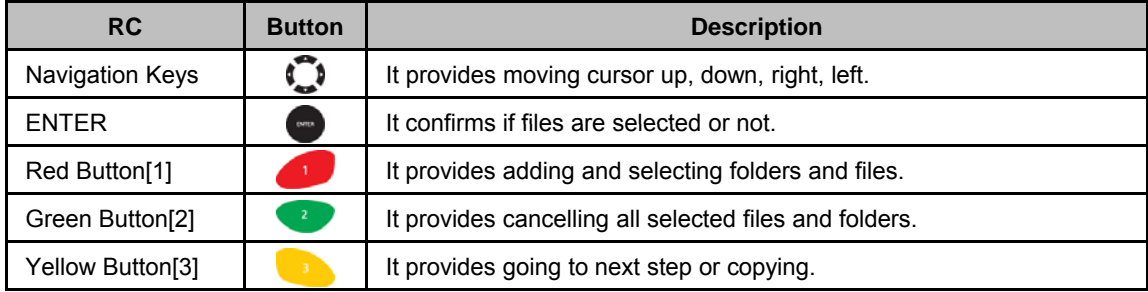

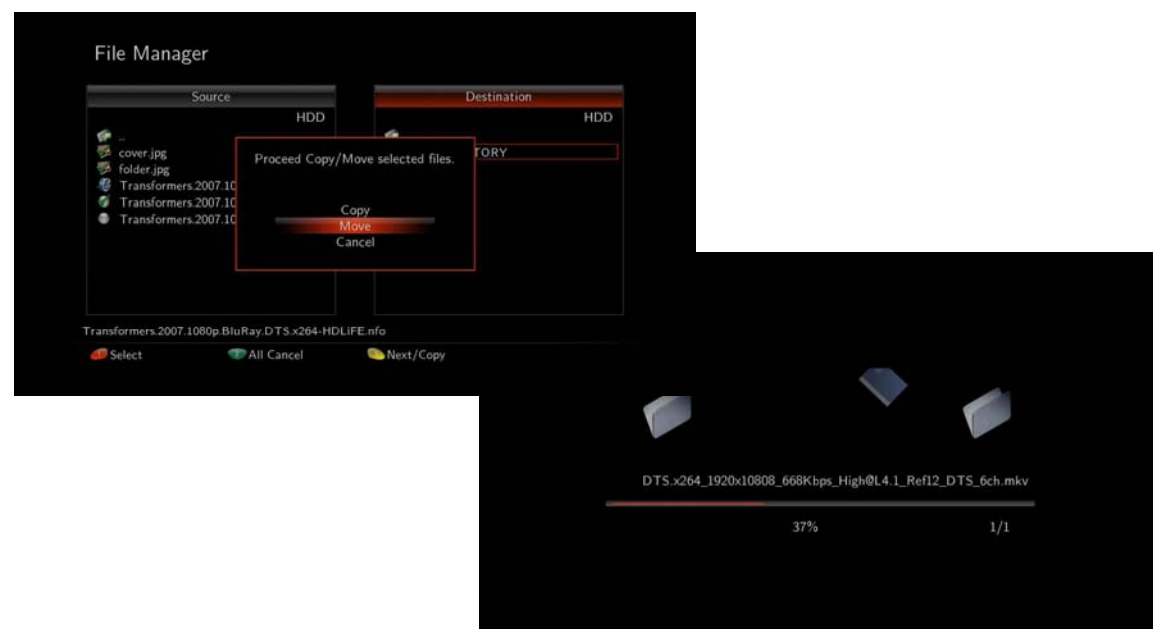

#### **File Manger for practical use**

Xtreamer has a built in file manager that allows you to easily copy files to and from any USB attached drive; Digital Camera, MP3 Player, and Mobile Phone, to Xtreamer internal HDD without being necessary to use PC to accomplish that. You will even be able to back up simply by your remote control.

### 4. Internet Radio

● **Using Internet Radio**

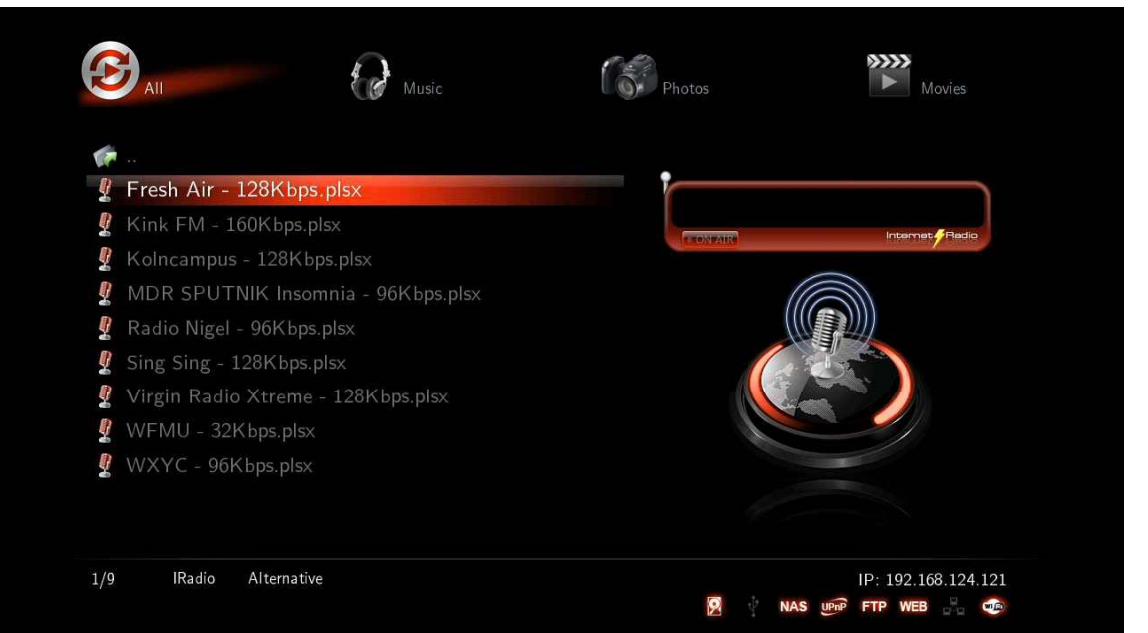

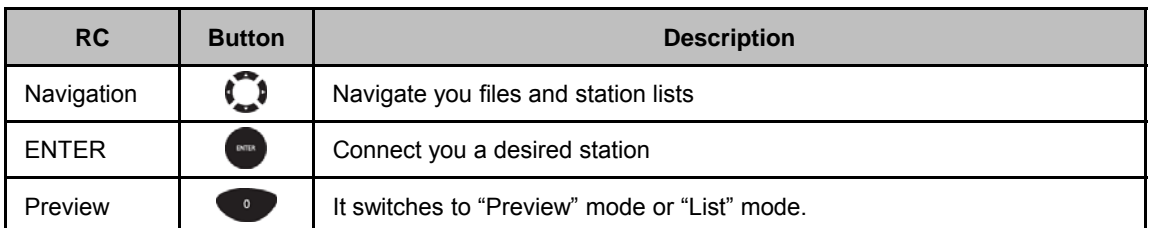

#### **● How to use "Internet Radio"**

If you want to listen to the radio by registering in Xtreamer, you will need to use "Http://" address type and [.plsx] extension.

**● How to create [.plsx] extension file when you already know the radio address**

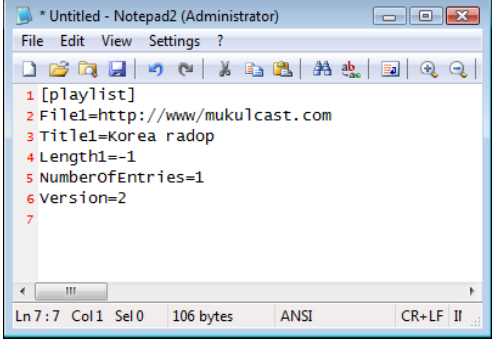

[example 1]

1. Open [Note Pad].

2. Type it (refer to the next example).

File = http://"Internet Radio Address" Title1 = "Title"

3. Type Internet Radio Address into File1="", and type title into Title1="".

**English**

※ "http://" type is solely supported; however, [MMS] type isn't currently supported.

**Note.** Members of our community constantly publish new Internet stations lists. For more information please visit our official forum – forum.xtreamer.net

### 4. Internet Radio

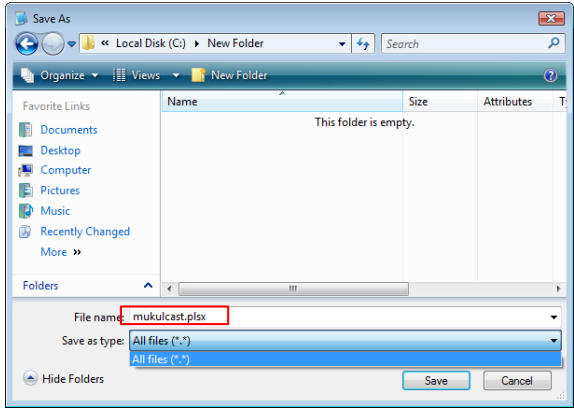

- 5. Change a file type into "All Files [\*.\*]".
- 6. Change the file extension into [\*.PLSX].
- 7 Save the file 7. Save the file.
- 8. Copy the stored file to "My Radio" folder of Xtreamer, or to where you want to put.

#### ● How to use "SHOUT cast Radio"

Refer to the method whenever you want to listen to the radio at http://www.shoutcast.com

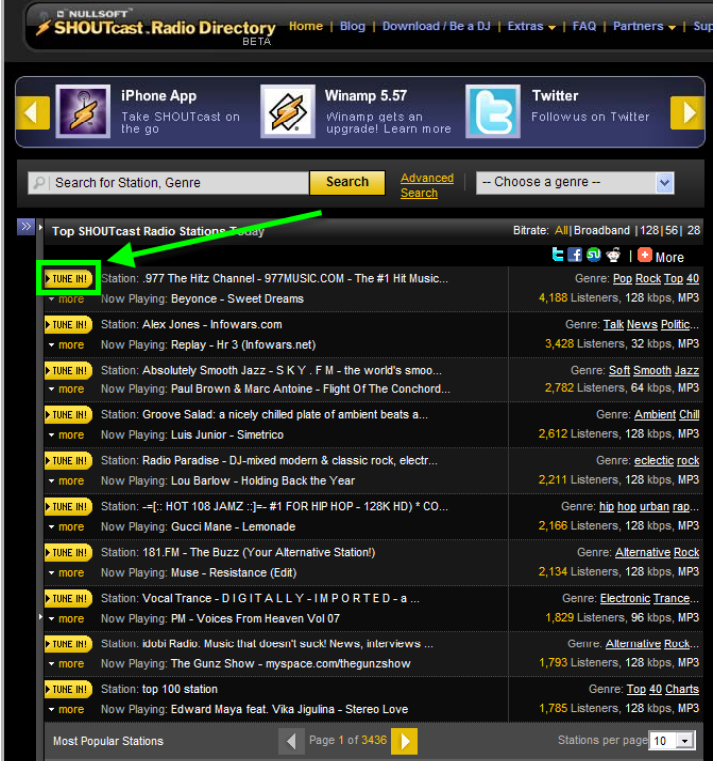

- 1. Access to the web at http://www.shoutcast.com
- 2. Click [TURN IN!] whatever you want to listen to.
- 3. If window message is popped up to save the file, you will change the file extension [pls] into [plsx].
- 4. The file, has plsx file extension, will be played right away via Xtreamer.

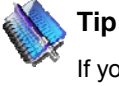

If you are not able to seek plsx If you are not able to extension file which means it isn't properly changed into plsx extension file.

#### 5. How to add Movie Subtitle TTF Fonts

The Xtreamer media player gives you're an ability customize subtitle fonts for movie playback. You are required to use an internal HDD or an external USB storage device. You also need to prepare TTF font files before using your custom fonts.

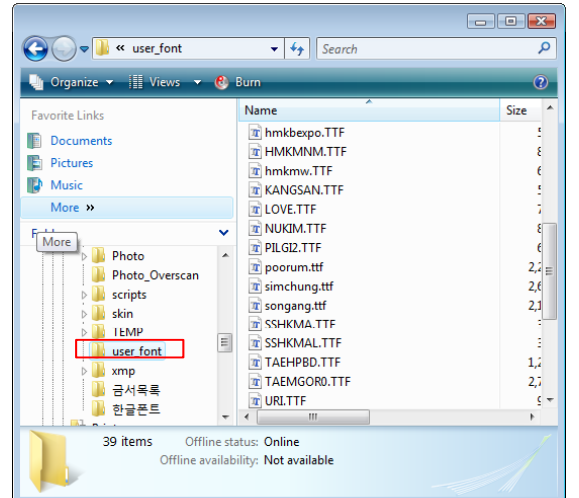

- 1. Get ready "TTF file font" for being used.
- 2. Copy the TTF file font into the folder of  $[.. \setminus \setminus \text{user font} \setminus ]$ , created automatically.

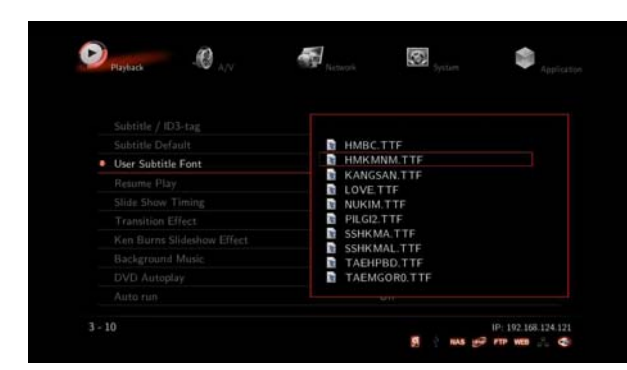

3. Press [Setting] – [Playback] – [User Subtitle Font] and then select font whatever you want.

You can change font setting from "SET-UP" menu during playback.

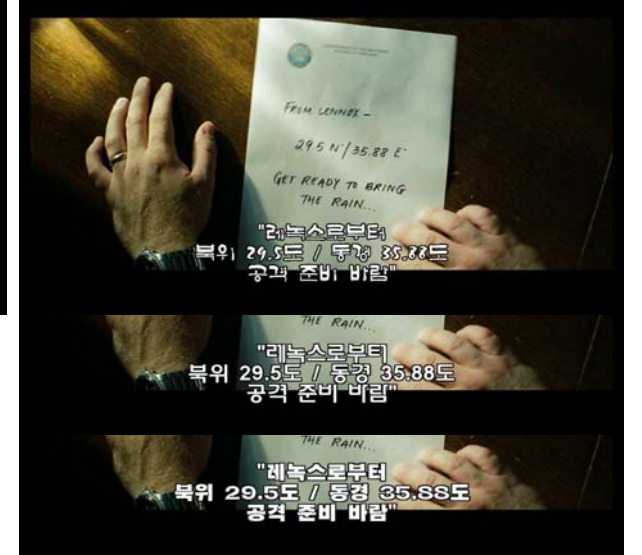

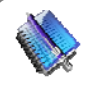

#### **Tip**

Some font files may not be showed properly. The following subtitle types aren't supported for TTF Font Settings: DVD internal subtitle, Blu-Ray internal subtitle, Image subtitle [idx+sub, PGS].

### 6. How to use "Lock System" function

This function enables you to keep folders on your system secured by simply designating it a password. Locked folder will therefore be accessible by password only [Default PWD: 0000].

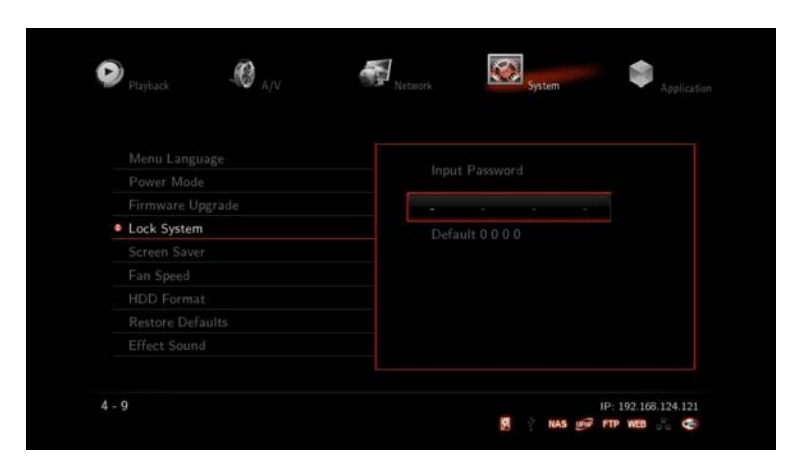

1. First of all, change the default password. [Setting → System → Lock System → 0000(Default) → Set Password]

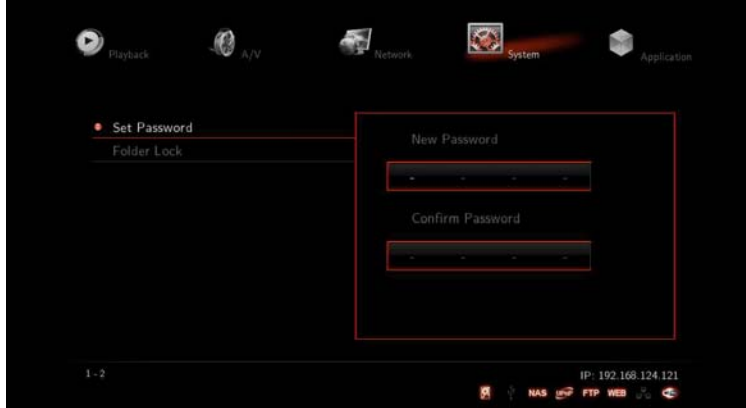

2. Enter password whatever you want to change.

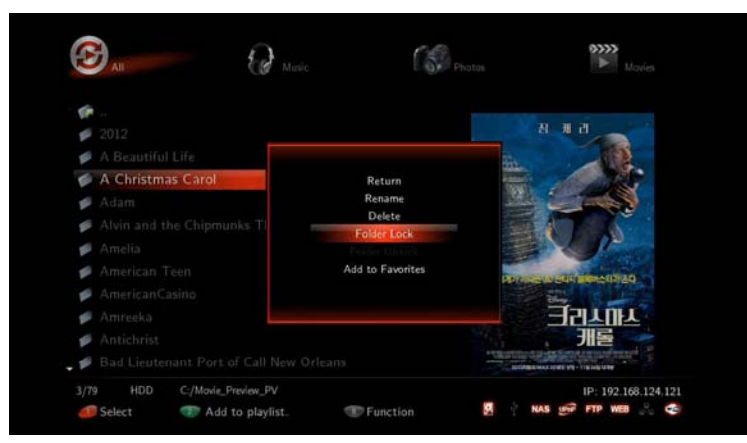

3. Move cursor to choose a folder you want to lock and then, press [FUNC] – [Folder Lock] so that it will be locked.

6. How to use "Lock System" function

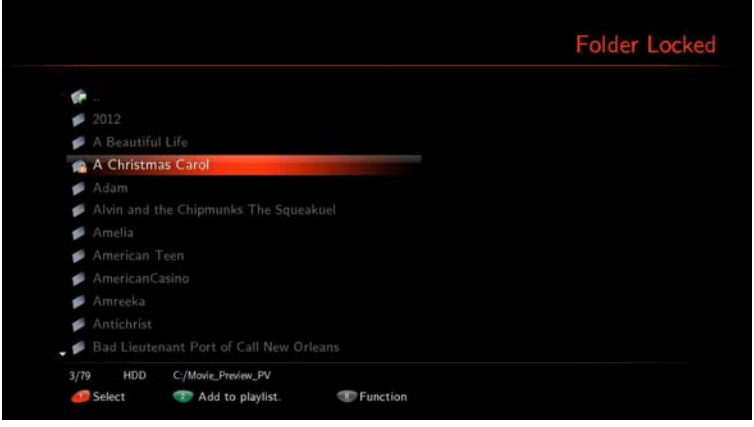

4. Enter PWD

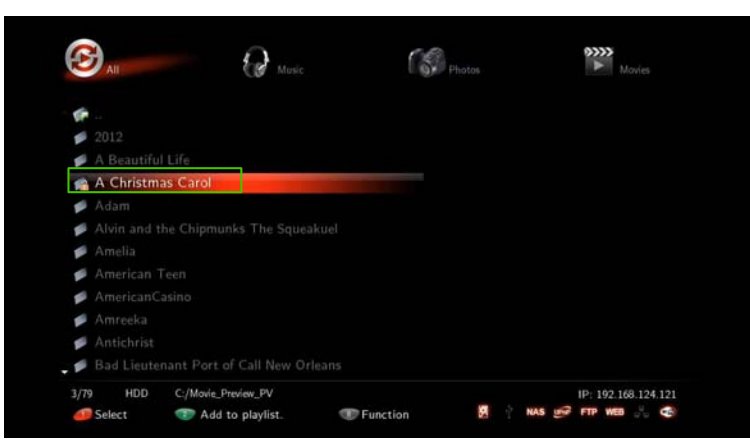

5. The folder is automatically locked, and you will see the locked folder icon so that preview can't be seen without entering password.

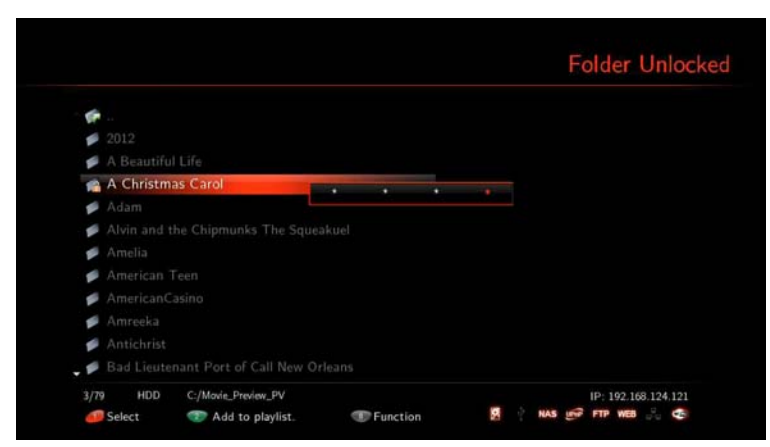

6. In order to unlock the folder, you will place the cursor on the locked folder, pressing **[FUNC]** button, and then type your password.

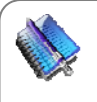

#### **Note**

Locked folder won't be accessible by Xtreamer GUI; However, PC connection through USB Slave will be accessible.

#### 7. How to use "iPhone remote" function

If you have an iPhone, iPod Touch, iPhone 3G, and 3GS, you can make it Xtreamer remote through WiFi. It is supported when Xtreamer turning on, however you won't be able to turn on Xtreamer by iPhone remote.

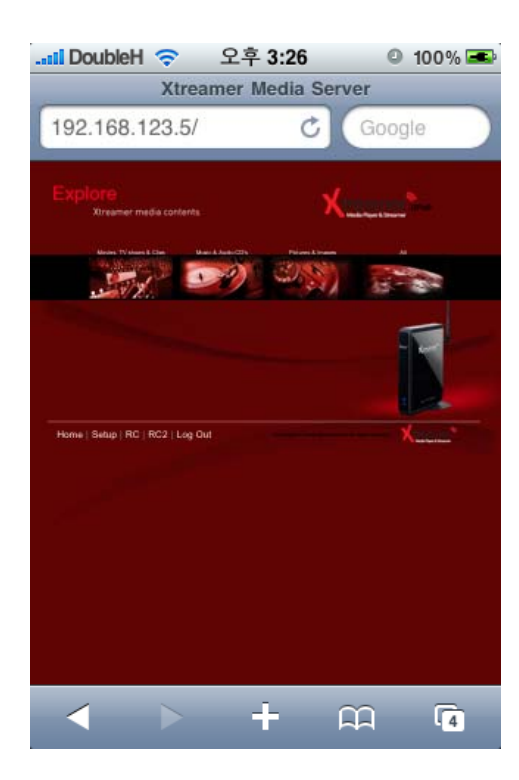

- 1. You should access by the identical Network AP between iPhone and Xtreamer so that you need "Wireless AP Router." Check if web server is "ON" or not in Application menu.
- 2. Run Safari "Web Browser" in iPhone, and then access to the web server by typing allocated IP address of Xtreamer on URL.
- 3. Click [RC] button on the bottom of the screen, then access to the remote control.

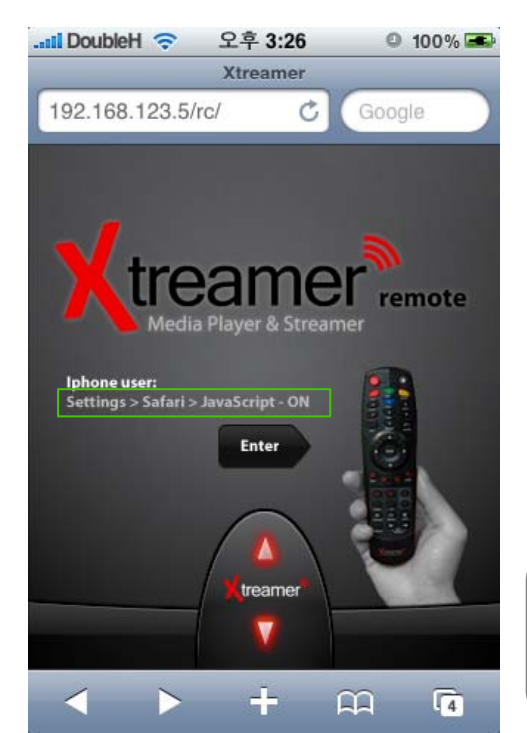

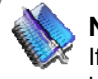

**Note**

If IP address is 192.168.123.5, type [192.168.123.5/rc] in the iPhone address bar. "/re" needs to be lower case so that you will be able to use the remote function.

**English**

52

### 7. How to use "iPhone remote" function

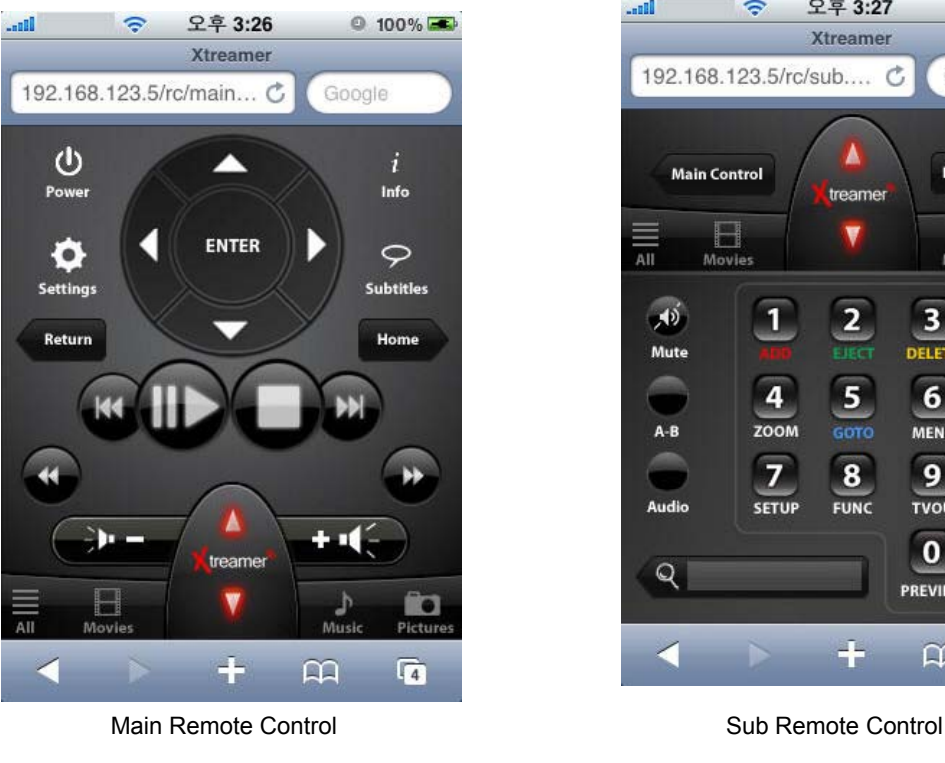

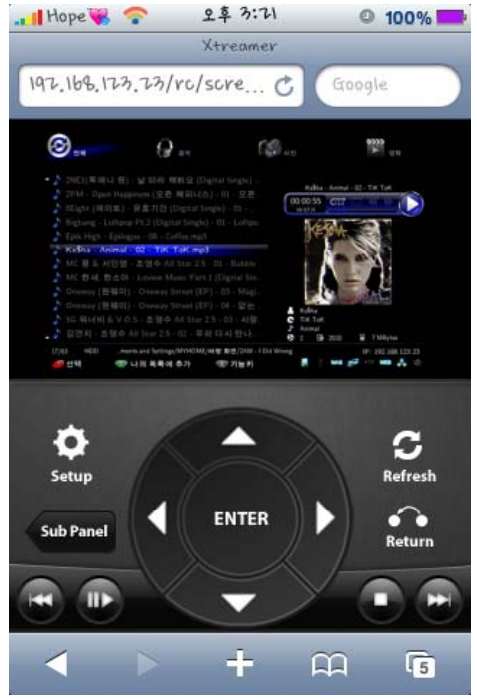

If you press the screen, you will be able to look at Xtreamer screen (refer to the above image). Click [Refresh] button in order to renew the screen.

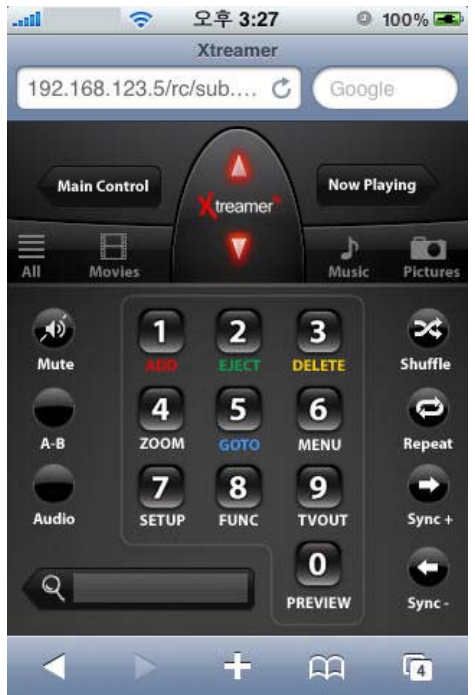

**English**

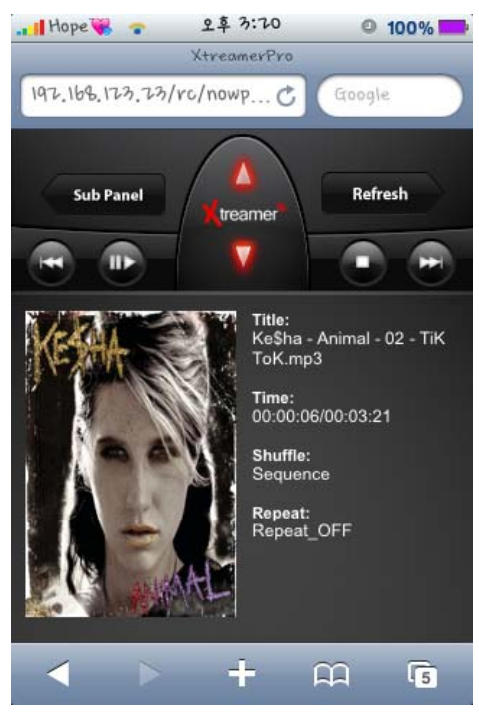

If you click [Now Playing], it will show Album Arts included in MP3.

**Note**

Black screen will be captured if using "Screenshot" function during video playback.

#### 7. How to use "iPhone remote" function

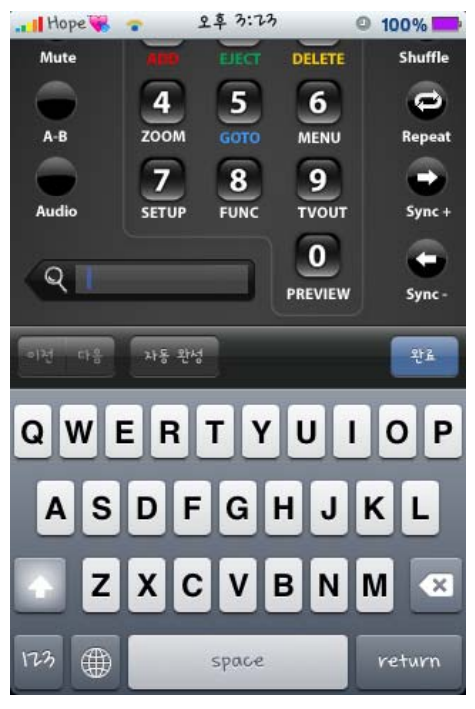

Use this function when you search for variety of YouTube files and change file name.

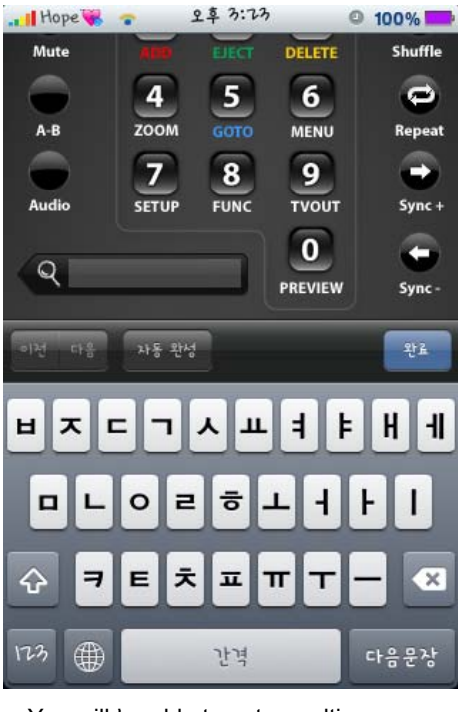

**English**

You will be able to enter multilanguages when searching for YouTube files and altering file names.

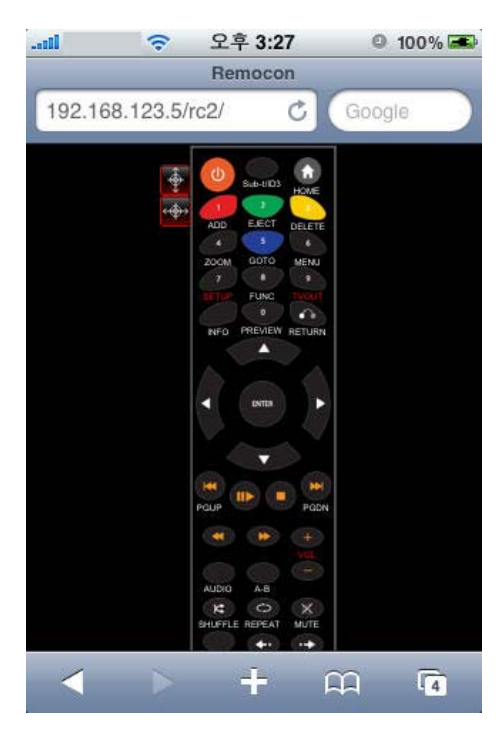

You will be able to use web remote control as real remote control

※ Type [, /rc2] with small letters in the address bar in order to use web remote control (Refer to the above image)

54

### 8. How to use "Auto run" function

When you turn the power on, Xtreamer detects the arrival and starts a process of examining the device or searching the file you chose to auto play.

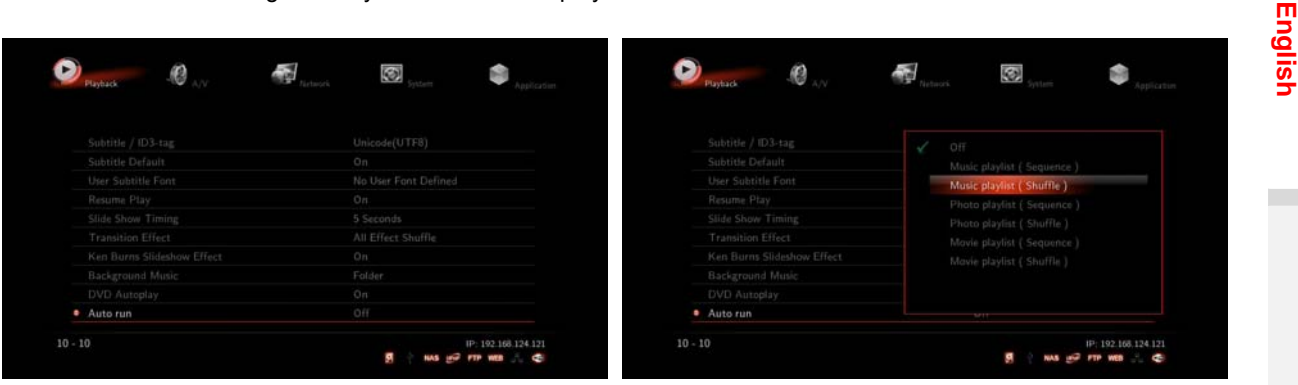

- (This instance is for Music Auto run).
- 1. Select [Setting] [Playback] [Auto run] 2. Each selected menu "Movie/Photos/Music" is automatically played by classification.

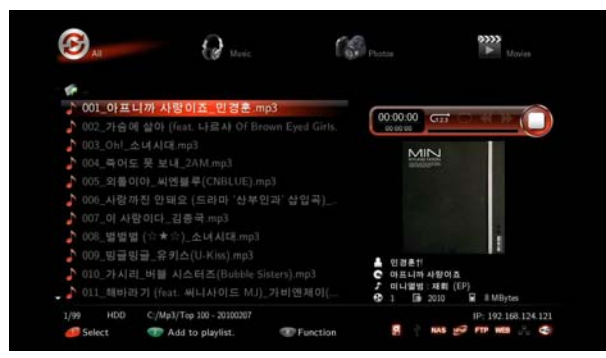

3. Select [Media Library], and search for files you want to auto run. The same control of the service of the service arrow key.

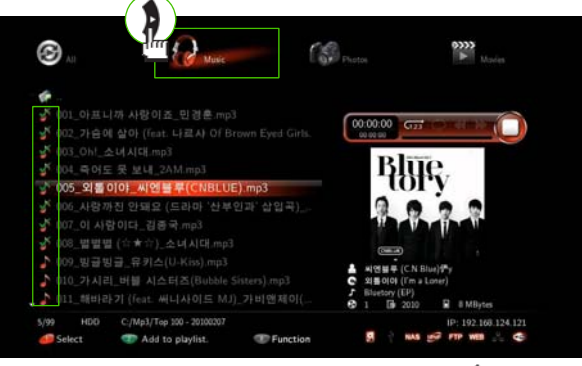

4. Move to "Music" tap menu by pressing 1 [Right]

Đ 0  $\sum_{i=1}^{n}$ 69 及及及及及及 **Service** 

As files are selected, you will be able to see "**√**" mark.

5. Press Button,  $[1]$  and then select whatever you want to auto run by arrow keys. 6. You will be able to select files by  $\blacksquare$  [ENTER] button after press button,  $\blacksquare$  [1].

#### 8. How to use "Auto run" function

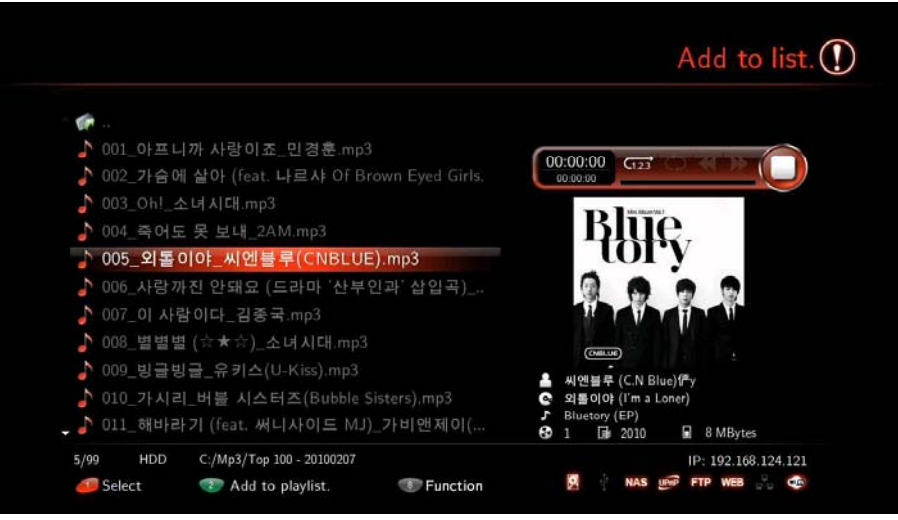

7. Add up files to Playlist by pressing button, [2] after all selection once completed. You will be able to add files to other folders in succession.

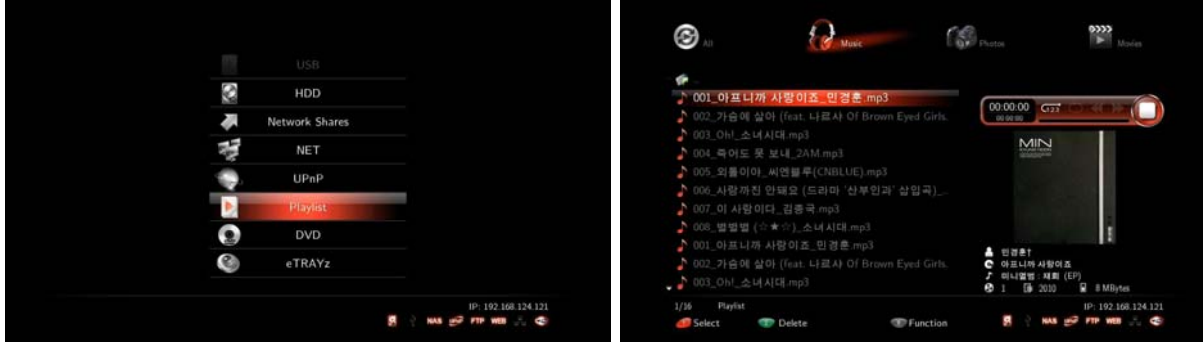

- 8. Select [Media Library] [Playlist] in order to check if files added up properly or not.
- 9. Check all additional items, and then confirm the [Autorun] function is working well by rebooting.
	- **Tip.** The playlist autorun function works only for internal HDDs

**English**

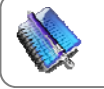

**Tip** The Autorun function can only be used if internal HDD is installed.

#### 1. Web Server

#### 1-1. Initial Setting for Web Server connection

In order to use "Web Server" for Xtreamer, establishing Network and PC is essential.

- 1. Firstly, check if IP address is correctly accessed or not in Network.
- 2. Confirm the allocated IP and then setup [System] [UPnP Media Server] [On].
- 3. Enter the allocated IP address of Xtreamer in URL address bar. The PC and Xtreamer need to be the same local network.

**English**

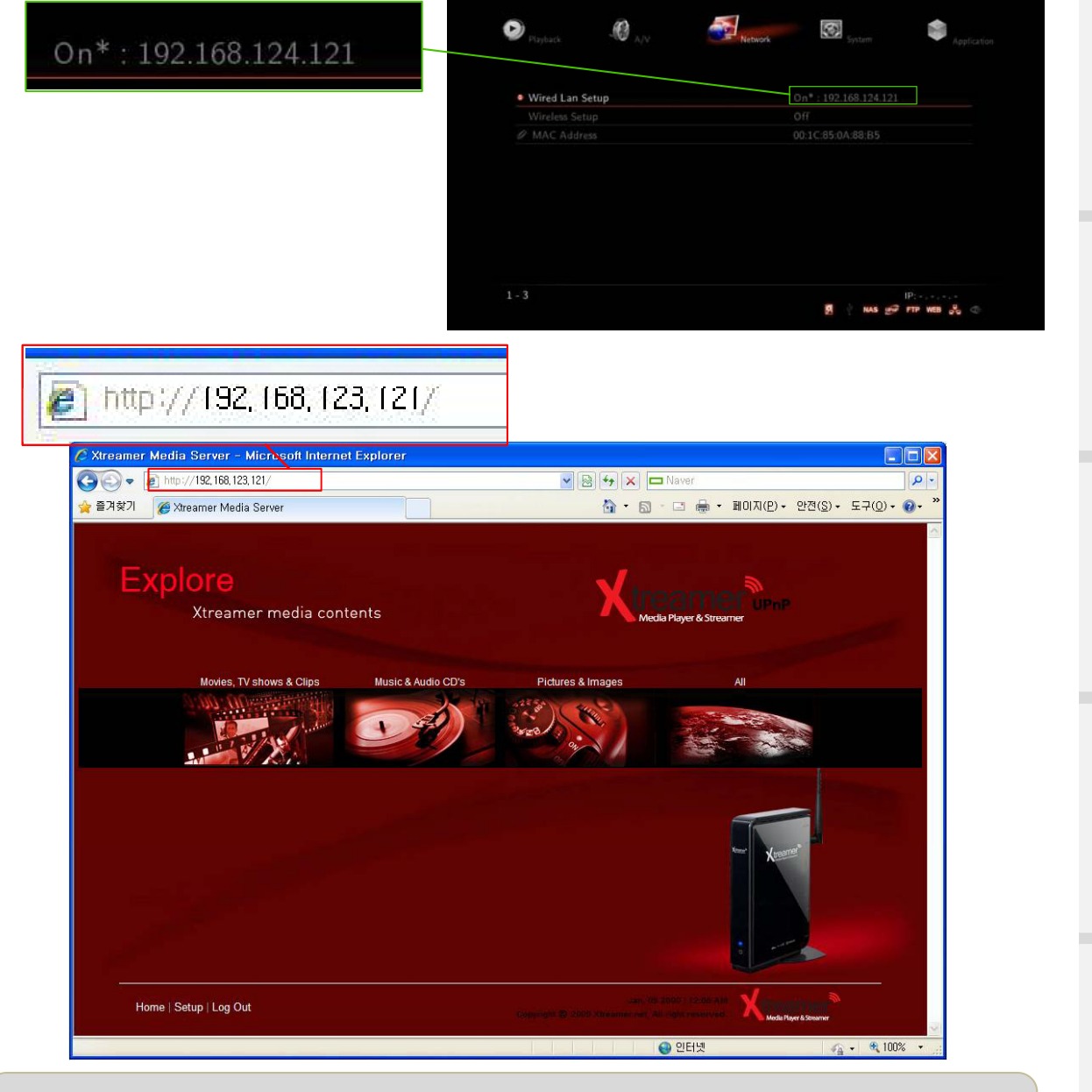

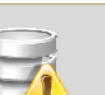

- We'd recommend you to connect to wired network to use Web Server.

- The latest version of browser is highly recommended.

- MS IE6 many cause not proper working like PNG file supporting etc.

**English**

#### 1. Web Server

1-2. How to use "Set-up menu" of Web Server

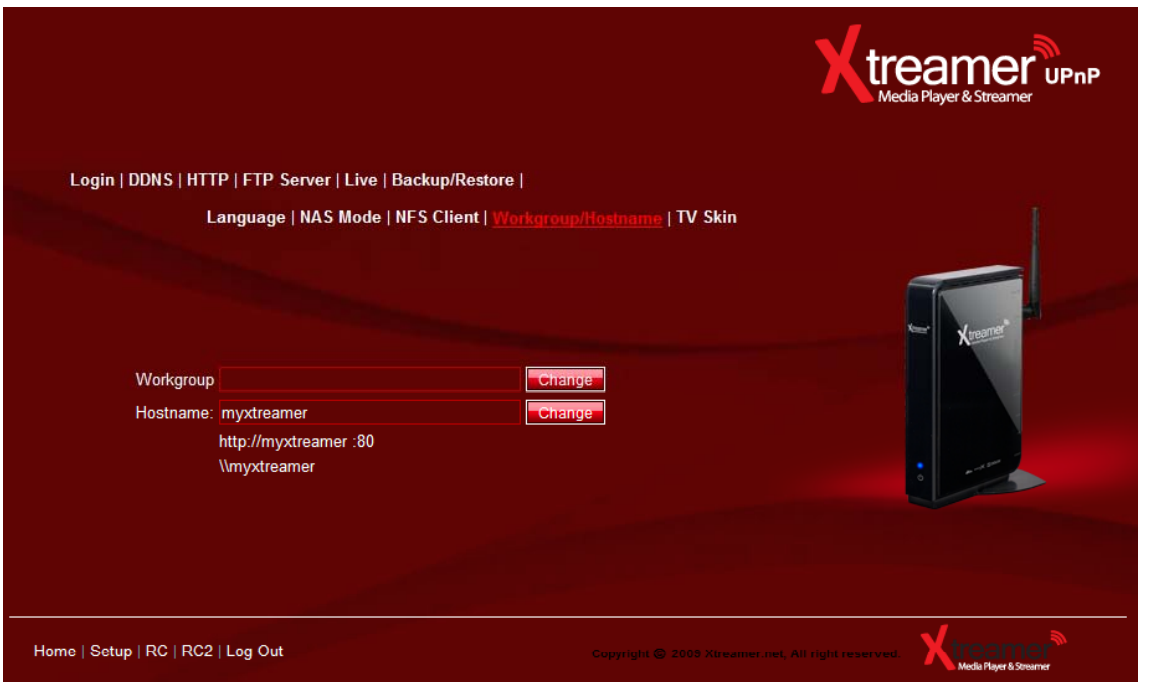

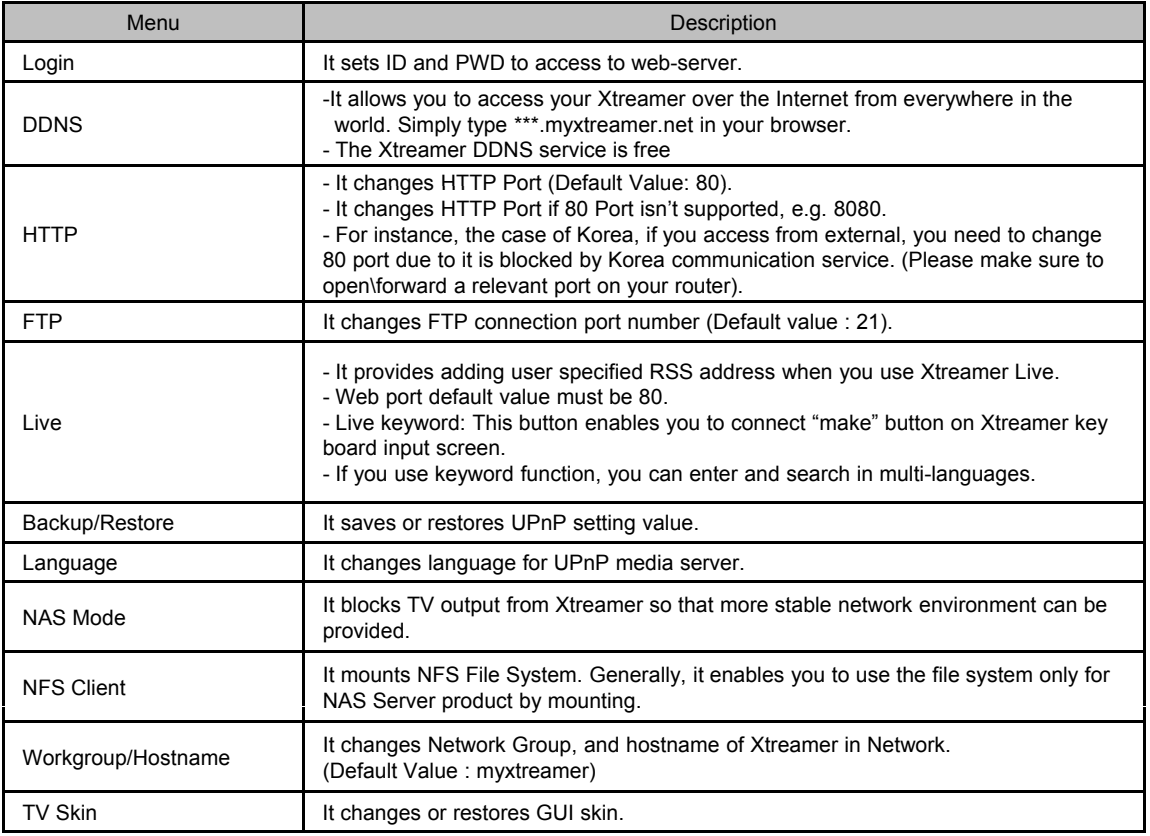

#### 1. Web Server

1-3 How to use "Web GUI File Manager" of Web Server

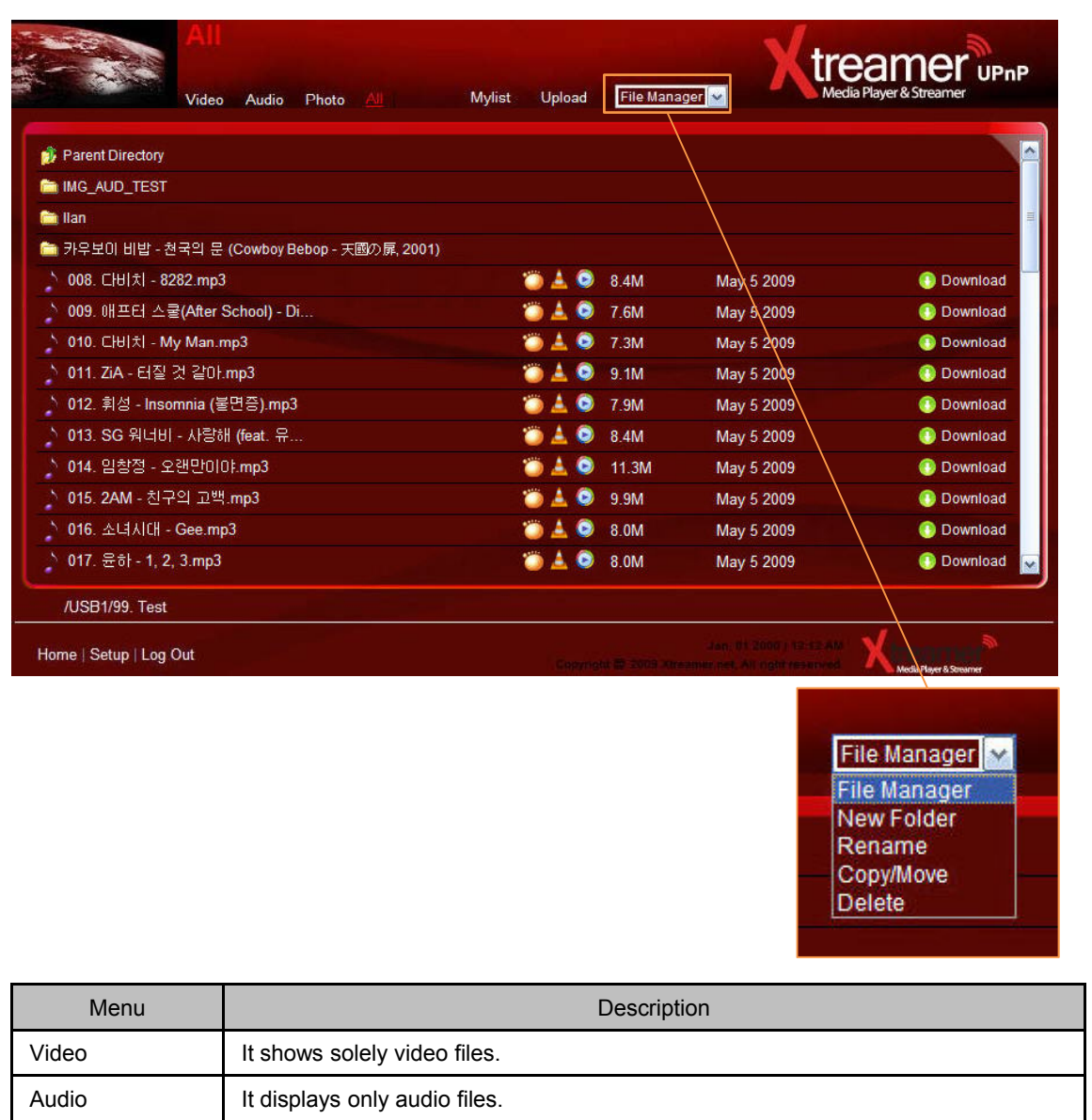

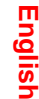

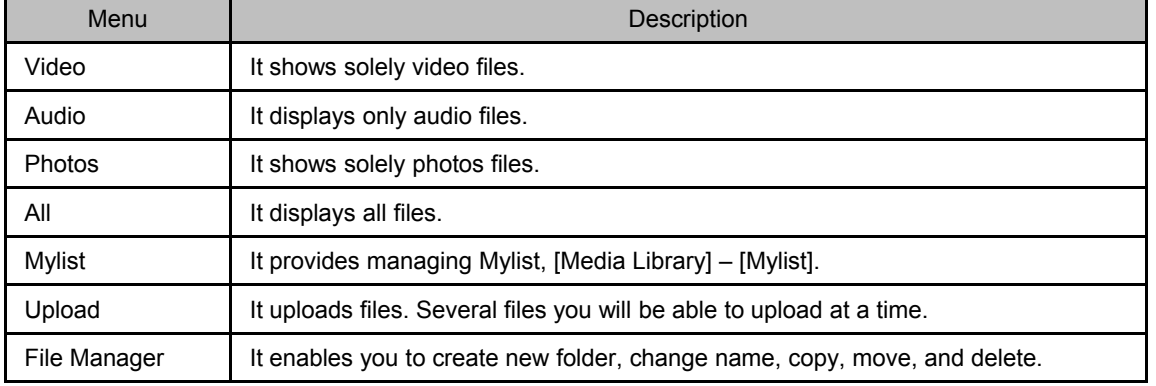

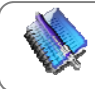

**Note:** Please note that the remote downloading via web server is solely depends on your home network upload speed.

#### 1. Web Server

1-4 How to "File Upload & File Download"

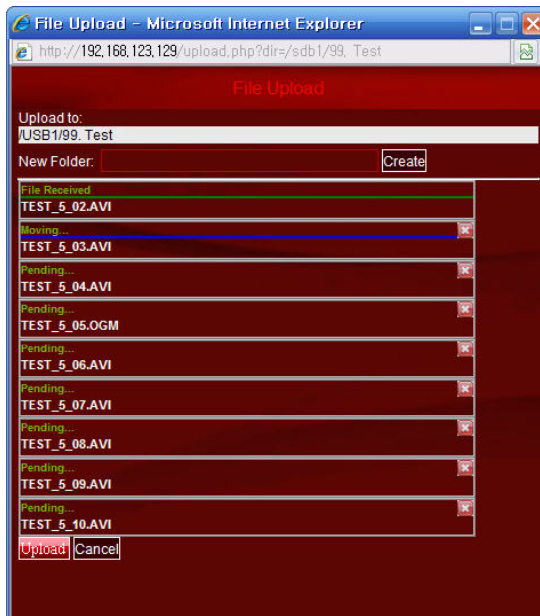

#### **How to Upload to Web Server**

- 1. If you click [Upload] button, window will be popped up (refer to the next image), and then add up files here.
- 2. Click [Upload] button leads to automatic uploading. (Uploading in excess of 2GB is impossible due to capacity limitation of web browser)
- 3. Disappearing Uploading lists means all uploading completely finished.

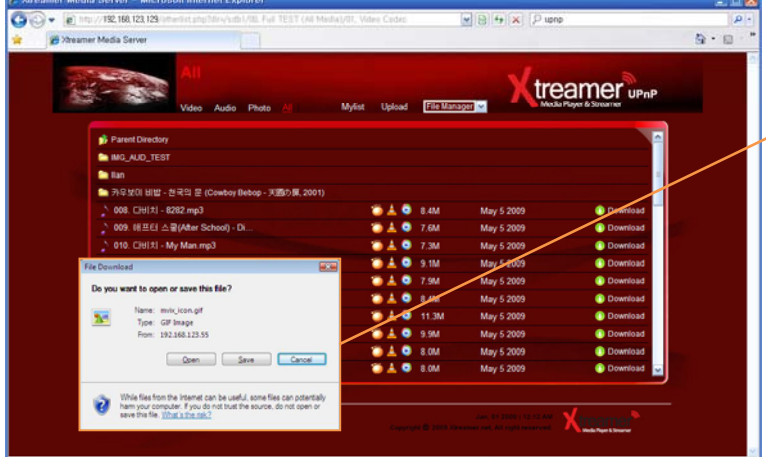

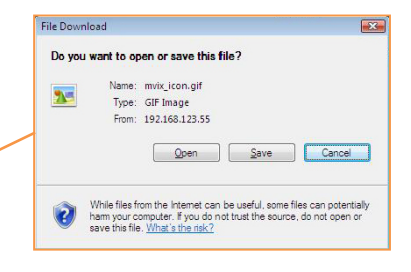

#### **How to file download**

- 1. Click file you'd like to download after accessing to UPnP. You will be required clicking [Save as] in some cases, depending on web browser program or condition.
- 2. We'd recommend you to use the latest version of UPnP web browser which provides connection link in order to run GOM/VLC/WMP Player properly.

#### 2. Using Xtreamer as a NAS (Network Attached Storage)

If you want to use Network Drive, your network should be connected with the same PC.

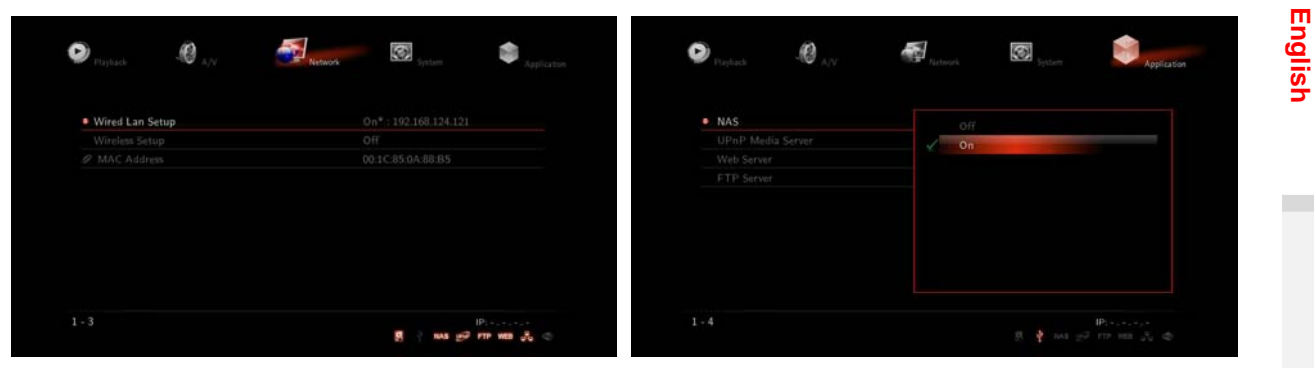

- 1. Check if IP address is correctly allocated or not from Router from Router.
- 2. Press [Application] [NAS] [ON].

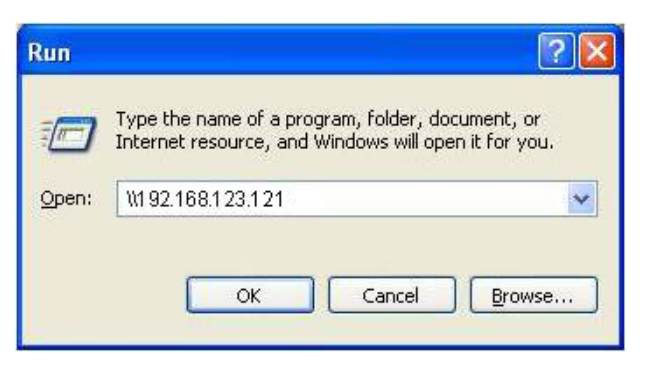

3. for Windows users, click [Start] - [Run] – [Example] (refer to the above image).

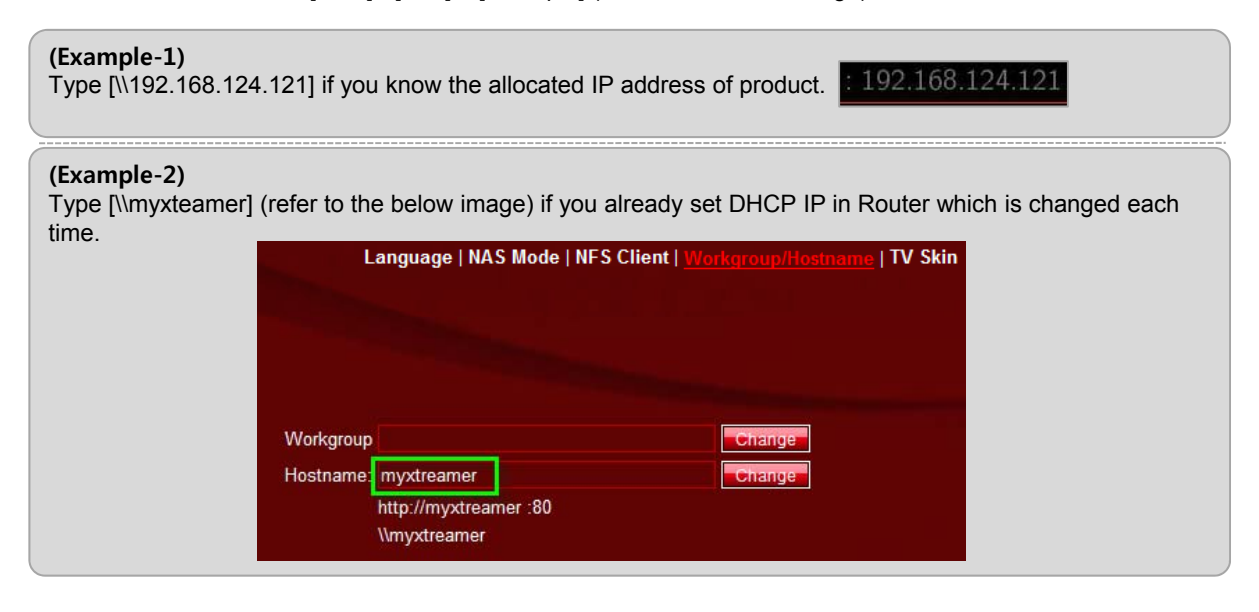

**TIP**

You will be able to connect network drive easily if changing [mystreamer], which is a default value in Web Server Hostname, into simple name.

**English**

2. Using Xtreamer as a NAS (Network Attached Storage)

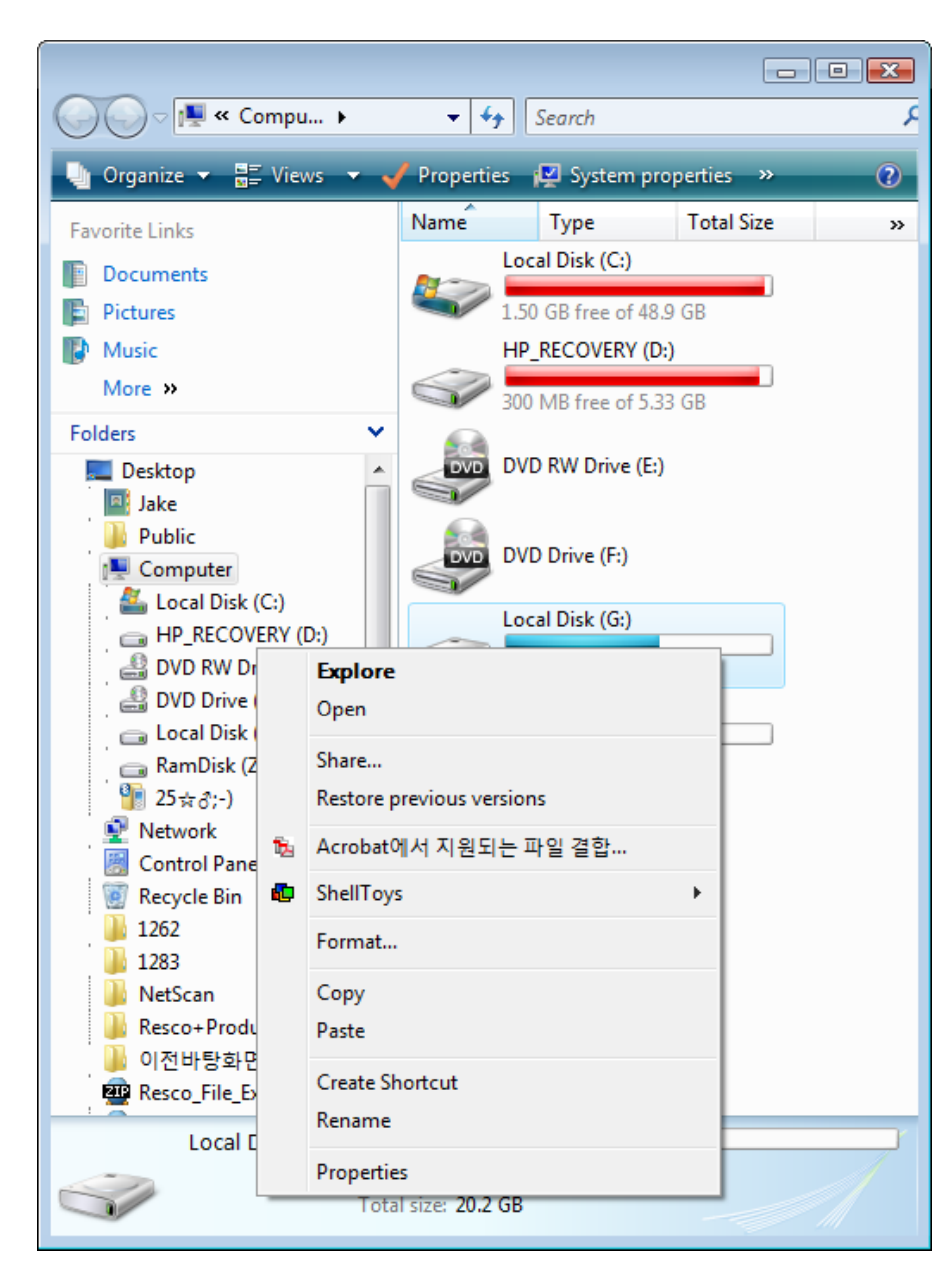

- 4. Click on the right side of your mouse after selecting the searched folder, Xtreamer.
- 5. Click [Map Network Drive…] on POP-UP Menu so networks drive connection can be completed.
- 6. You will be easily able to manage files through added network drive in explore so you don't have to connect it each time.

3. How to set-up Folder Sharing in Windows 7

This instruction is for Window 7 Ultimate.

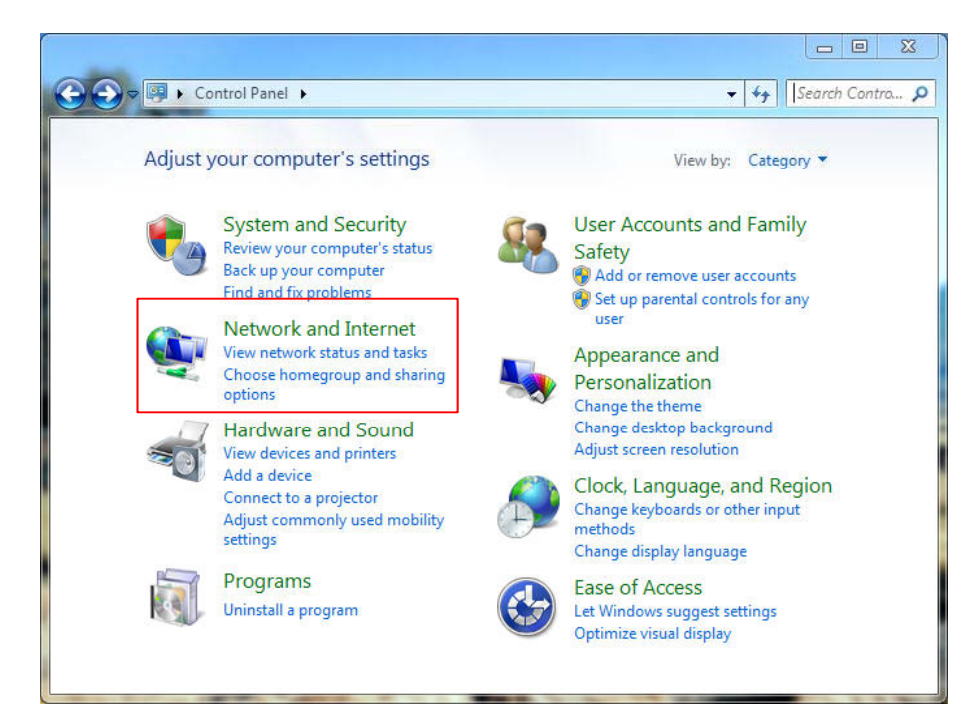

1. Click [Start] – [Control Panel] - [View network status and tasks in Network and Internet].

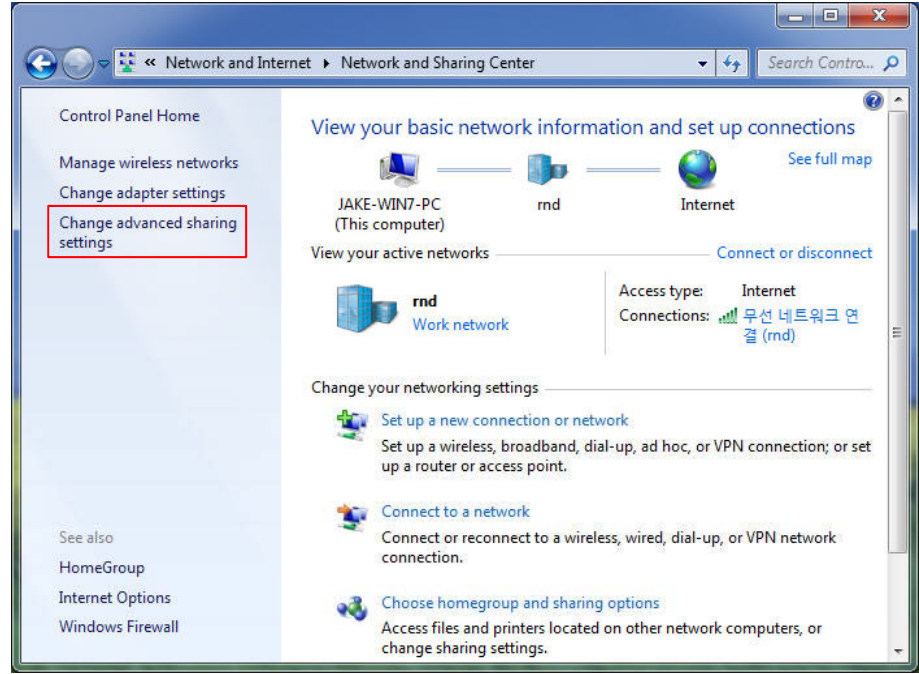

2. Click [Change advanced sharing settings] on the right side of the screen after appearing Network and Sharing Centre.

**English**

### 3. How to set-up Folder Sharing in Windows 7

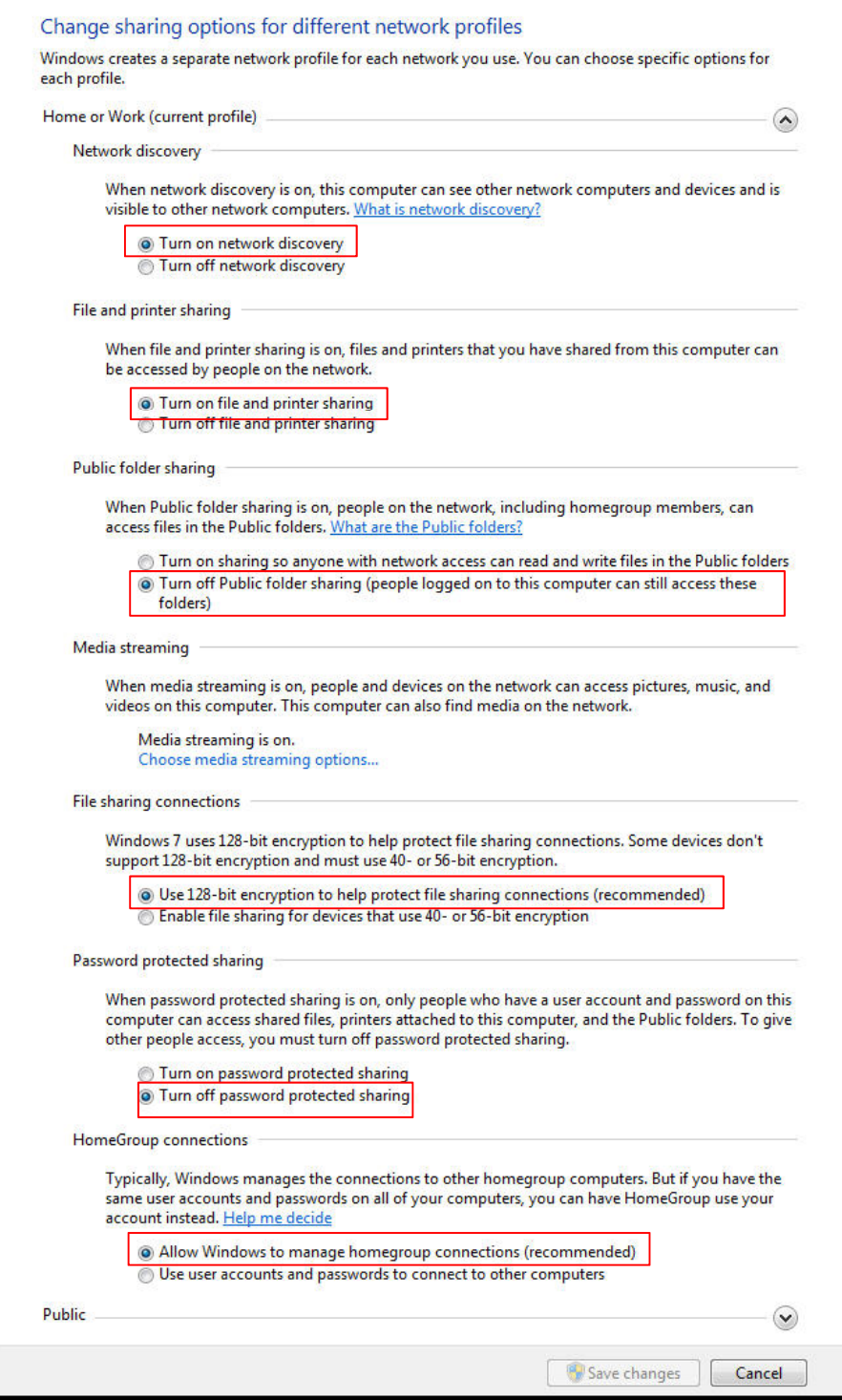

3. Change sharing options (refer to the above image).

The sharing option needs to be applied in your home or company (Current Profile).

**English**

3. How to set-up Folder Sharing in Windows 7

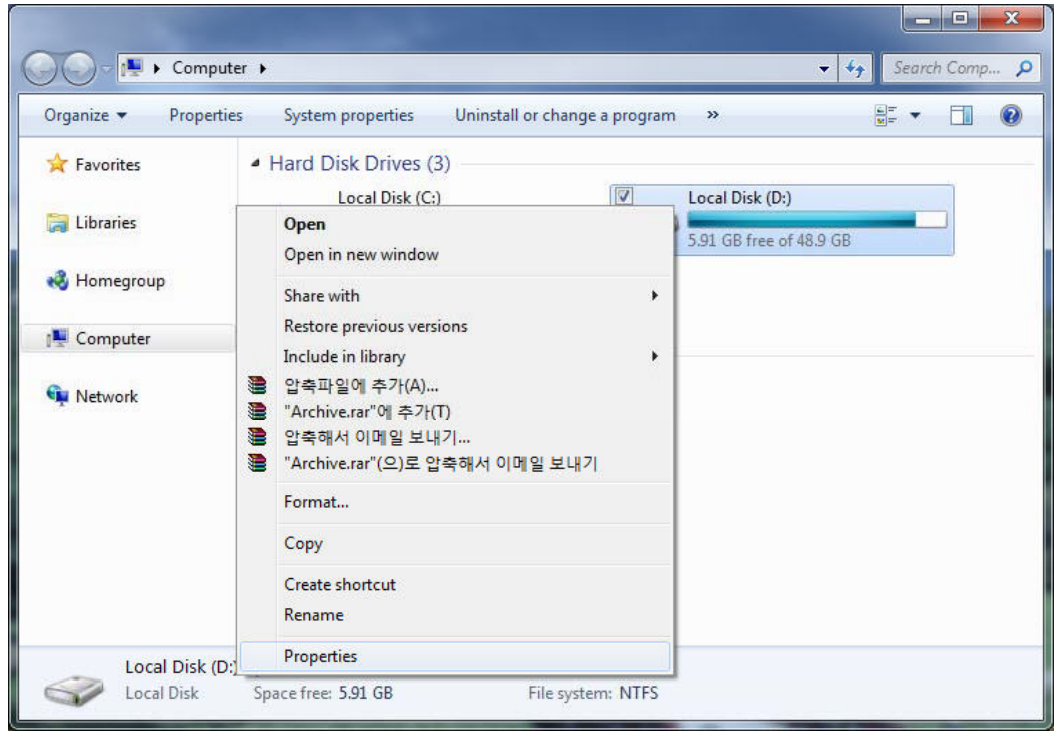

4. Select a folder you want to share, and click on the right side of mouse, then click [Properties] on pop-up menu.

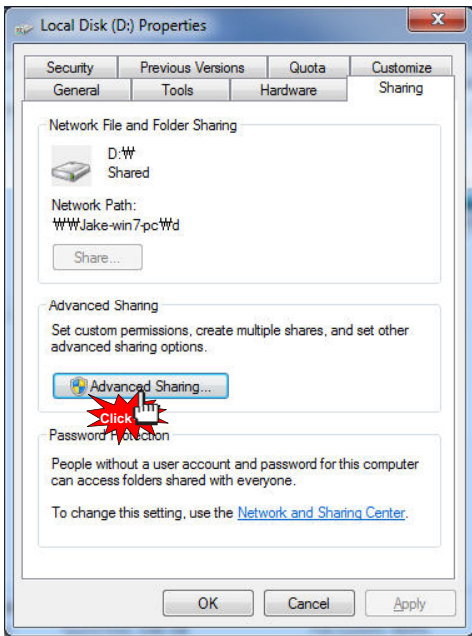

5. Click [Sharing] on tap menu, and then click [Advanced Sharing…].

3. How to set-up Folder Sharing in Windows 7

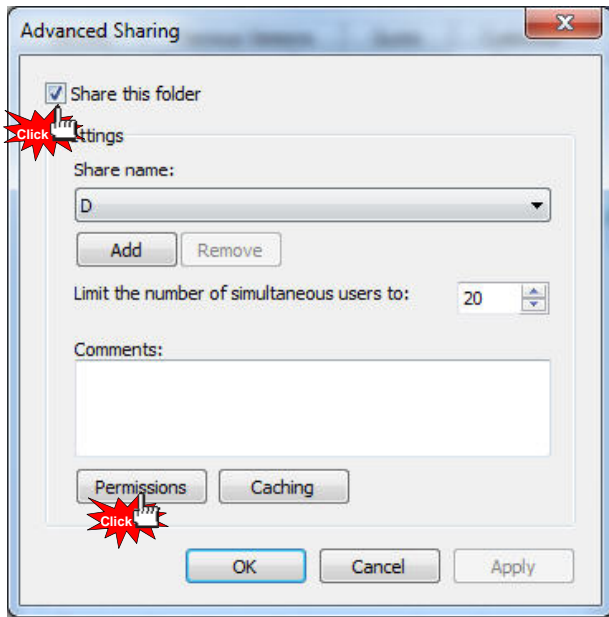

6. Check on [Share this folder], then click [Permissions].

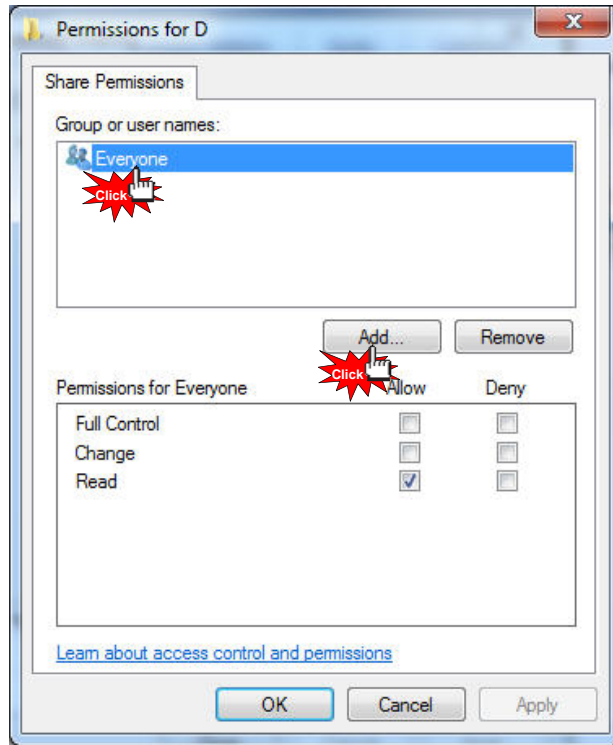

7. Click [Add] if there is no "Guest" account due to "Everyone" and "Guest" account needed in order to Network sharing.

3. How to set-up Folder Sharing in Windows 7

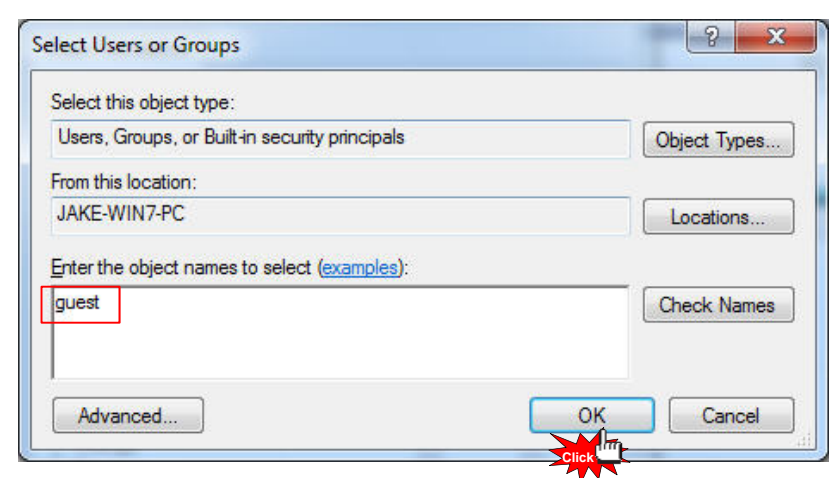

8. Click [OK] after entering [Guest] (refer to the above image).

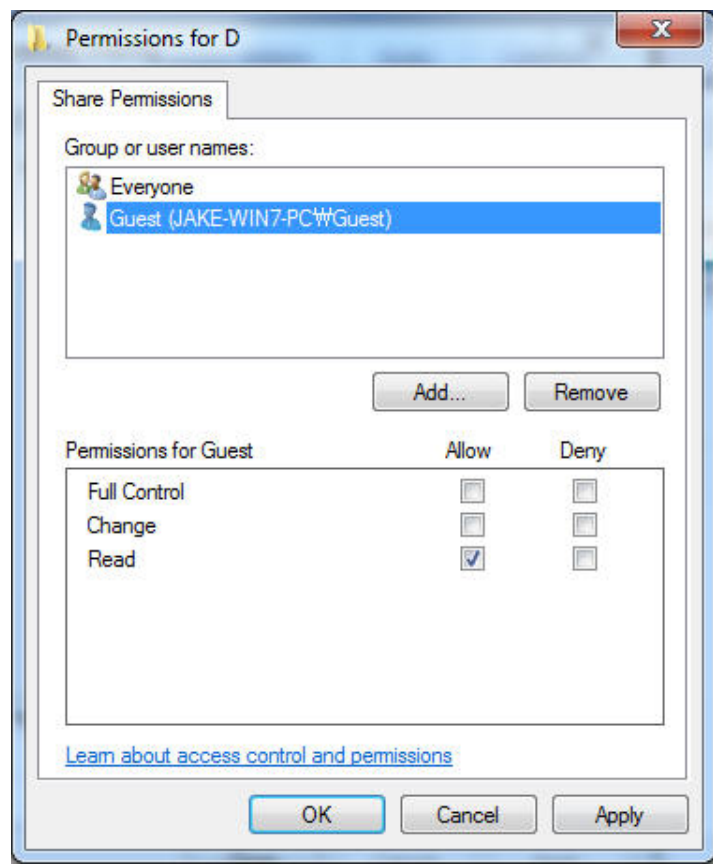

9. Click [OK] - [Apply] – [OK] in order to confirm if "Guest" account is added or not. (Both Guest and Everyone account must be placed).

3. How to set-up Folder Sharing in Windows 7

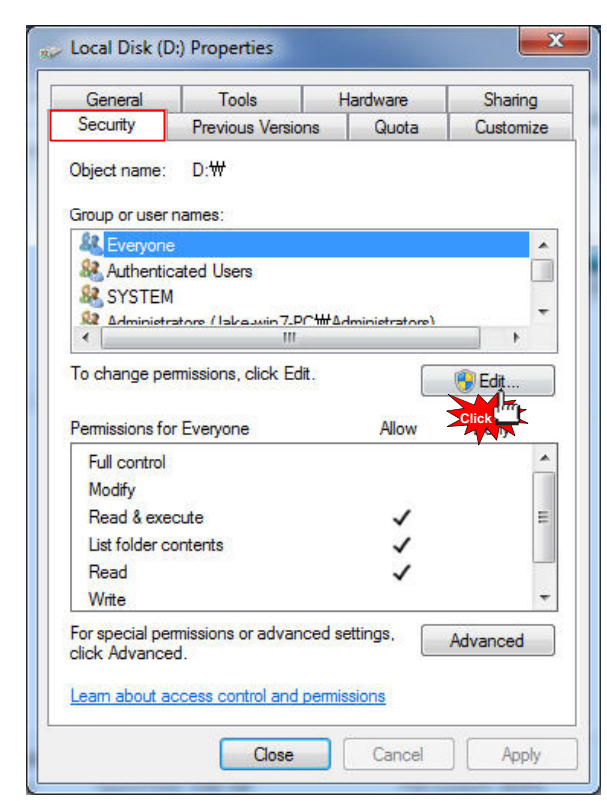

10. Plus, add [Guest] account on Security tap menu, then click [Edit…] (refer to the above image).

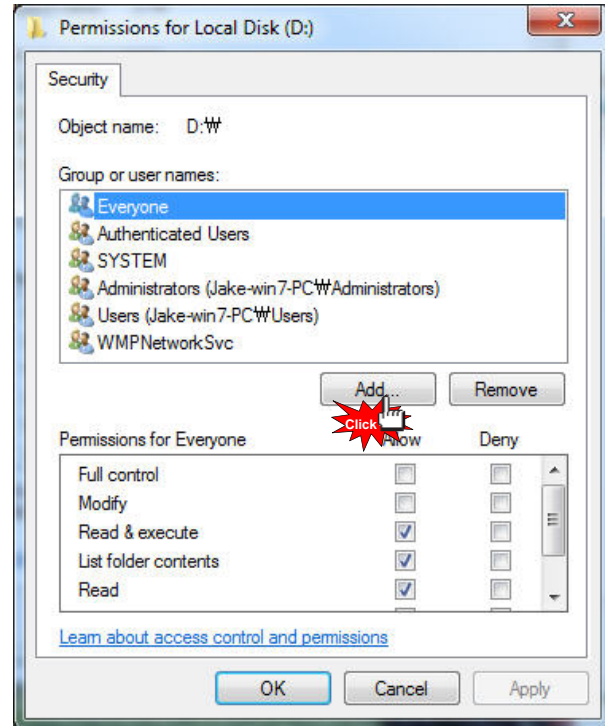

11. Click [Add…] (refer to the above image).

3. How to set-up Folder Sharing in Windows 7

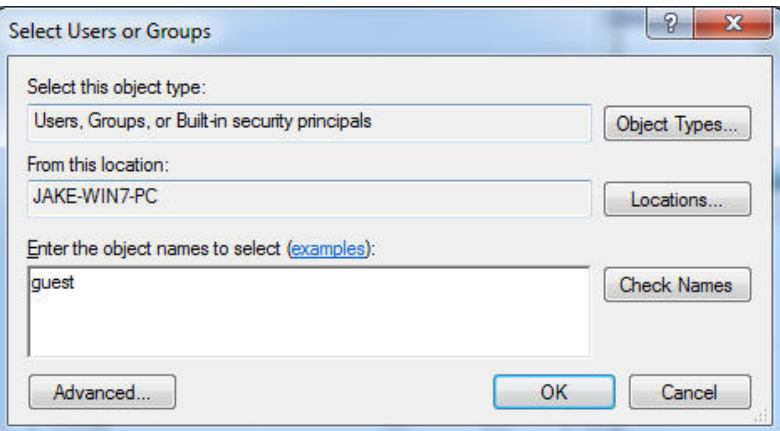

12. Click [OK] after typing [Guest] account.

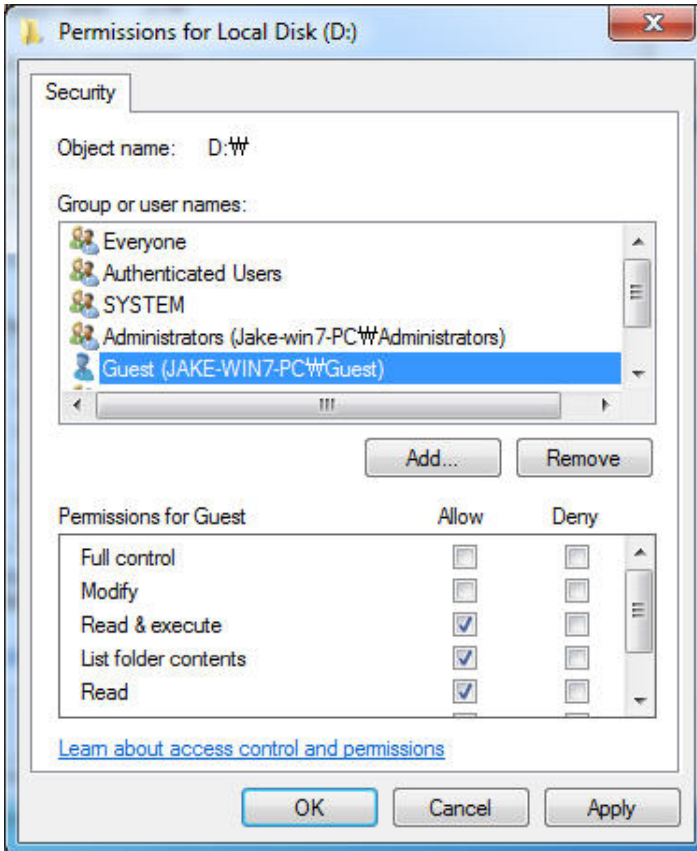

13. Complete setup as confirming "Guest" account added by selecting [OK] – [Apply] – [OK] (Both Guest and Account must be placed). If there is no "Everyone", you should add it.

#### 4. How to set-up Folder Sharing in Windows Vista

This instruction is for Window Visa Ultimate.

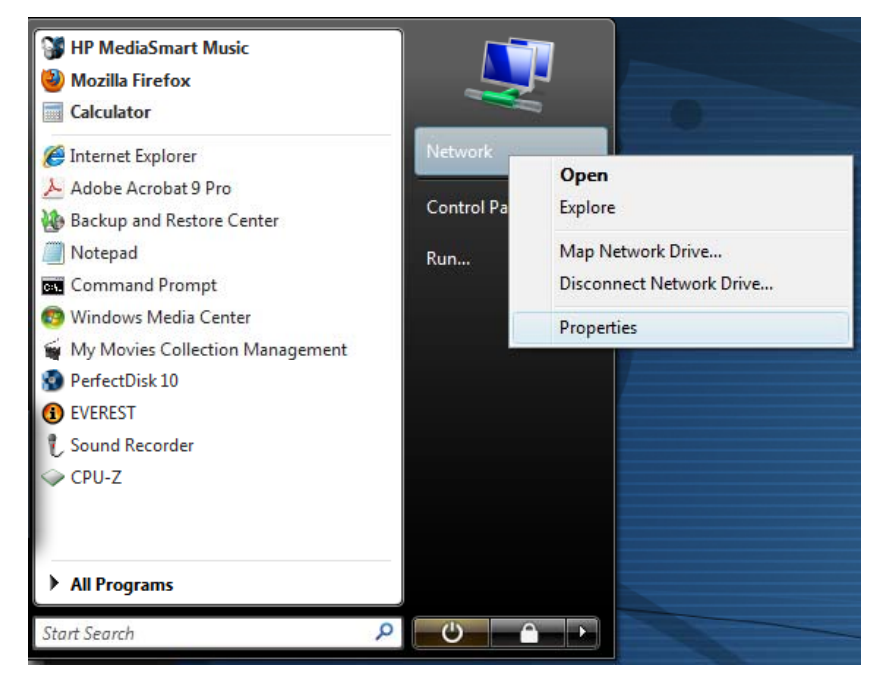

1. Click [Start] - [Network] – [Properties].

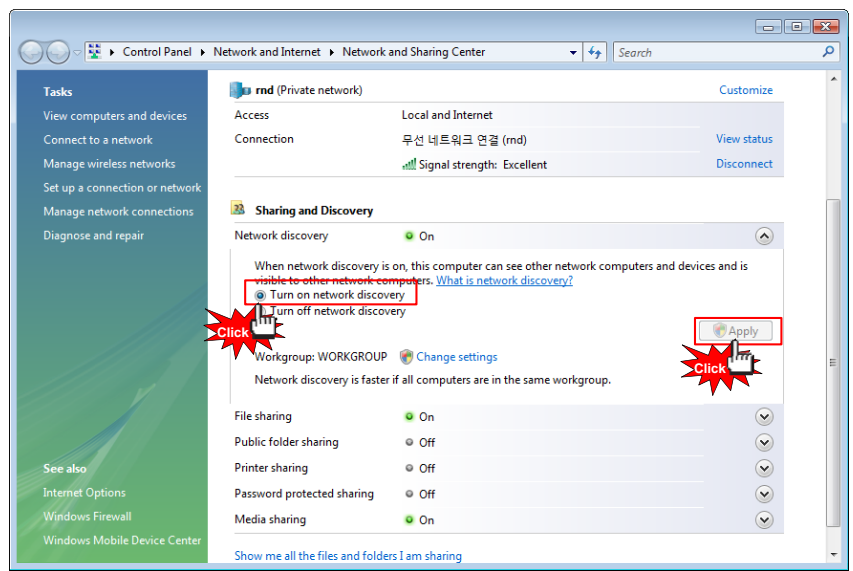

2. Click [Network discovery] - [Turn on network discovery] and then, click [Apply].

**English**

4. How to set-up Folder Sharing in Windows Vista

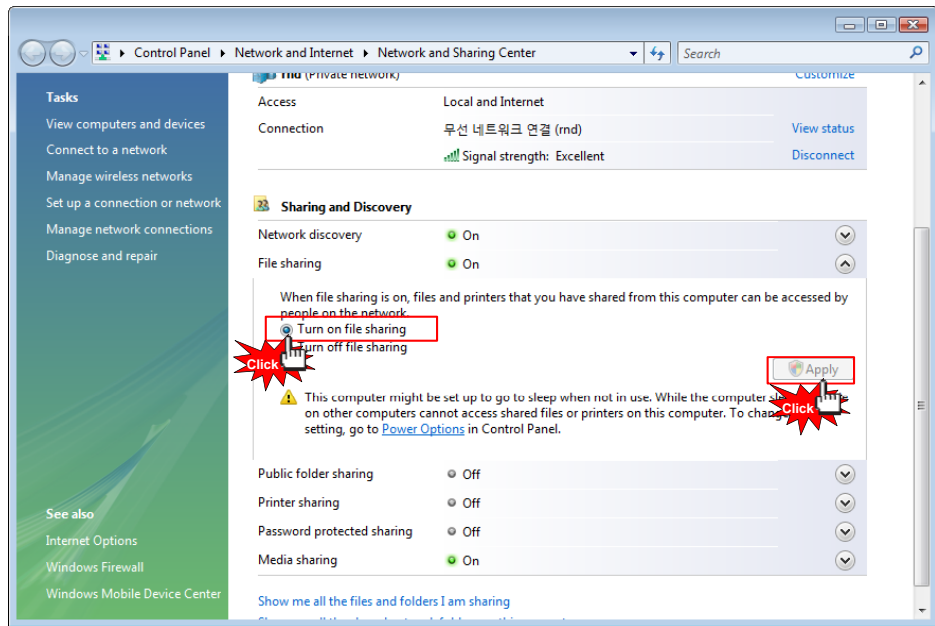

3. Click [File sharing] – [Turn on file sharing], and then click [Apply].

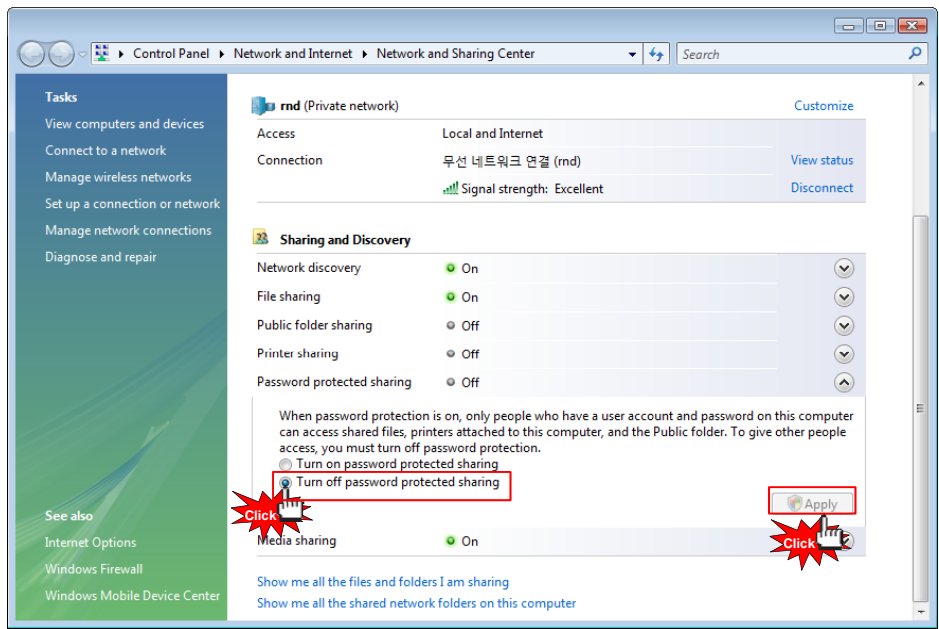

#### 4. (Important)

Click [Password protected sharing] – [Turn off password protected sharing], and then click [Apply]. Once completed, close the window.

4. How to set-up Folder Sharing in Windows Vista

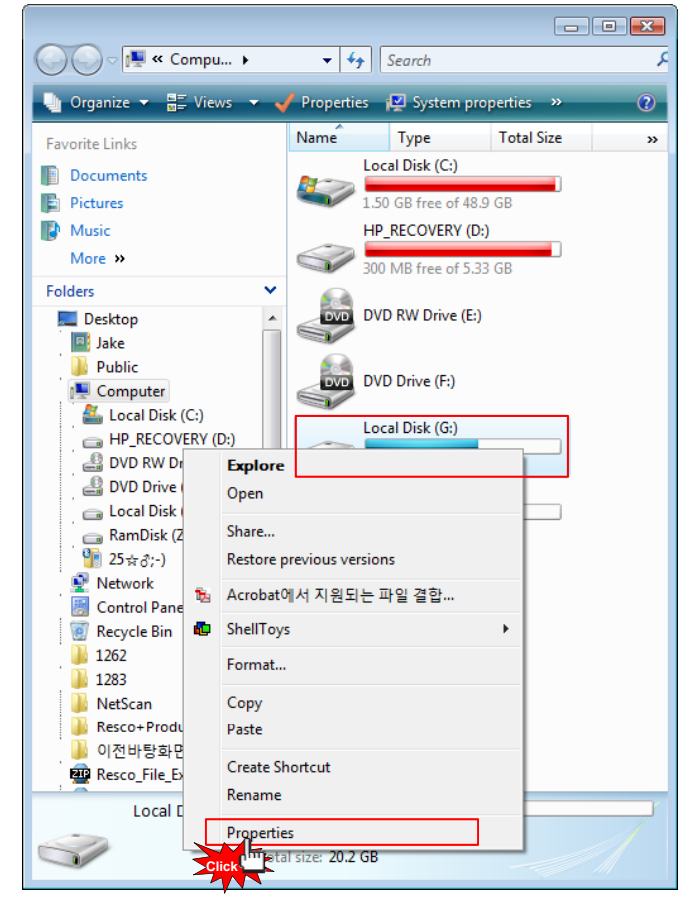

5. Move cursor to which folder you want to share and then go to the [Properties] on pop-up menu as clicking on the right side of mouse.

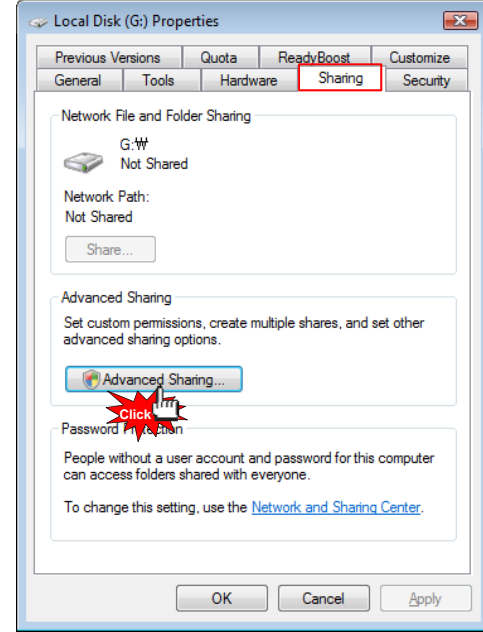

6. Click [Sharing] – [Advanced sharing…].
4. How to set-up Folder Sharing in Windows Vista

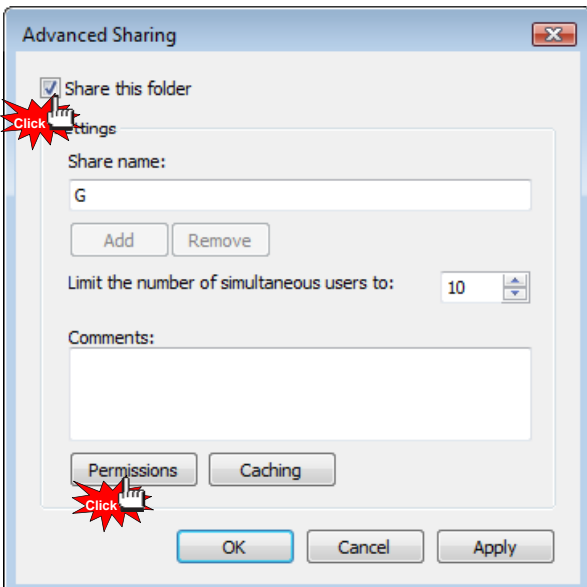

7. Check on [Share this folder], then click [Permissions].

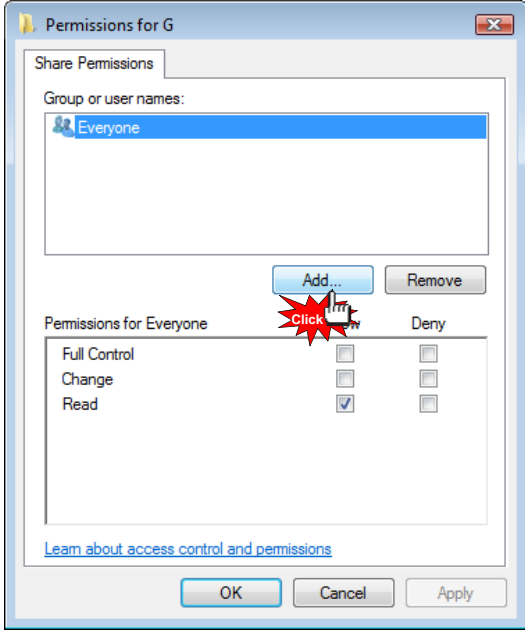

8. Click [Add…] button in order to add "Guest" account.

4. How to set-up Folder Sharing in Windows Vista

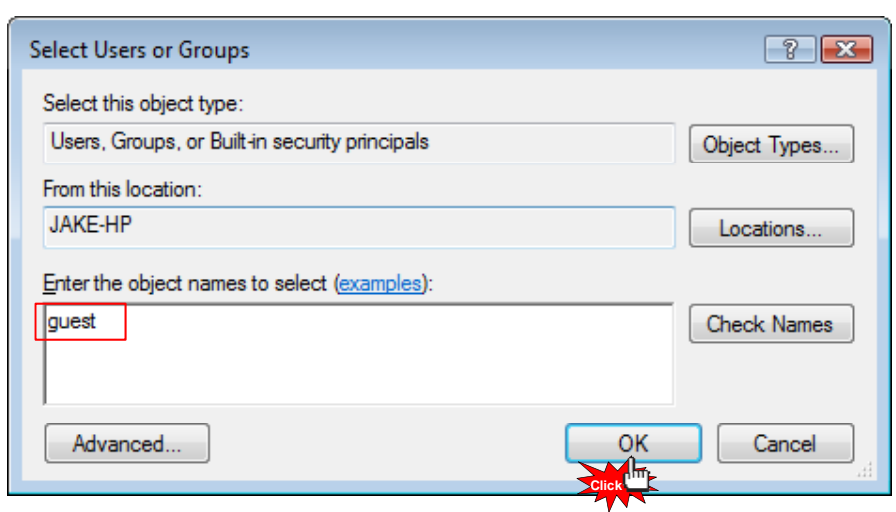

9. Type [Guest], and then click [OK].

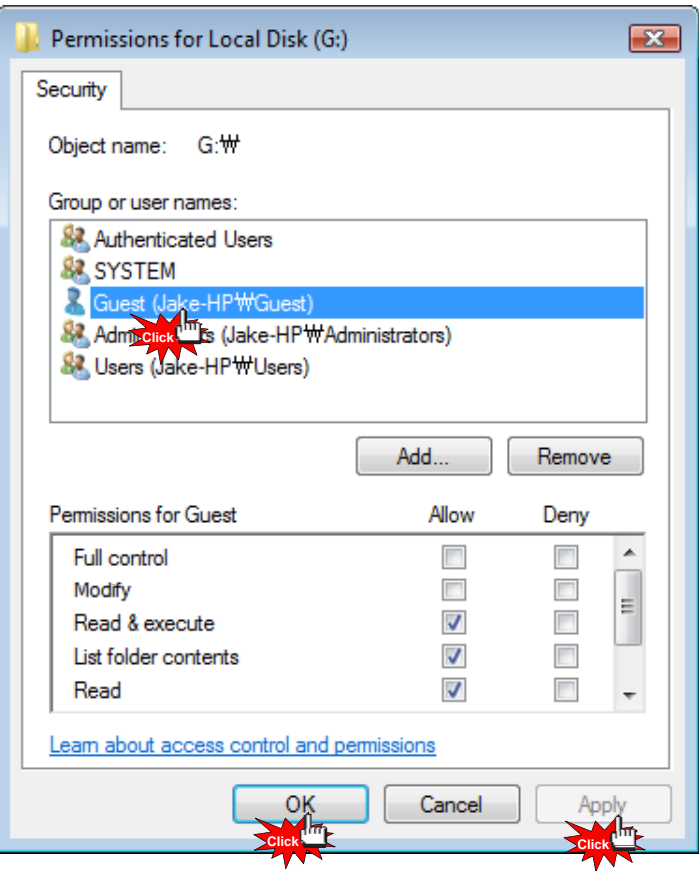

10. Once completed, check if there is "Guest" account or not, then [OK] – [Apply] – [OK].

4. How to set-up Folder Sharing in Windows Vista

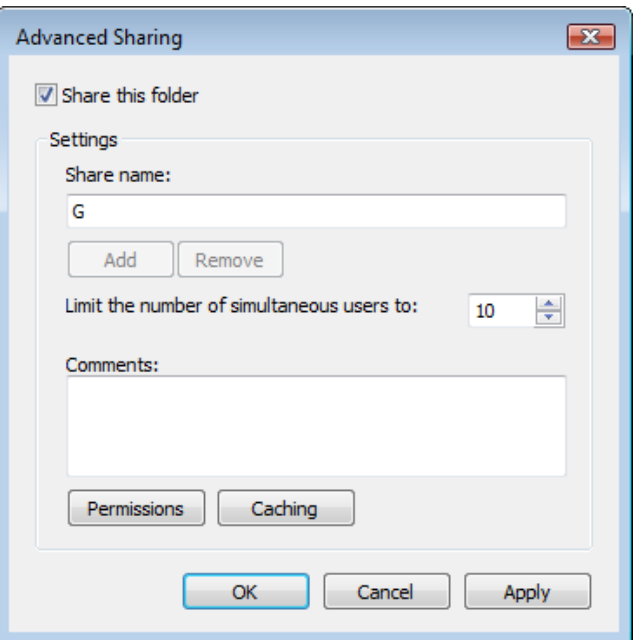

11. Click [Apply] - [OK] so you will complete adding "Guest" account on sharing tap menu.

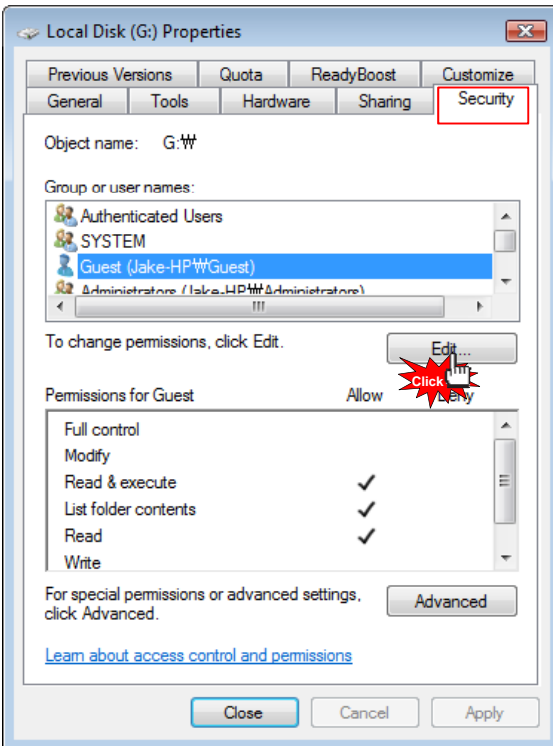

12. Confirm if there are both "Guest" and "Everyone" accounts or not on "Security" tap menu. If there is no "Guest" account, click [Edit…] (Both accounts should be placed).

4. How to set-up Folder Sharing in Windows Vista

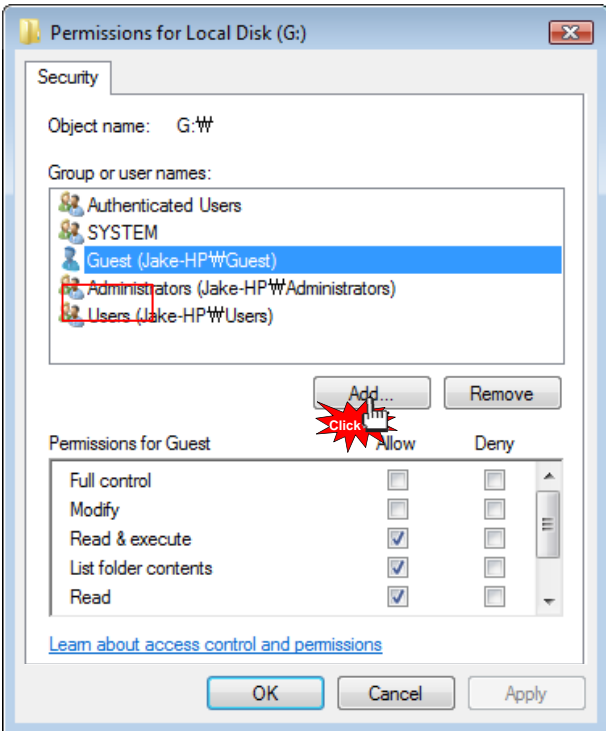

13. Click [Add] if there is no "Guest" account.

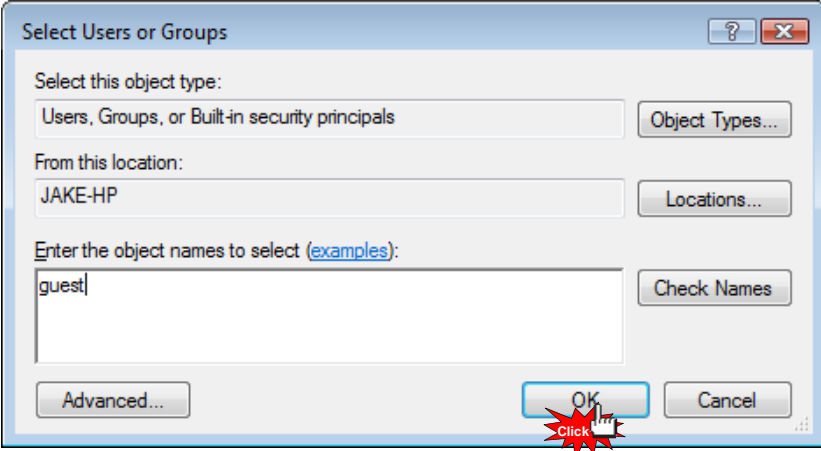

14. Type [Guest] (refer to the above image), then click [OK].

4. How to set-up Folder Sharing in Windows Vista

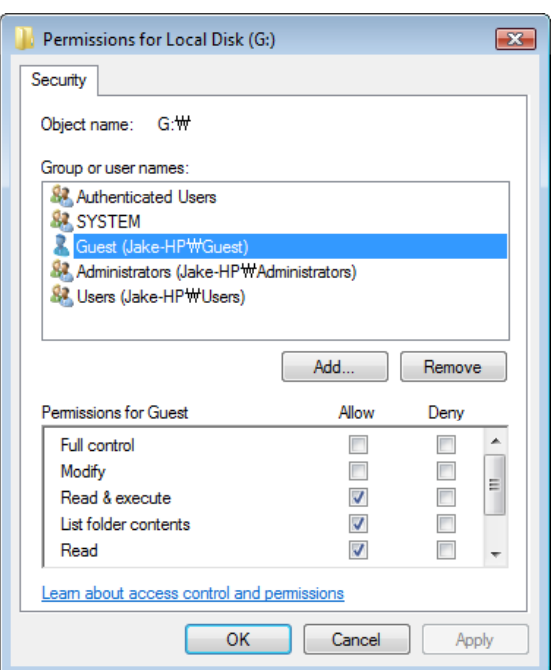

15. Check if "Guest" account is correctly added or not, then click [Apply] – [OK].

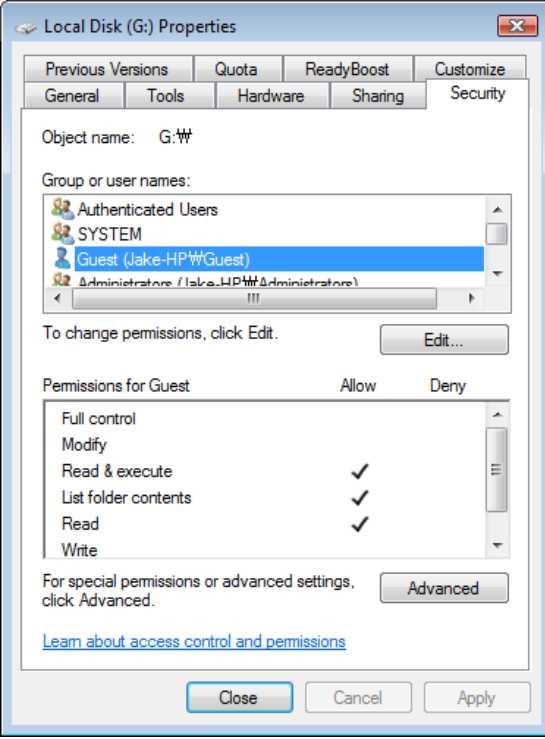

16. Click [Close] to set completed.

#### 5. If folder accessing in window XP isn't available.

The instruction is subject to there isn't any problem in IP, Network Workgroup, Computer's name, and so on. You, therefore, need to check Security set up part.

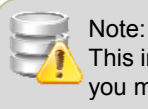

This instruction will be able to have effect on changing value, registry key correction in system, hence, you must not change other set value, incorrect setting value will be able to cause serious damage to your system].

- 1. Click [Start] [Control Panel] [Administrative Tools] [Local Security Policy] [User Rights Assignment]. 1-1. Everyone, Users and Guest must be included in "Access this computer from network".
	- 1-2. Add Everyone, Users and Guest if there is missing one in there.
	- 1-3. If there are Everyone, Users and Guest in "Deny Access to this computer form the network", delete 3 of these accounts these accounts.
	- 1-4. Users and Guest must be included in "Log on locally".
	- 1-5. Users and Guest must not be included in "Deny log on locally".
	- 1-6. everyone and Users must be included in "By pass traverse checking".
- 2. Click [Start] [Control Panel] –[Administrative Tools] [Local Security Policy] [Security Option]. 2-1. Network Security: [Send LM & NTCM responses] in "Authentication Level".
	- 2-2. Network Access : [Disabled] in "Don't allow anonymous enumeration of SAM accounts and shares".
- 3. Click [Start] [Control Panel] [Firewall]. 3-1. Check on [File and Printer Sharing] in "Exception" tap menu.
- 4. Click [Start] [Control Panel] [Administrative Tools] [Services].
	- 4-1. Computer Browser: [Started in Status ] [Automatic in Startup type].
	- 4-2. Server: [Started in Status ] [Automatic in Startup type].
	- 4-3. Workstation: [Status Started] [Startup type Automatic].
- 5. Click [Start] [Run] and type [regedit] then click [OK]. 5-1 [HKEY\_LOCAL\_MACHINE] – [SYSTEM] – [Current Control Set] – [Control] –[Lsarestrictanonymous] "Lsarestrictanonymous" Value must be [0]. If there is no item, which means the value is the same as "0".
- 6. Once completed, you should reboot your computer so that setting value can be applied.

#### 6. How to configure Folder Sharing Permission in Windows XP

This instruction is for Windows XP Professional Users.

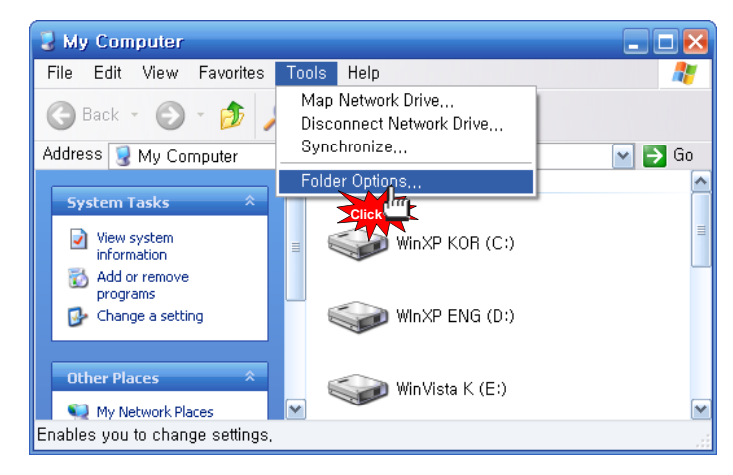

1. Click [My Computer] – [Tools] – [Folder Options…].

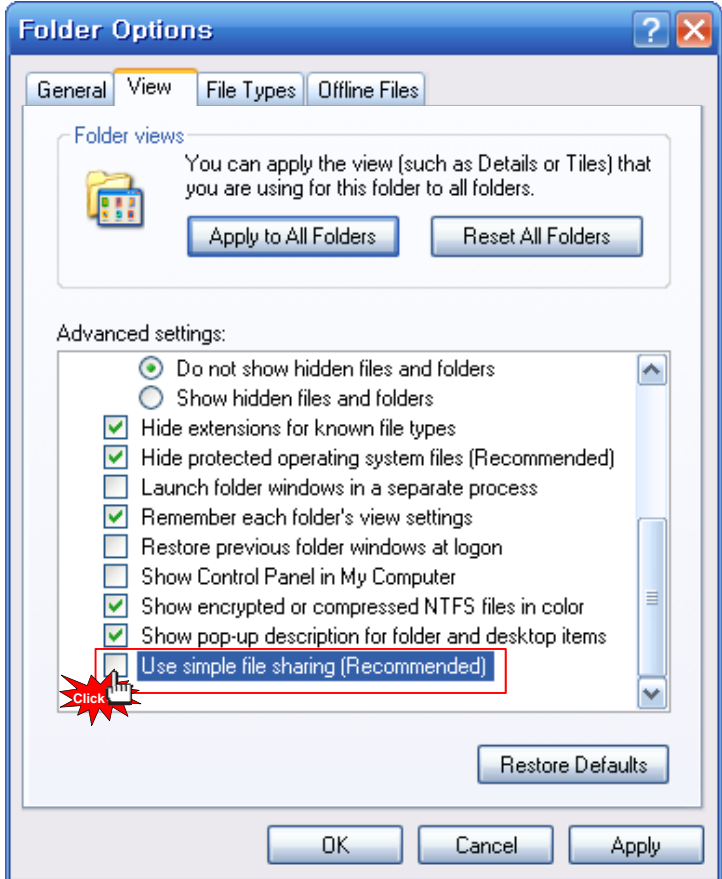

2. Click [Folder Options…] – [View] – [Use Simple File Sharing (Recommended)] in "Advanced settings" – [OK]. ※ Use Simple File Sharing (Recommended) must not be selected.

6. How to configure Folder Sharing Permission in Windows XP

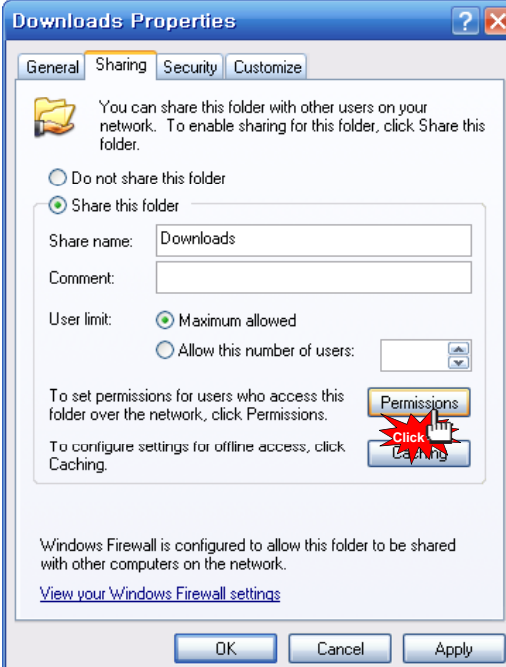

3. Select a folder you want to share in Network, then click [Properties] – [Sharing].

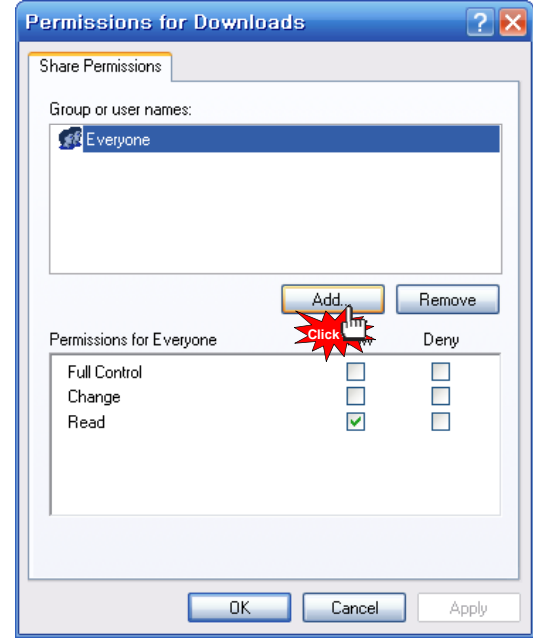

4. Click [Share this folder] – [Permission]. If there is no "Guest" account, click [Add…] button.

6. How to configure Folder Sharing Permission in Windows XP

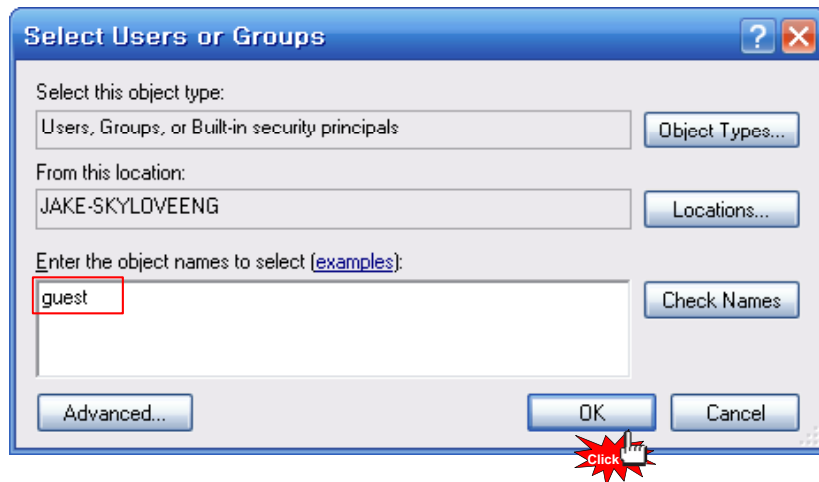

5. Type [Guest], and then click [OK].

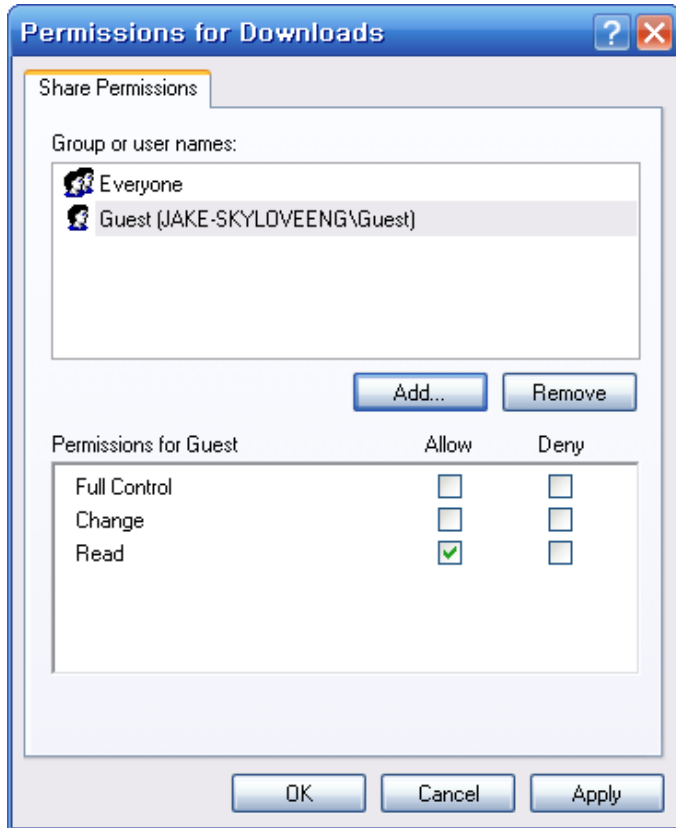

6. As you check "Guest" account added, the setting will be completed by clicking [OK] – [Apply] – [OK].

6. How to configure Folder Sharing Permission in Windows XP

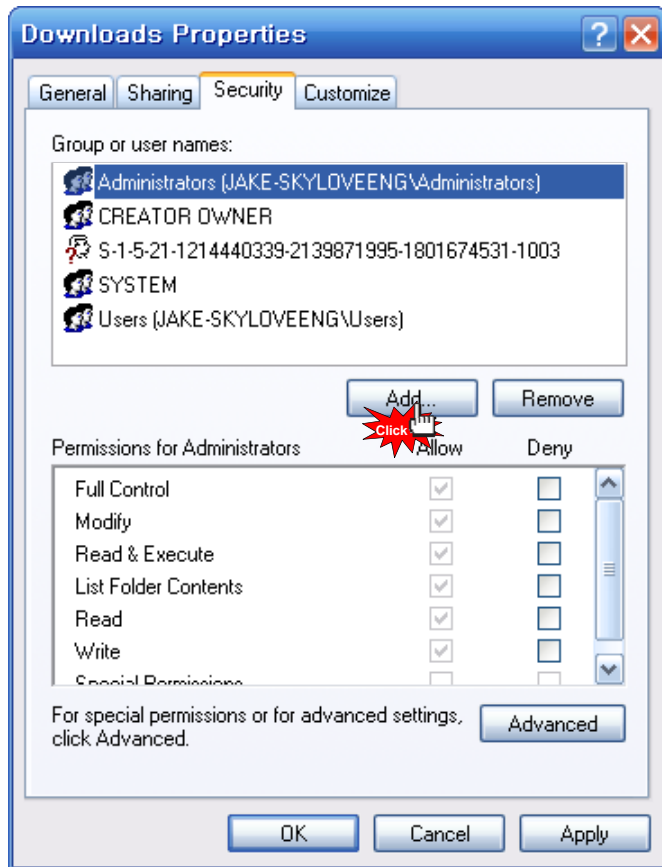

7. Click [Share permissions] – [Add].

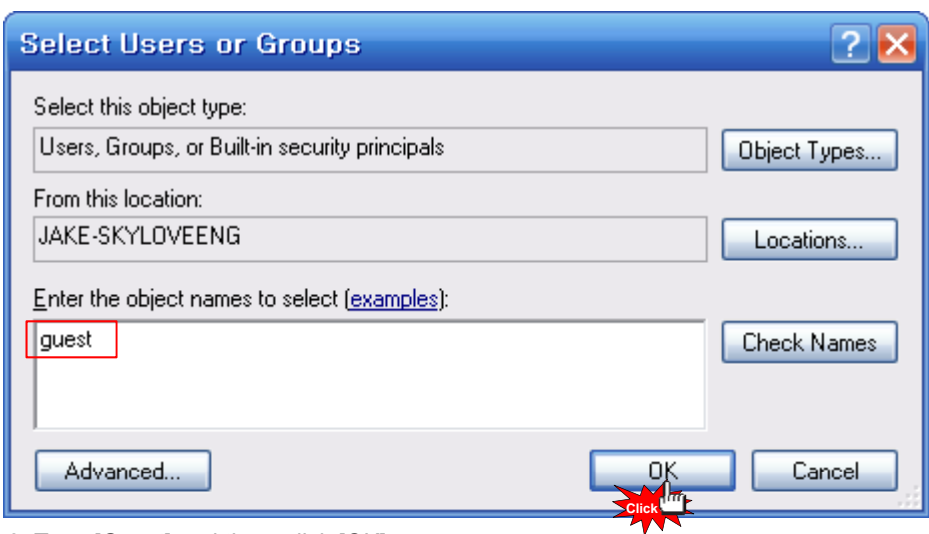

8. Type [Guest] and then, click [OK].

6. How to configure Folder Sharing Permission in Windows XP

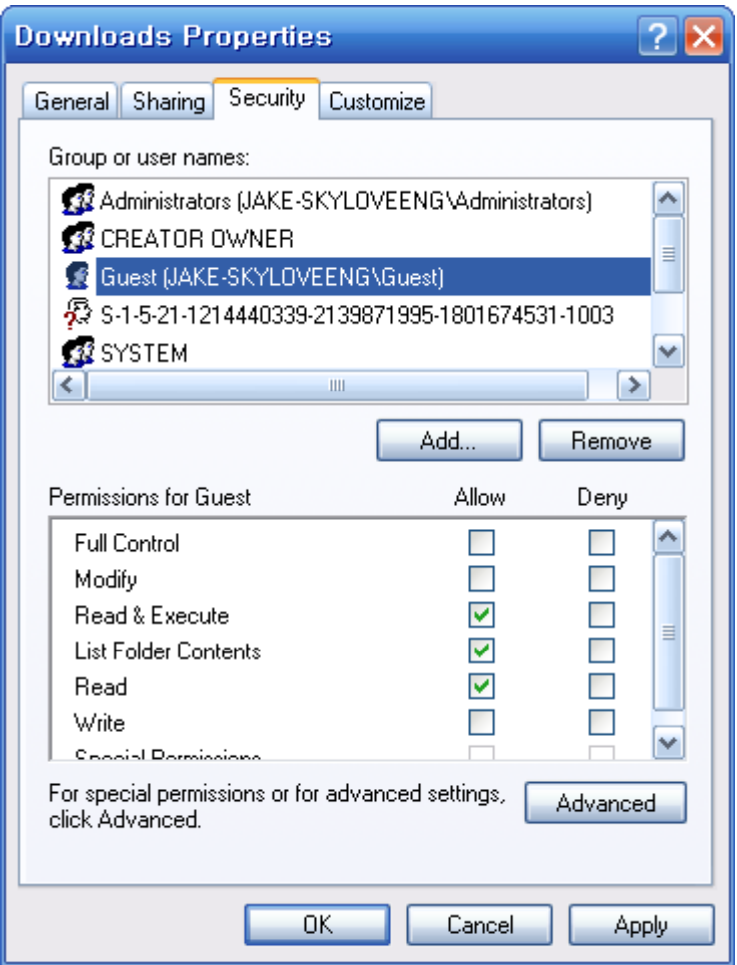

9. As you check "Guest" account added in Security tap, setting will be completed by [Apply] – [OK].

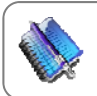

**Tip**  You will be able to use this method in order to allow (or block) the access by someone.

#### 7. How to register Network PC Shortcut

This instruction will be useful if you want to create shortcut or you can't search for PC through Network.

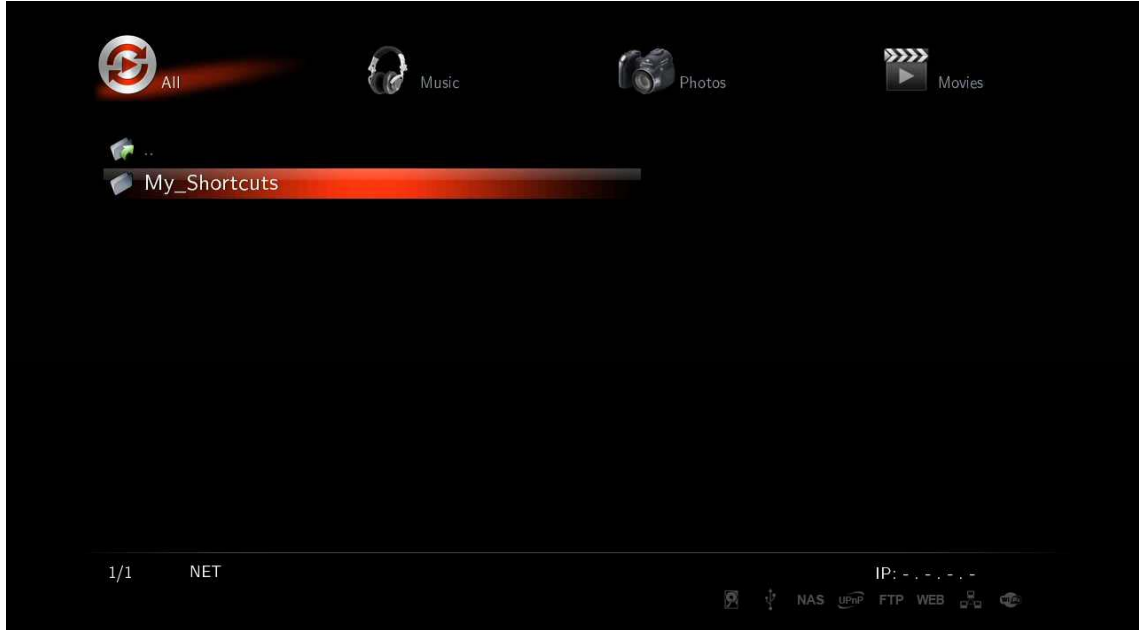

1. Access to menu by selecting [Media Library] – [NET] – [My\_Shorcuts].

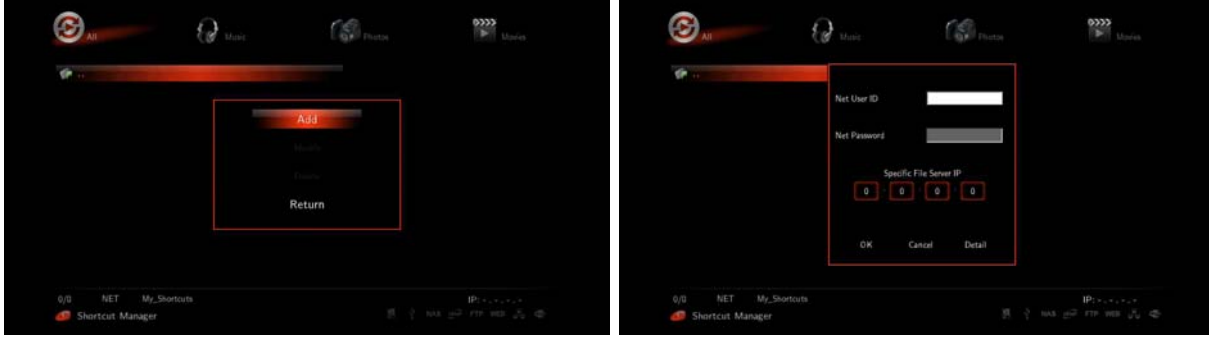

screen, then if window appears, press [Add] button.

Press [FUNC] button on your remote in "My\_Shortcuts" As starting Windows, enter ID and PWD into pop-up window for Network User's. If you don't use PWD, enter [guest] in the ID Section, leave the PWD section blank. Once entered, save ID and PWD by pressing [OK].

#### 8. How to connect Network when it isn't properly working

There would be several reasons; Xtreamer fundamentally uses "Guest" account for its Network Connection. If "Guest" account is "off" in Windows operating system, you will not be able to approach to shared folder.

#### 9. How to display "Guest" account "on" for Windows

For Windows XP,

(1) Select [Start] – [Control Panel] - [User accounts]

(2) Change from [Guest accounts is off] to [Guest accounts is on]

For Windows Vista,

(1) Select [Start] – [Control Panel] – [User accounts] – [Manage another account]

(2) Click [Guest]

(3) Change from [Guest accounts is off] to [Turn on]

Reboot PC and Xtreamer, then you will be able to connect Network.

#### 10. Firmware upgrade

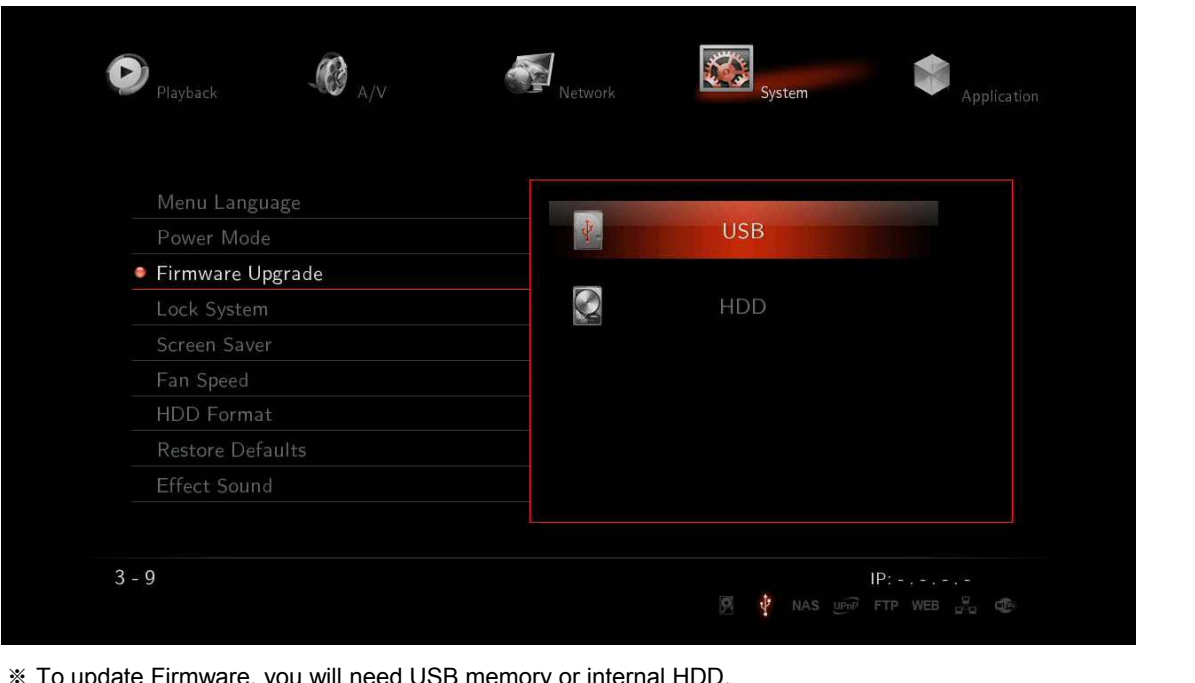

**English**

- ※ To update Firmware, you will need USB memory or internal HDD.
- ※ If you want to download the latest firmware version, access to Xtreamer website to get it. www.xtreamer.net www.enicorn.co.kr

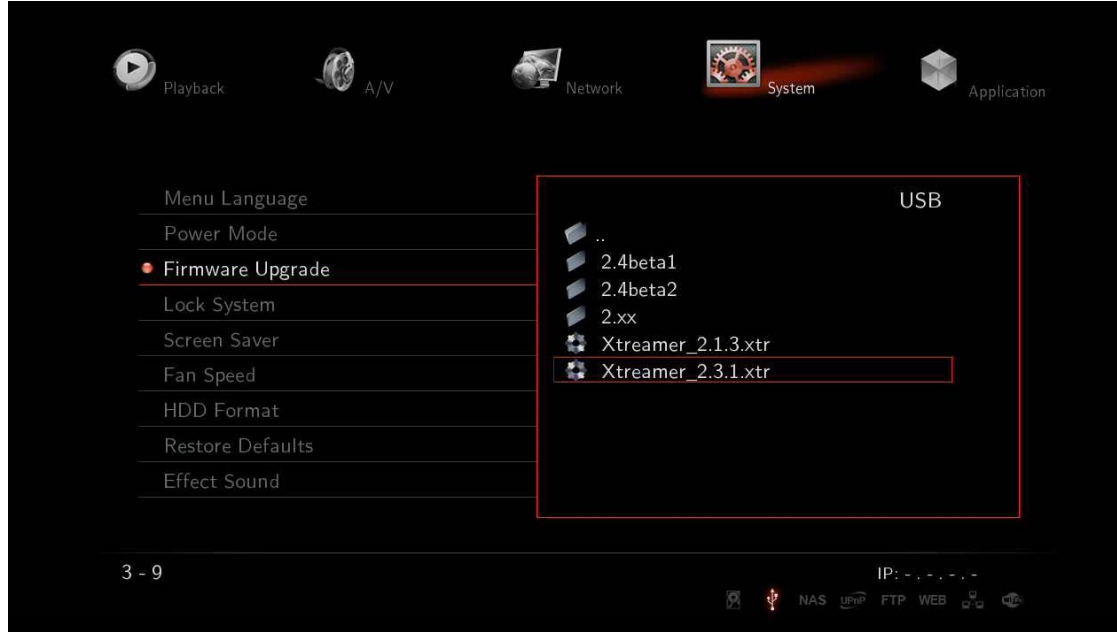

1. Download new firmware to your HDD or USB.

Select [Setting] – [System] – [Firmware Upgrade], and then look for saved firmware file then, select it.

**English**

#### 10. Firmware upgrade

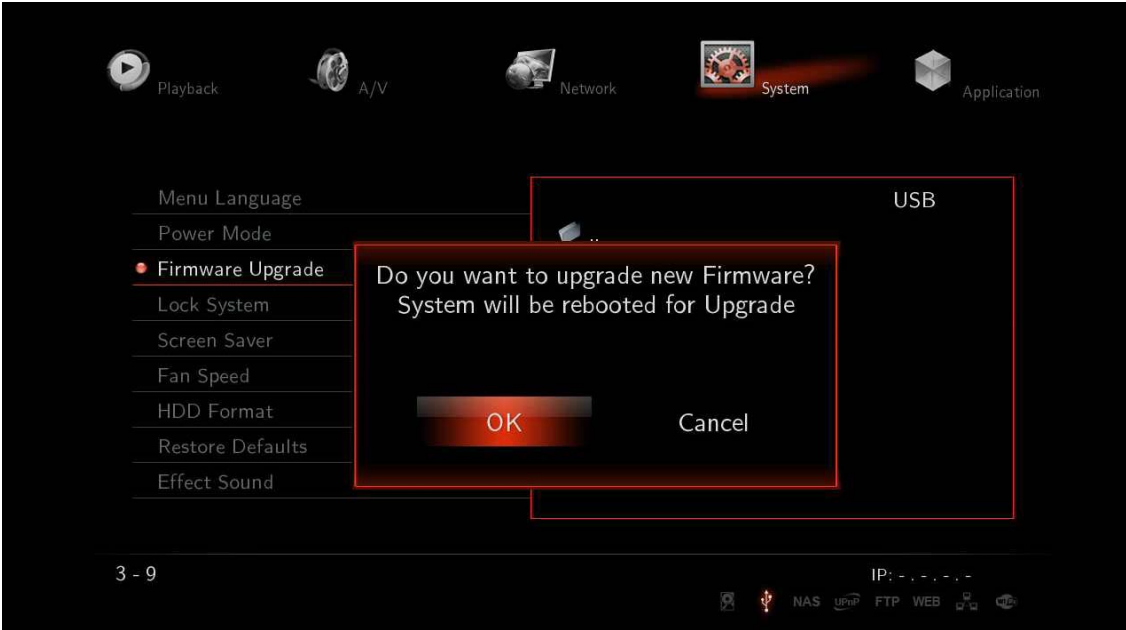

2. After window message appears, Xtreamer will be rebooted, and then Firmware update will start.

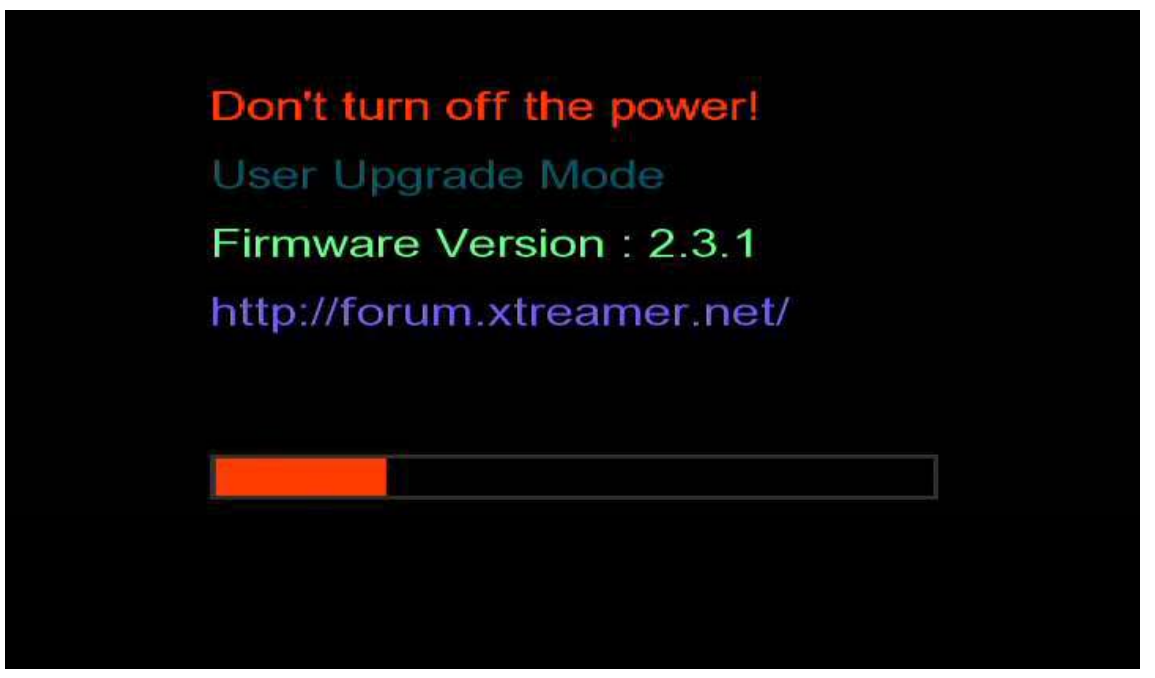

- 3. You will be able to see the progress of firmware upgrade; it normally takes approximately 5 minutes to be completed
- Depending on firmware, screen setting will be able to be initial set value.
- If you can't see the screen, try it after reconnecting composite.

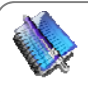

**Note:** Please make sure to use a USB stick\disk-on-key no bigger than 2GB. Format the stick to FAT32. After the process is finished, you must perform a RESTORE DEFAULT via the SETTINGS menu This will remove all your saved pre-sets.

# **Troubleshooting**

#### **f Emergency irmware procedure:**

In case your player would crash and stops responding to your remote's commands and you need to remove the power cord to restart, it could have problems with restarting or will not start at all. You could also face other issues that can only be solved by installing the emergency firmware.

The installation procedure is as follows: -

(1) Download and Un-zip/Extract the Emergency "install.img" file

(2) Copy the "install.img" file to the root of the USB2 pen-drive or to HDD inside the Xtreamer (ie: not inside a folder).

(3) Disconnect the Xtreamer's power supply. Wait a minute. Reconnect the power supply.

(4) Using the Remote control, press "Home" and release, press "3" and release, press "Power" and release.

(5) After the process is finished, you must perform a RESTORE DEFAULT via the SETTINGS menu - This will remove all your saved pre-sets.

The emergency upgrade process should be visible on your screen if performed correctly.

#### **My Xtreamer doesn't start – no red LED on the player.**

Please check that the power cord is plugged in.

#### **Orange LED is blinking – Xtreamer stuck on the splash screen**

Unplug the player for a few minutes and then try again. It might be necessary to run the emergency firmware installation.

#### **Can't see anything on the TV screen**

Check all the connections and cycle through various TVOUT options on your remote. You should also check if your TV has different input options.

#### **Can't upgrade the firmware – after a reboot Xtreamer is stuck on the splash screen**

Connect your player to a TV via RCA cables and try the procedure again.

#### **Resetting Xtreamer to factory defaults**

Please make sure to reset your player to factory defaults via [SETTING] – [SYSTEM] menu. That will help you to avoid many possible issues.

#### **Xtreamer looses wireless connection, playback over wireless is less than perfect.**

To improve your wireless connectivity and performance you can:

- \* Use router channels 1 or 11.
- \* Setup 20 MHz channel width.
- \* Switch router wireless Band to 2.4 GHz

Using a short USB extension cable is a great way to improve the signal strength.

# **Troubleshooting**

#### **Xtreamer cannot play a video file**

Not all video files are encoded to work with the Xtreamer. That depends on the encoding of the media or can happen due to a corrupted download. Being able to play a file on your PC does not necessarily mean that the Xtreamer media player will be able to play back the same file flawlessly. In case of a problem please contact the Xtreamer support stuff.

#### **I can't find information I'm looking for in this guide**

Media player development is a very dynamic field and every firmware update brings new features and improvements. If you cannot find a desired information in this guide please visit our Knowledge base. Xtreamer official forum is a large and vibrant community where people from all over the world come together to discuss various Xtreamer products. It's full of friendly and helpful people and is a great place for an Xtreamer enthusiast. Please register and join the community. You can also contact the Xtreamer stuff via the **Shop site or e-mail.**